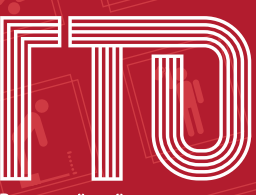

Всероссийский физкультурно-спортивный комплекс<br>«Готов к труду и обороне»

# **МЕТОДИЧЕСКОЕ** ПОСОБИЕ

по работе в электронной базе данных, относящихся к реализации Всероссийского физкультурно-спортивного комплекса «Готов к труду и обороне» (ГТО), для сотрудников центров тестирования по выполнению нормативов испытаний (тестов)

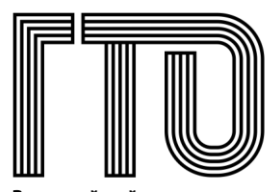

Всероссийский физкультурно-спортивный комплекс «Готов к труду и обороне»

# <u>МЕТОДИЧЕСКОЕ</u> ПОСОБИЕ

по работе в электронной базе данных, относящихся к реализации Всероссийского физкультурно-спортивного комплекса «Готов к труду и обороне» (ГТО), для сотрудников центров тестирования по выполнению нормативов испытаний (тестов)

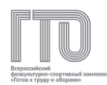

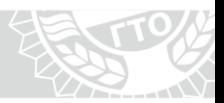

# Оглавление

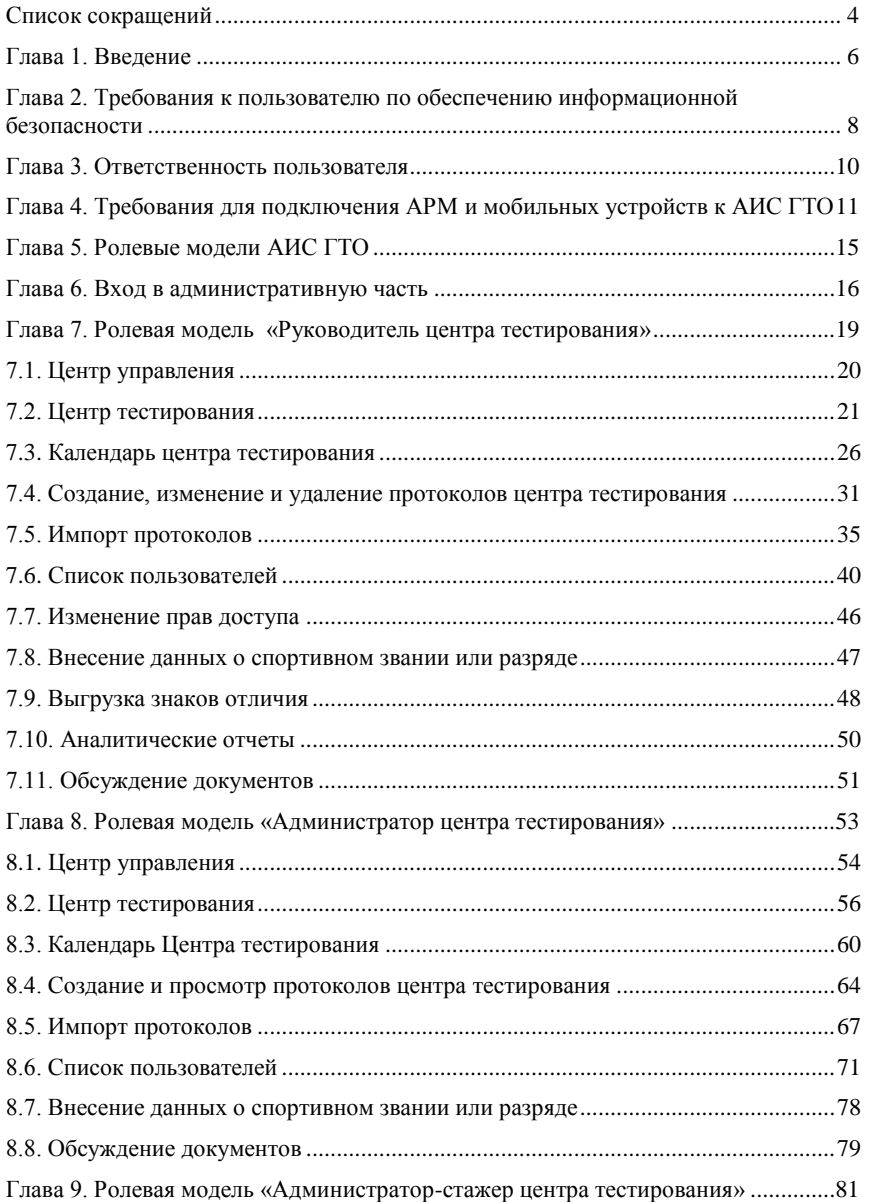

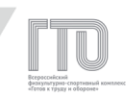

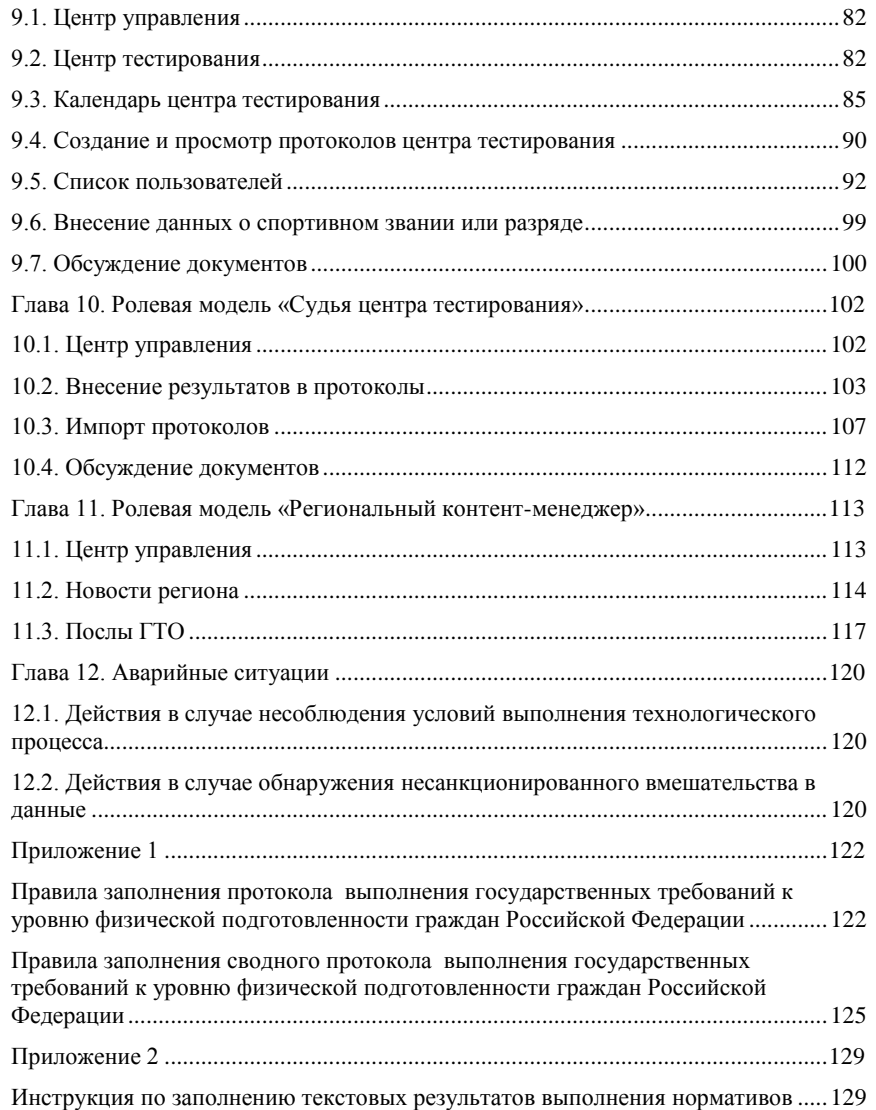

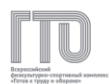

# **СПИСОК СОКРАЩЕНИЙ**

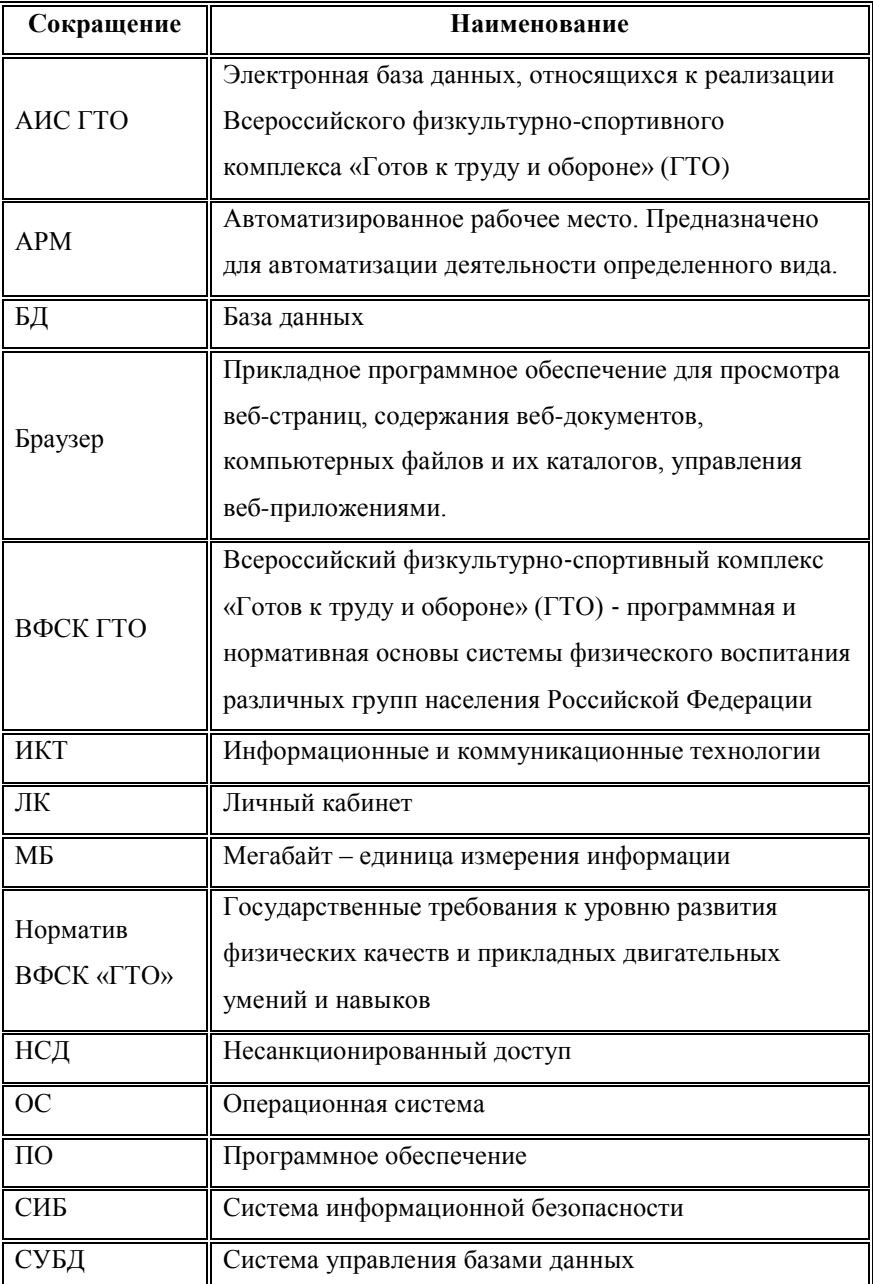

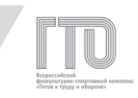

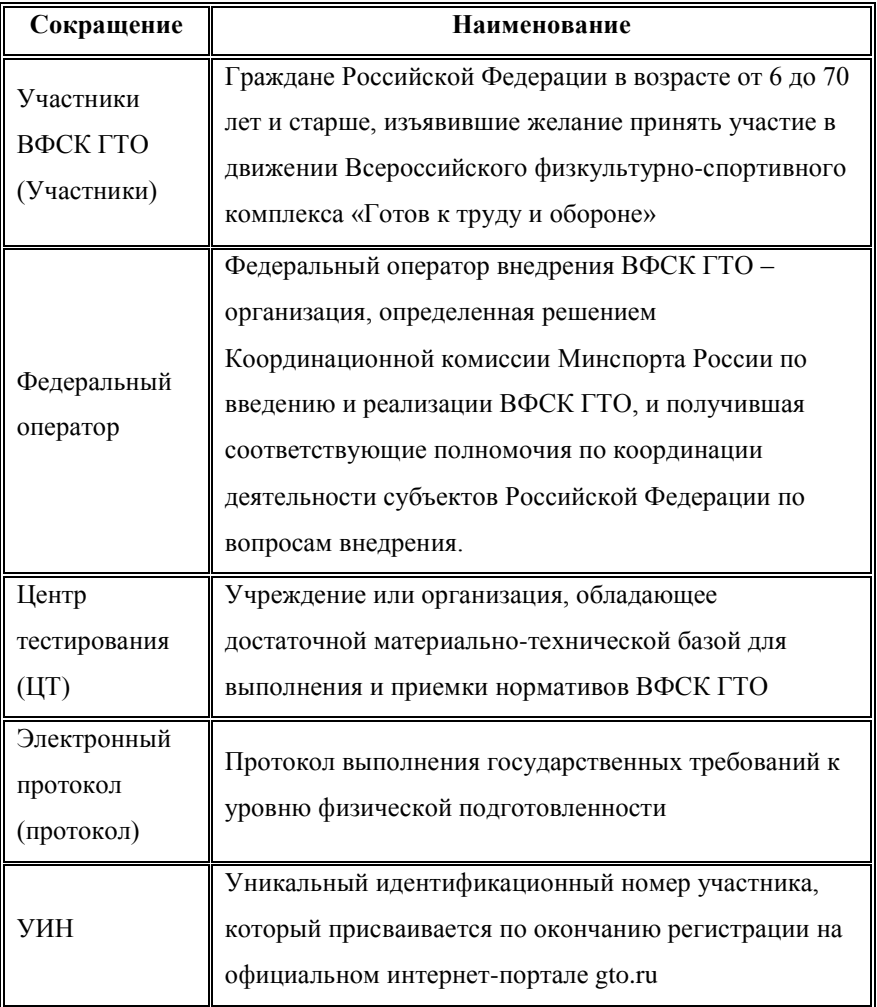

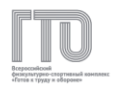

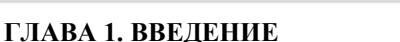

**АИС ГТО предназначена** для автоматизации процессов взаимодействия с участниками ВФСК ГТО в части подготовки и осуществления выполнения-приемки нормативов испытаний (тестов), информационного сопровождения процесса внедрения ВФСК ГТО.

**Цель АИС ГТО** - модернизация системы физического воспитания и развития массового спорта, в том числе оптимизация процессов внесения, хранения, обработки данных о результатах соответствия граждан Российской Федерации государственным требованиям к уровню физической подготовленности.

#### **Основными задачами АИС ГТО являются:**

1. повышение эффективности внедрения и донесения ключевых задач ВФСК ГТО до населения Российской Федерации;

2. увеличение числа граждан, систематически занимающихся физической культурой и спортом в Российской Федерации;

3. формирование у населения осознанных потребностей в систематических занятиях физической культурой и спортом;

4. повышение общего уровня знаний населения о средствах, методах и формах организации самостоятельных занятий, в том числе с использованием современных информационных технологий;

5. создание единого информационного пространства движения ВФСК ГТО;

6. обеспечение учета и контроля выдачи знаков отличия ВФСК ГТО гражданам Российской Федерации, выполнившим нормативы определенных ступеней ВФСК ГТО;

7. создание механизма автоматизированного формирования сводной статистической отчетности по внедрению ВФСК ГТО в регионах

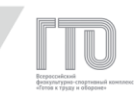

7

Российской Федерации, а также по заданным параметрам;

8. обеспечение регистрации участников ВФСК ГТО и автоматизация процесса выполнения нормативов, включая поиск «Центра тестирования» и электронную запись на тестирование;

9. обеспечение участников, организаторов и сотрудников государственных учреждений необходимыми методическими материалами, включая нормативно-правовые документы.

Административная часть АИС ГТО включает автоматизацию бизнес-процессов, связанных с управлением Центром тестирования, записями участников на тестирование, непосредственно нормативами испытаний (тестов) ВФСК ГТО, содержанием интернет-портала и управлением пользователями и группами пользователей.

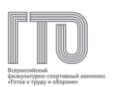

### **ГЛАВА 2. ТРЕБОВАНИЯ К ПОЛЬЗОВАТЕЛЮ ПО ОБЕСПЕЧЕНИЮ ИНФОРМАЦИОННОЙ БЕЗОПАСНОСТИ**

**Каждый работник региональных и муниципальных органов исполнительной власти в области физической культуры и спорта и центров тестирования несет персональную ответственность за свои действия и обязан:**

1. при работе с конфиденциальной информацией не допускать присутствия в помещении, где расположены средства вычислительной техники, лиц, не допущенных к обрабатываемой информации;

2. располагать во время работы экран монитора так, чтобы исключалась возможность просмотра посторонними лицами отображаемой на нем информации;

3. знать пути проникновения и распространения компьютерных вирусов;

4. знать признаки заражения АРМ компьютерными вирусами;

5. хранить в тайне свои пароли и раз в квартал менять их;

6. присутствовать при работах по внесению каких-либо изменений в закрепленный за ним АРМ;

7. ставить в известность администраторов безопасности информации Федерального оператора при возникновении подозрений в компрометации<sup>1</sup> личных ключей и паролей.

#### **Работнику категорически запрещается:**

1. использовать АИС ГТО в неслужебных целях;

l

<sup>1</sup> Компрометация - факт несанкционированного доступа к конфиденциальной информации, а также подозрение на осуществление такого доступа

2. самовольно вносить какие-либо аппаратные изменения в АРМ, а также устанавливать (удалять) на него программные средства;

3. осуществлять обработку конфиденциальной информации на АРМ, допуская ознакомление с ней посторонних (не допущенных к данной информации) лиц;

4. записывать и хранить конфиденциальную информацию на неучтенных носителях информации (гибких магнитных дисках и т.п.);

5. передавать кому-либо свои персональные ключевые носители и пароли;

6. оставлять без личного присмотра свой персональный ключевой носитель, персональное устройство идентификации (пароль), машинные носители и распечатки, содержащие конфиденциальную информацию;

7. оставлять включенным без присмотра АРМ, не активизировав средства защиты от НСД (временную блокировку экрана и клавиатуры);

8. предпринимать попытки НСД к недоступным информационным ресурсам, осуществлять намеренное изменение, уничтожение, чтение или передачу информации неавторизованным способом;

9. умышленно использовать недокументированные свойства и ошибки в ПО или в настройках средств защиты информации, которые могут привести к возникновению кризисной ситуации (при обнаружении такого рода ошибок следует ставить в известность руководителя своего подразделения и администратора безопасности информации Федерального оператора);

10. допускать к подключенному в сеть АРМ посторонних лиц;

11. передавать кому-либо свой личный пароль доступа;

12. эксплуатировать АРМ при обнаружении неисправностей.

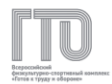

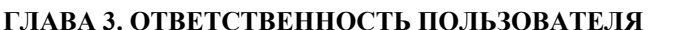

Работники, имеющие доступ к АИС ГТО, несут персональную ответственность за обеспечение информационной безопасности при ее использовании, соблюдение установленного порядка обеспечения информационной безопасности и требований, установленных законодательством, а также ответственность за разглашение или утрату информации.

Ответственность за допуск работника к АИС ГТО и предоставление ему установленных полномочий несет руководитель центра тестирования или иной организации, в которой обеспечен доступ к АИС ГТО.

Работники обязаны создать сложный пароль для доступа в административную часть АИС ГТО.

Пароль должен быть составлен из случайного набора букв (строчных и заглавных), цифр и знаков препинания, достаточно большой длины (например, 10 символов).

Работники не должны использовать данный пароль для регистрации на сторонних сайтах или передавать его сторонним гражданам.

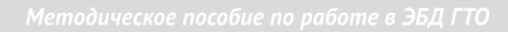

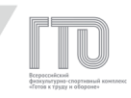

# **ГЛАВА 4. ТРЕБОВАНИЯ ДЛЯ ПОДКЛЮЧЕНИЯ АРМ И МОБИЛЬНЫХ УСТРОЙСТВ К АИС ГТО**

Для использования АИС ГТО и подключения средств защиты информации, предоставляемых Федеральным оператором, существуют требования к АРМ, которые должны быть соблюдены центрами тестирования или иными организациями, в которых обеспечен доступ к АИС ГТО.

Данные требования определяют рекомендуемые параметры.

- 1. Требования к конфигурации:
	- процессор не менее Pentium IV;
	- ОЗУ не менее 512 МБ (рекомендуется 1 ГБ);
	- свободное место на жестком диске не менее 100 МБ (рекомендуется 200 МБ);
- 2. Требования к ОС:
	- Windows XP (32-разрядная);
	- Windows Server 2003 (32-разрядная);
	- Windows Vista (32/64-разрядная);
	- Windows Server 2008 (32/64-разрядная);
	- Windows Server 2008 R2 (64-разрядная);
	- Windows Small Business Server 2008 SP2 (64-разрядная);
	- Windows 7 (32/64-разрядная);
	- Windows 8 (32/64-разрядная);
	- Windows 8.1 (32/64-разрядная);
	- Windows Server 2012 (64-разрядная);
	- Windows Server 2012 R2 (64-разрядная).

3. На компьютере не должно быть установлено других персональных межсетевых экранов (Outpost, Comodo Firewall и т.д.).

4. АРМ должно быть подключено к сети Интернет. Если в сети, в которой размещен АРМ, есть межсетевые экраны, то на них должен быть разрешен доступ с АРМ до шлюзов ViPNet по протоколу UDP 55777.5.

На АРМ должна быть установлена сертифицированная<sup>2</sup> ОС или сертифицированное средство доверенной загрузки (к примеру, Secret Net, Dallas Lock, Аккорд-АМДЗ, Электронный замок «Соболь», МДЗ-Эшелон и  $T.\Pi)^{3}$ .

5. На АРМ должно быть установлено сертифицированное средство антивирусной защиты, выполняющее регулярное обновление баз вирусных описаний с сайта производителя.

6. АРМ должно размещаться в помещении, в котором исключено неконтролируемое пребывание лиц, не имеющих постоянного или разового доступа в данное помещение. Монитор АРМ должен быть развернут таким образом, чтобы исключить возможность просмотра обрабатываемой информации сторонними лицами.

7. Для планшетных компьютеров с ОС Windows предъявляются следующие требования:

- процессор должен быть совместим с x86 или x64.
- требования к версии ОС Windows аналогичны требованиям к версии ОС рабочих станций.

Процессоры ARM и ОС Windows RT не поддерживаются.

12

l

<sup>2</sup> Сертифицированное программное обеспечение (ОС или средство защиты информации) это программное обеспечение, прошедшее оценку соответствия в Системе сертификации средств защиты информации по требованиям безопасности информации ФСТЭК России и занесённое в Государственный реестр сертифицированных средств защиты информации № РОСС RU.0001.01БИ00.

<sup>3</sup> Требования п.1.4, п.1.5, п.1.6 определяются приказом ФСТЭК от 18 февраля 2013 г. № 21 "Об утверждении Состава и содержания организационных и технических мер по обеспечению безопасности персональных данных при их обработке в информационных системах персональных данных".

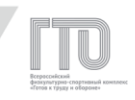

Для подключения планшетных компьютеров с другими ОС предъявляются следующие требования:

- ОС iOS версии 9.х.
- ОС Android версий 5. $x$ .

8. Программные продукты ViPNet Client for Android, ViPNet Connect for Android и ViPNet CryptoFile for Android могут также быть установлены на большинстве устройств с ОС Android 4.1 и выше, работающих на базе процессоров с архитектурой ARM и x86, однако корректность работы на неподдерживаемых устройствах не может быть гарантирована.

#### **Перечень гарантированно поддерживаемых устройств:**

- Asus Fonepad Note 6;
- Asus ZenFone 5;
- LG NEXUS 5;
- $-$  LG G3:
- Samsung GALAXY A3;
- Samsung GALAXY A5;
- Samsung GALAXY E5 (SM-E500H/DS);
- Samsung GALAXY Note 10.1 (2014 Edition) 3G (SM-P601);
- Samsung GALAXY Note 3 Neo LTE (SM-7505);
- Samsung GALAXY Note 4 (SM-N910C);
- Samsung GALAXY S4 mini LTE (GT-I9195);
- Samsung GALAXY S5;
- Samsung GALAXY S5 mini (SM-G800F);
- Samsung GALAXY S5 mini DUOS (SM-G800H/DS);
- Samsung GALAXY S6;
- Samsung GALAXY S6 edge:
- Samsung GALAXY Tab Active LTE (SM-T365);
- Samsung GALAXY Tab S 8.4 LTE (SM-T705);

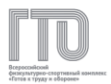

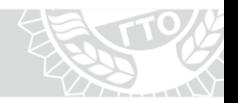

- Samsung GALAXY Tab S 10.5 LTE (SM-T805);
- Samsung GALAXY Tab 4 7.0 LTE (SM-T235);
- Samsung GALAXY Tab 4 8.0 3G (SM-T331);
- Samsung GALAXY Tab 4 10.1 3G (SM-T531);
- YotaPhone 2.

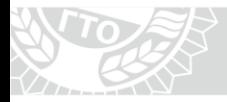

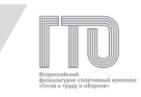

#### **ГЛАВА 5. РОЛЕВЫЕ МОДЕЛИ АИС ГТО**

Организаторы ВФСК ГТО получают доступ в АИС ГТО согласно запрограммированной и предустановленной ролевой модели.

В АИС ГТО предусмотрены следующие ролевые модели:

- Руководитель центра тестирования;
- Администратор центра тестирования;
- Администратор-стажер центра тестирования;
- Судья центра тестирования;
- Региональный контент-менеджер.

Данные ролевые модели по содержанию функционала и полномочий при работе в АИС ГТО могут отличаться от должностных инструкций конкретного сотрудника, подписанных в бумажном виде в качестве приложения к трудовому договору.

Для одного сотрудника может быть предоставлен доступ только с одной ролевой моделью.

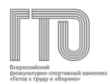

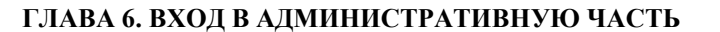

**Для начала работы в АИС ГТО следует выполнить следующие действия:**

- 1. открыть браузер, установленный на АРМ;
- 2. в командной строке браузера набрать адрес:
	- **admin.gto.ru** для ролей «Руководитель центра тестирования», «Администратор центра тестирования», «Администратор-стажер центра тестирования»;
	- **nvadmin.gto.ru** для ролей «Судья центра тестирования», «Региональный орган исполнительной власти», «Региональный контент-менеджер»;

3. во всплывающем окне (Рисунок 1) ввести универсальный логин и пароль для администраторов АИС ГТО, которые указаны в письме с оповещением о предоставлении доступа в административную часть;

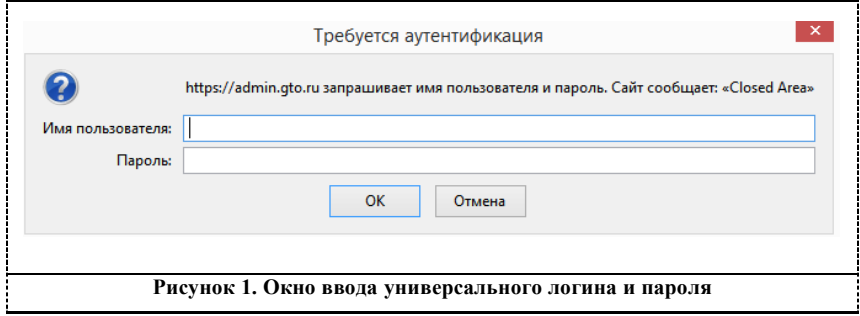

4. указать свой электронный адрес и пароль, который использовался при регистрации на официальном интернет-портале ВФСК ГТО **gto.ru** (Рисунок 2).

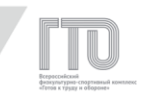

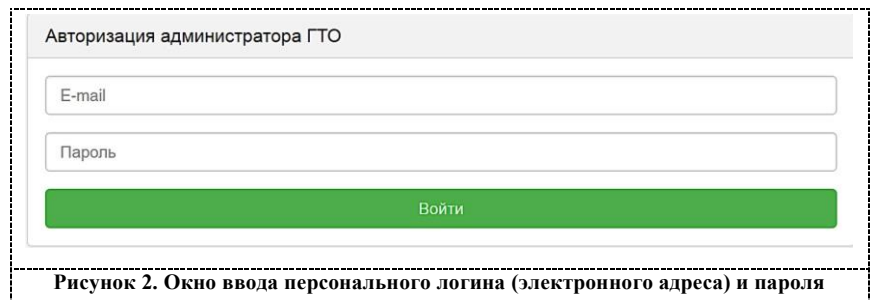

#### **Внимание!**

**АИС ГТО блокирует вход пользователю после 11 неверных вариантов введения логина/пароля. Аккаунт будет разблокирован через 15 минут.**

5. Указать код авторизации из письма (Рисунок 3). АИС ГТО отправит письмо с кодом авторизации на электронный адрес сразу после выполнения шага 4. Этот код следует ввести в поле «Код из письма».

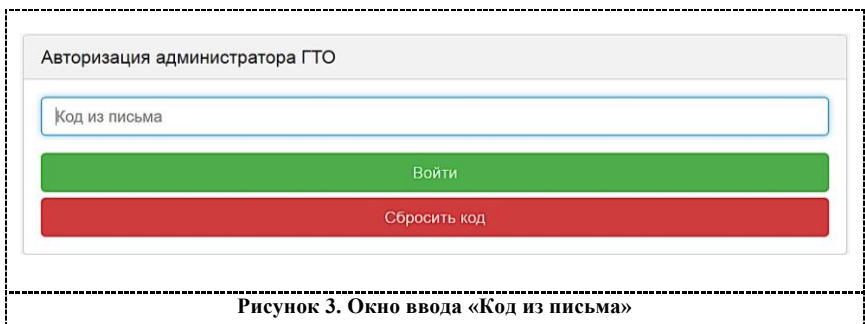

При нажатии кнопки «Сбросить код» произойдет возврат к шагу 4. Следует повторно пройти авторизацию, и АИС ГТО отправит новое письмо с кодом на указанный при регистрации электронный адрес (шаг 5).

**Существует ряд ошибок при входе в административную** 

**часть:**

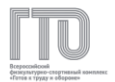

1. повторно всплывает окно при вводе универсального логина и пароля (неверно введен универсальный логин или пароль);

2. при вводе электронного адреса и пароля при авторизации АИС ГТО выдает сообщение «Ошибка авторизации: доступ запрещен» (неверно введен электронный адрес или пароль или у аккаунта нет прав для входа в административную часть);

3. при вводе кода из электронного письма АИС ГТО выдает сообщение «Код подтверждения введен неверно». В этом случае следует ввести верный код или нажать кнопку «Сбросить пароль» для повторной отправки письма с кодом.

Для выхода из административной части АИС ГТО в правой верхней части интерфейса следует нажать блок управления пользователями (Рисунок 4). Далее нажать кнопку «Выход».

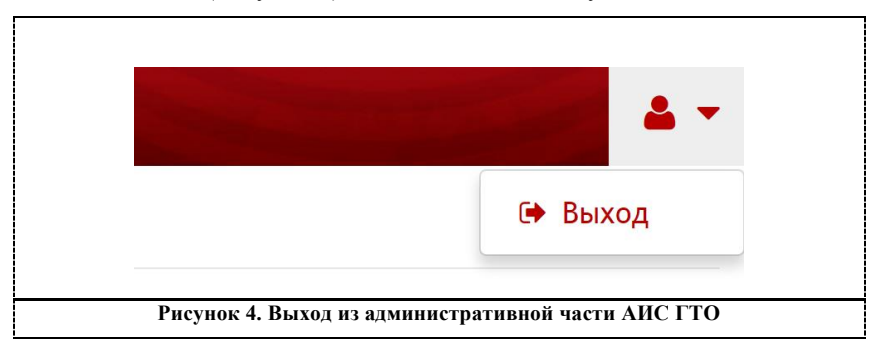

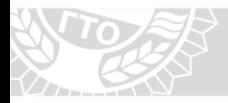

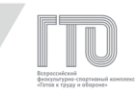

# **ГЛАВА 7. РОЛЕВАЯ МОДЕЛЬ «РУКОВОДИТЕЛЬ ЦЕНТРА ТЕСТИРОВАНИЯ»**

Ролевая модель «Руководитель центра тестирования» предназначена для управления Центром тестирования в АИС ГТО и включает в себя следующие основные возможности:

1. изменение данных центра тестирования;

2. формирование списка мест тестирования;

3. формирование календаря (графика) работы центра тестирования;

4. предоставление доступа ролевым моделям «Администратор центра тестирования», «Администратор-стажер центра тестирования» и «Судья центра тестирования»;

5. создание, изменение и удаление протоколов по виду испытания;

6. импорт протоколов в систему;

7. просмотр статистических данных.

Управление всеми разделами представлено в левом боковом меню с функцией «сворачивания-разворачивания» подразделов (Рисунок 5).

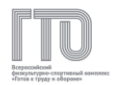

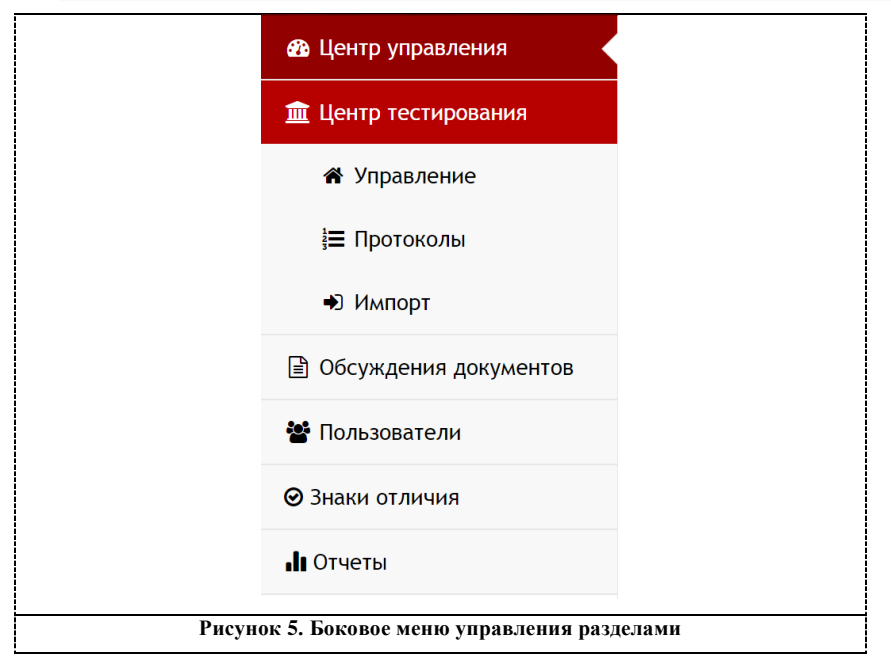

#### **7.1. Центр управления**

В основном разделе центра управления можно ознакомиться со статистикой по регистрации пользователей в субъектах Российской Федерации, а также сформировать выгрузку в формате xlsx.

#### **Для просмотра статистики по регистрации следует:**

1. в списке субъектов Российской Федерации с количеством участников по регистрации найти регион, к которому прикреплен центр тестирования (Рисунок 6);

2. нажать на наименование региона, получив развернутый список населенных пунктов, или на ссылку «.xlsx» для формирования и загрузки документа в разрезе по населенным пунктам, возрастным ступеням и гендерной принадлежности.

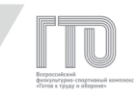

### Центр управления ВФСК ГТО • Пользователи по регионам  $\mathbb{R}$ . xlsx Кол-во Регион человек Скачать 473030 Московская область Республика Татарстан 442584 Ненецкий автономный округ  $1332$ город Байконур  $\equiv$  48  $\mathbb{R}$  .xlsx Список населенных пунктов город Байконур г Байконур  $42$  $\overline{5}$ п. Акай п. Тюра-Там  $\overline{1}$ **Рисунок 6. Список регионов с количеством регистраций участников**

#### **7.2. Центр тестирования**

Для управления центром тестирования следует перейти в боковом меню в разделе «Центр тестирования» в подраздел «Управление» (Рисунок 7)

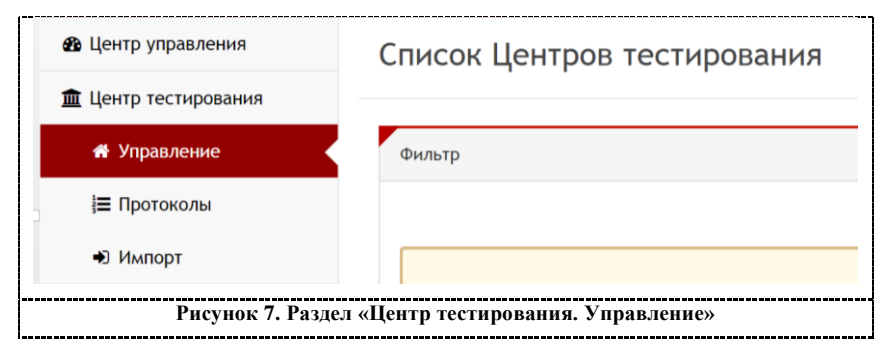

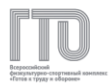

В списке центров тестирования отображается краткая информация о центре тестирования. Для того, чтобы выбрать действие для центра тестирования, следует развернуть меню, которое находится слева напротив наименования центра тестирования (Рисунок 8).

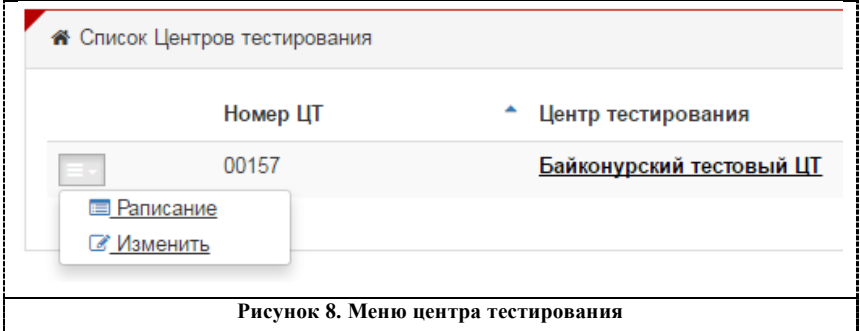

Для изменения сведений о центре тестирования следует нажать в

меню «Изменить» или кликнуть по наименованию центра тестирования.

В подразделе «Редактирование центра тестирования. Основные» можно изменить следующую информацию (Рисунок 9):

- 1. полное название центра тестирования;
- 2. краткое название центра тестирования;
- 3. адрес центра тестирования;
- 4. руководители центра тестирования;
- 5. контакты.

 $\overline{22}$ 

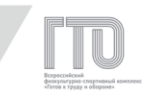

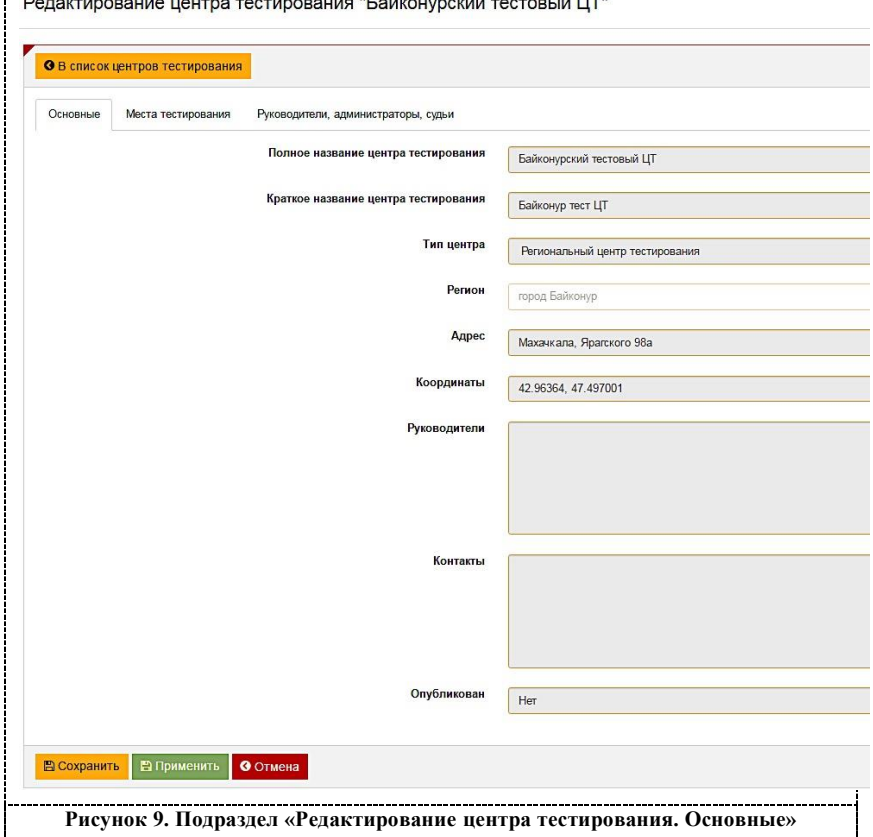

**Внимание!** 

**Краткое и полное наименования центра тестирования должны совпадать с наименованием в нормативно-правовом документе.** 

При уточнении адреса в АИС ГТО доступна возможность проверки и редактирования координат на карте. Для этого следует нажать на кнопку «замок» для его открытия. После редактирования – повторно нажать на кнопку «замок» для фиксации координат. Также доступна

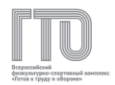

возможность изменения статуса публикации сведений о центре тестирования на официальном интернет-портале gto.ru.

#### **Внимание!**

**В случае изменения статуса центра тестирования на «Не опубликован», он не будет виден участникам в личных кабинетах для просмотра информации и записи на выполнение испытаний.**

В подразделе «Редактирование центра тестирования. Места тестирования» отображаются места тестирования. (Рисунок 10)

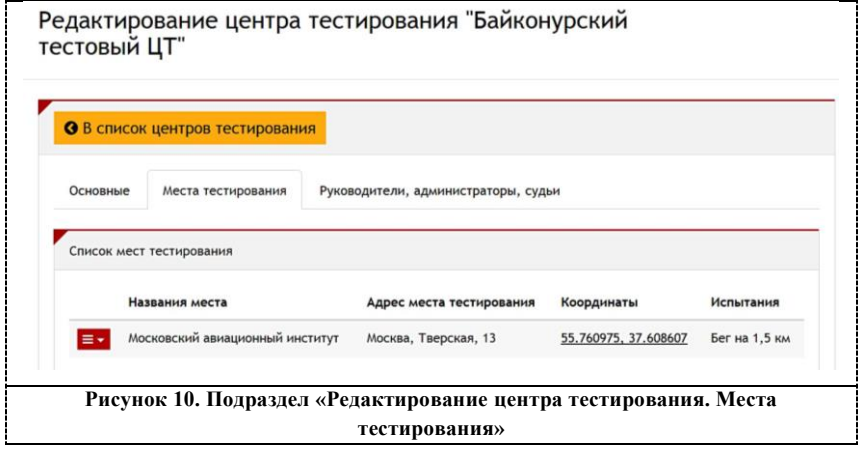

Для добавления нового места тестирования следует внести следующую информацию (Рисунок 11):

- 1. полное название места тестирования;
- 2. адрес;
- 3. координаты (автоматически);
- 4. принимаемые испытания.

После внесения информации в поля следует нажать кнопку «Добавить».

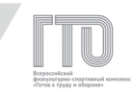

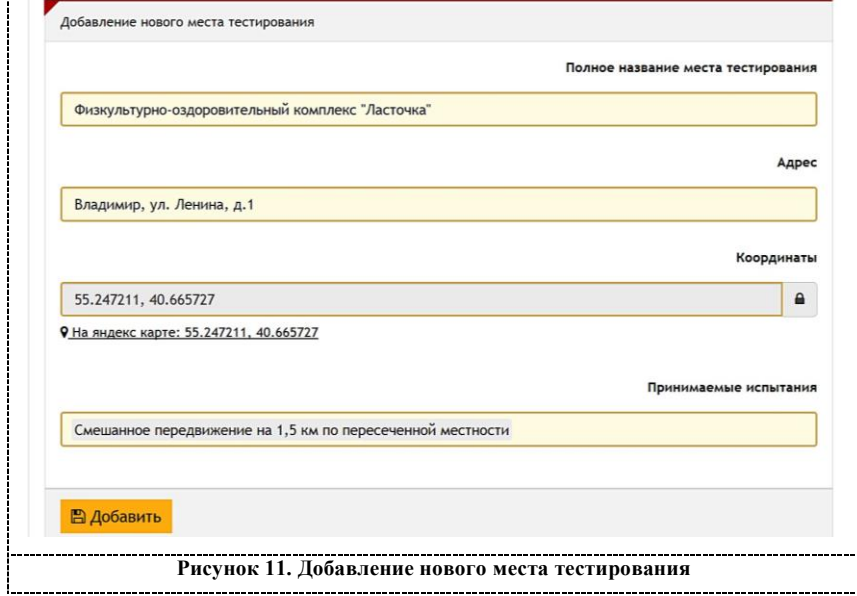

#### **Внимание!**

**После внесения адреса возможно ошибочное формирование координат на карте. Для проверки на карте следует кликнуть по координатам напротив наименования места тестирования.**

В подразделе «Редактирование центра тестирования. Руководители, администраторы, судьи» отображаются списки пользователей, которым добавлены ролевые модели «Администратор центра тестирования», «Администратор-стажер центра тестирования» и «Судья центра тестирования» (Рисунок 12).

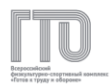

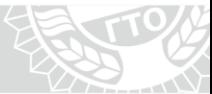

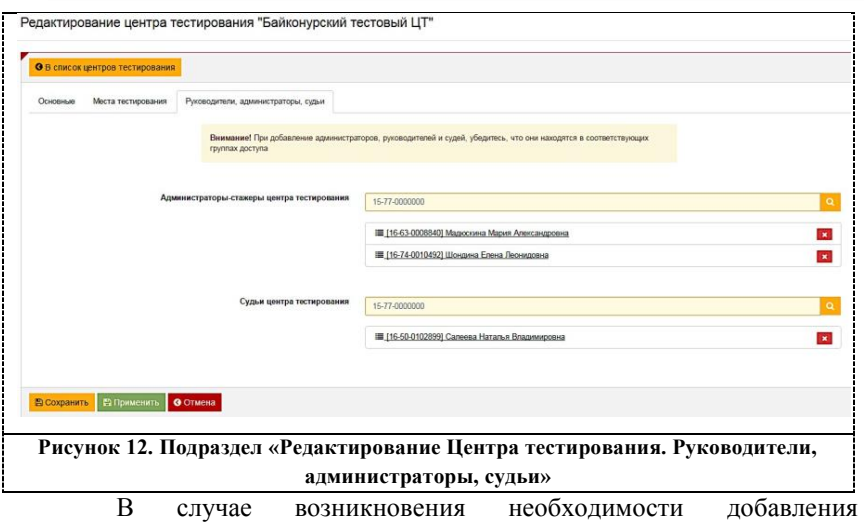

пользователей для управления центром тестирования следует в поле с поиском внести УИН пользователя и нажать «Поиск» ( $\boxed{\mathbf{Q}}$ ).

#### **Внимание!**

**У пользователя в личном кабинете должна быть выбрана ролевая модель, соответствующая выбранному полю (см. «Редактирование прав доступа»).**

**На АРМ пользователей с ролевыми моделями «Руководитель центра тестирования», «Администратор центра тестирования», «Администратор-стажер центра тестирования» должны быть выполнены все требования, описанные в разделе «Требования для подключения АРМ и мобильных устройств к АИС ГТО».**

#### **7.3. Календарь центра тестирования**

Календарь центра тестирования следует формировать для того, чтобы у участников ВФСК ГТО в личных кабинетах появилась возможность записи на выполнение испытаний в центре тестирования или местах тестирования.

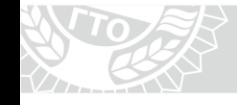

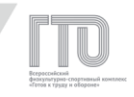

Таким образом заранее планируется и формируется нагрузка на центр тестирования или места тестирования в каждый отдельно взятый день.

Для создания, просмотра и редактирования календаря центра тестирования (Рисунок 8) следует нажать на «иконку» выпадающего меню  $\equiv$ и выбрать «Расписание», в результате чего откроется страница «Расписание центра тестирования» (Рисунок 13).

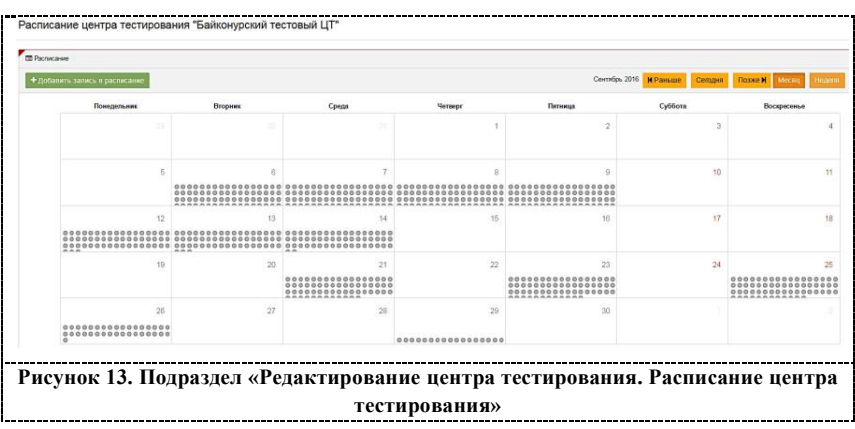

Для добавления записи в календаре центра тестирования следует нажать кнопку «Добавить запись в расписание» (Рисунок 13).

После этого откроется окно с пошаговой инструкцией по формированию графика работы Центра тестирования (Рисунок 14).

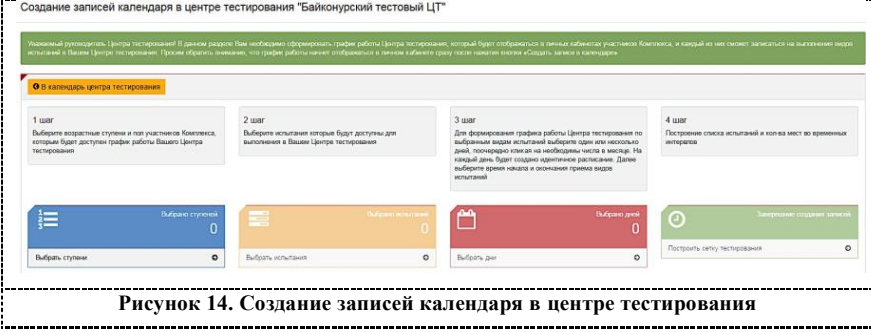

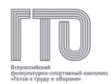

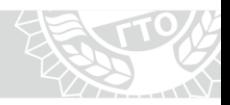

#### **Для создания записи следует выполнить следующие действия:**

1. нажать на ссылку «Выбрать ступени». Во всплывающем окне отображается перечень ступеней (Рисунок 15);

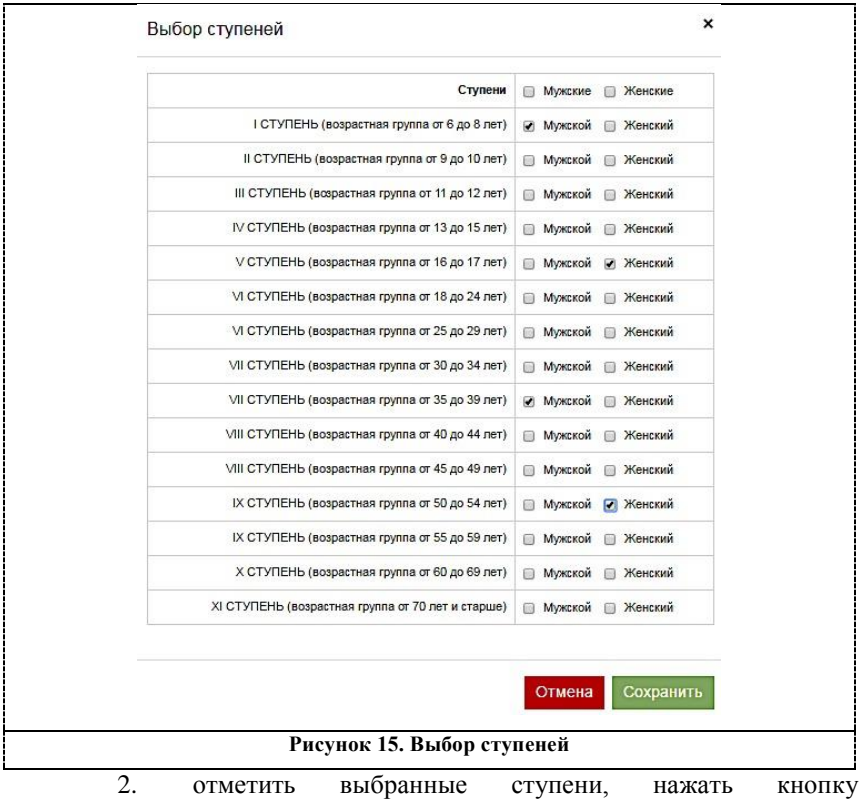

«Сохранить». Всплывающее окно закрывается. Отображается количество выбранных ступеней;

3. нажать на ссылку «Выбрать испытания». Во всплывающем окне отображается перечень испытаний, соответствующий ранее выбранным ступеням (Рисунок 16);

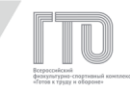

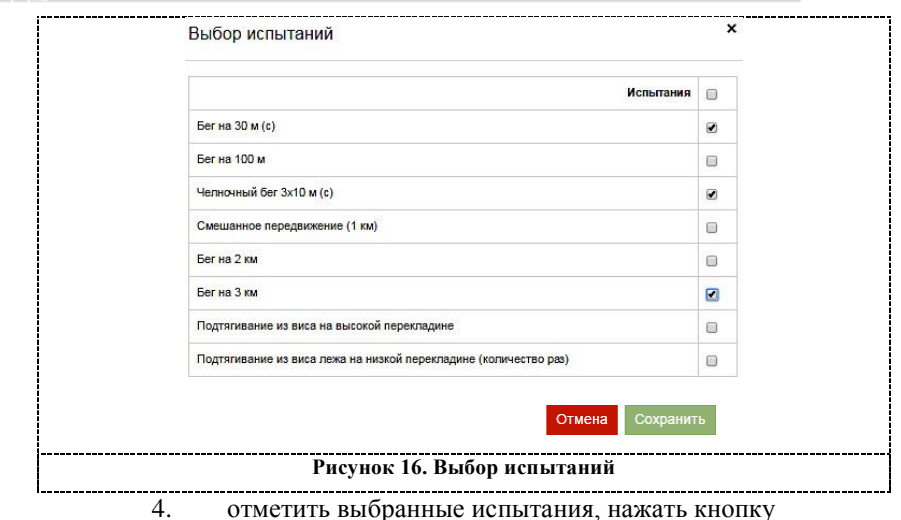

«Сохранить». Всплывающее окно закрывается. Отображается количество выбранных испытаний;

5. нажать на ссылку «Выбрать дни». Во всплывающем окне отображается календарь выбора дней (Рисунок 17);

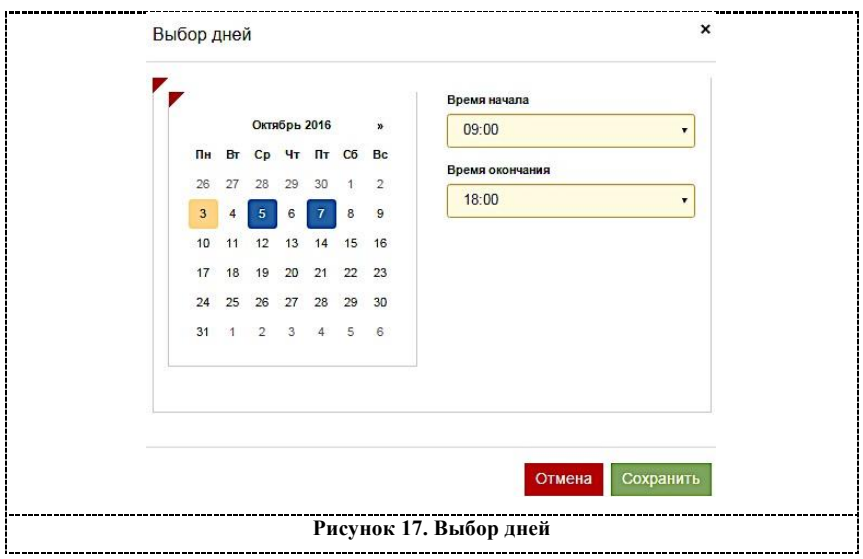

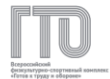

6. отметить выбранные дни, нажать кнопку «Сохранить». Всплывающее окно закрывается. Отображается количество выбранных дней;

7. нажать на ссылку «Построить сетку тестирования». В разделе «Список создаваемых записей в календаре» отображается плановый перечень записей (Рисунок 18);

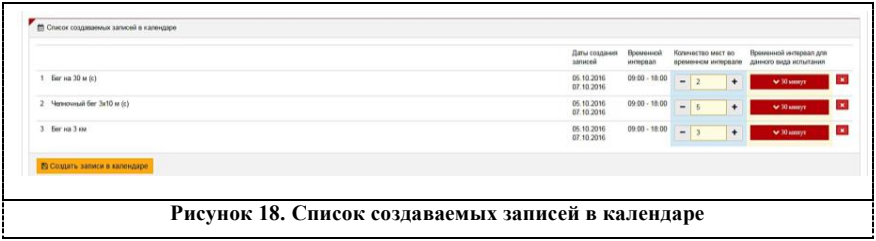

8. установить значения в поле «Количество мест во временном интервале» для каждой записи. Нажать кнопку «Создать записи в календаре».

АИС ГТО производит формирование и сохранение записей в календаре с выдачей информационного сообщения (Рисунок 19).

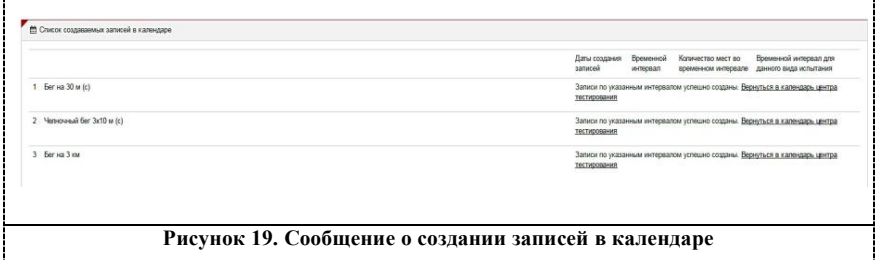

Даты проведения тестирования отмечаются в календаре графическим обозначением «кружок».

Для просмотра перечня дисциплин, следует нажать на поле с определенным днем. Ниже выбранной даты раскроется список дисциплин с указанием времени выполнения, количеством участников и количеством свободных мест (Рисунок 20).

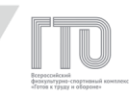

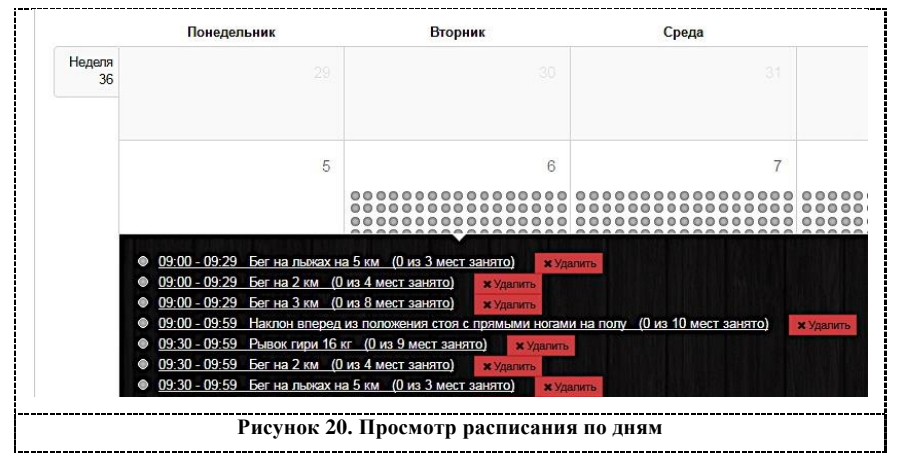

Создается сетка расписания работы центра тестирования на каждый день с определенным количеством мест для записи в установленном временном интервале, что позволяет точно настроить расписание и распределить участников на весь день.

#### **7.4. Создание, изменение и удаление протоколов центра тестирования**

В подразделе «Центр тестирования. Протоколы» доступны все протоколы центра тестирования за весь период работы. Можно создать протоколы как за прошедшее время, так и на будущий период для внесения участников и формирования протоколов для приемки выполнения нормативов испытаний (тестов).

Для поиска необходимых протоколов по параметрам доступны фильтры по следующим полям (Рисунок 21):

- 1. регион или центр тестирования;
- 2. дата с возможностью выставления диапазона дат;
- 3. номер протокола;
- 4. вид испытания;
- 5. УИН участника.

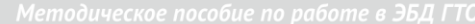

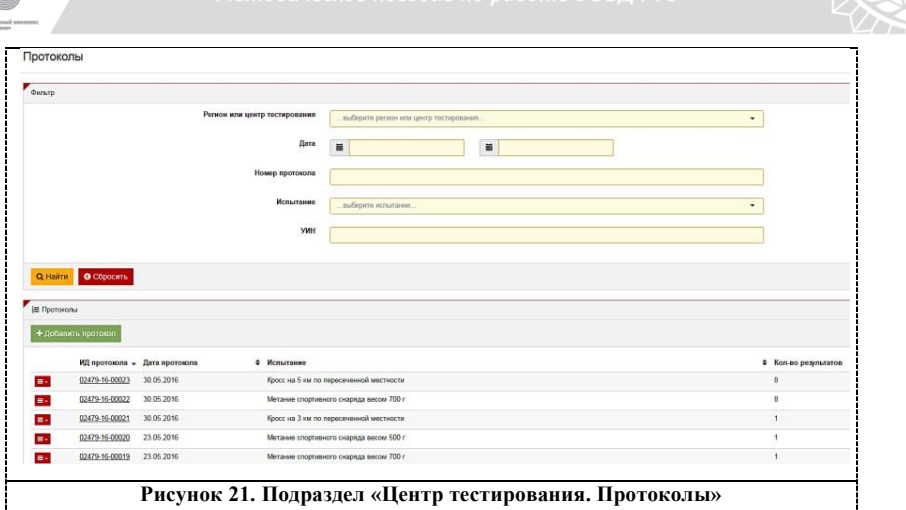

Для создания протокола следует нажать на кнопку «Добавить протокол» (Рисунок 21). Далее заполнить поля «Регион или центр тестирования», «Испытание» и «Дата выполнения испытания» (Рисунок 22).

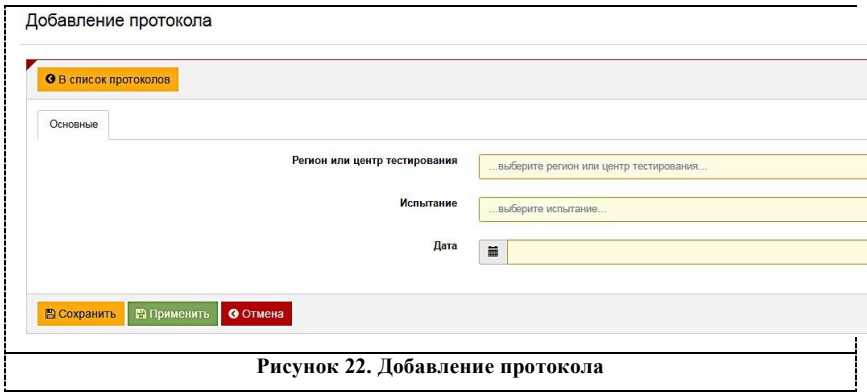

После нажатия кнопки «Сохранить» АИС ГТО создаст протокол и выведет сообщение с номером протокола. Данный протокол можно в дальнейшем найти по номеру протокола или по сочетанию двух полей: «Испытание», «Дата».

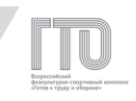

Для просмотра протокола следует нажать на номер протокола (Рисунок 21). В меню слева от номера протокола в текущем квартальном отчетном периоде для протоколов доступны функции изменения, экспорта в файл формата .xlsx и удаления (Рисунок 23).

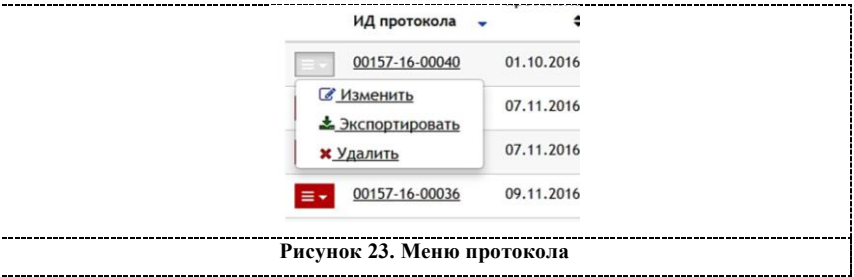

#### **Внимание!**

**Изменение и удаление протоколов, в которых выполнение испытаний проходило в прошедшем отчетном периоде, запрещено, так как это может изменить или удалить данные граждан, уже оформленных приказами «О награждении знаками отличия ВФСК ГТО и удостоверениями к ним»!**

При нажатии на номер протокола осуществляется открытие формы просмотра протокола (Рисунок 24).

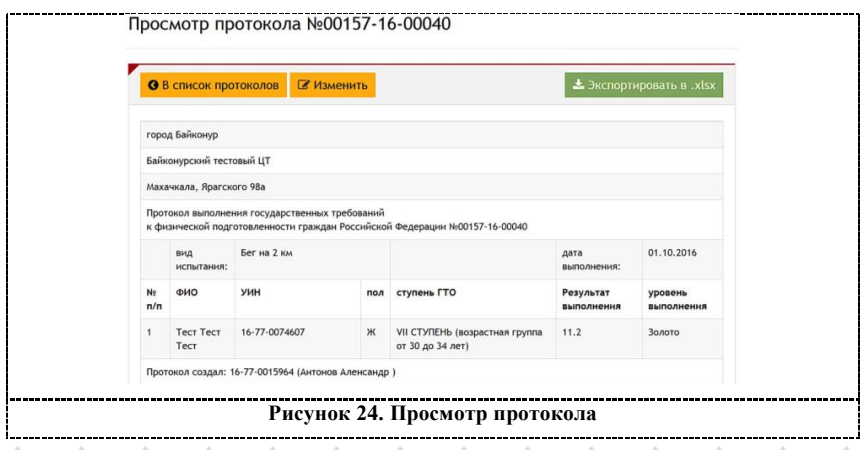

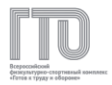

Вся основная информация о протоколе и участниках отображается в протоколе, в том числе и уровень выполнения, который АИС ГТО заполняет автоматически. Также здесь можно ознакомиться с данными пользователя, который создал протокол (УИН, ФИО).

**Для изменения протокола следует применить один из двух способов:**

1. в списке протоколов в левом меню нажать кнопку «Изменить» (Рисунок 23);

2. при просмотре протокола нажать кнопку «Изменить» (Рисунок 24).

После входа в протокол для изменения доступна возможность изменить вид и дату испытания, УИН участника или результат выполнения (Рисунок 25).

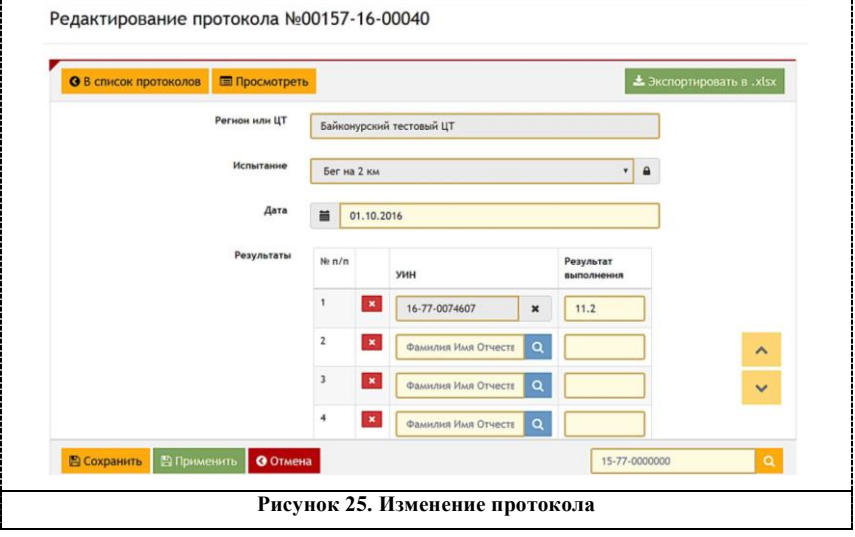

#### **Внимание!**

**Изменение вида и даты испытания повлияет на всех участников, находящихся в данном протоколе.**

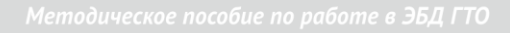

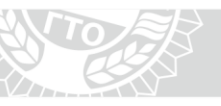

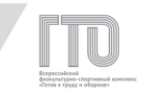

#### **Экспорт протоколов**

Экспорт протокола – это сохранение протокола на АРМ в формате .xlsx для дальнейшей работы с протоколом.

#### **Экспорт протокола доступен в трех разделах:**

1. в списке протоколов в левом меню нажать «Экспортировать» (Рисунок 23);

2. при просмотре протокола нажать «Экспортировать в .xlsx» (Рисунок 24);

3. при изменении протокола нажать «Экспортировать в .xlsx» (Рисунок 25).

#### **7.5. Импорт протоколов**

Импорт протоколов – это создание протоколов с данными в АИС ГТО с помощью загрузки файла в формате .xlsx, имеющего специальную форму.

#### **Внимание!**

**Импорт протокола необходим только в случаях, если у центра тестирования отсутствует доступ в АИС ГТО по одной из указанных ниже причин:**

- **отсутствие АРМ, подключенных к АИС ГТО,**
- **отсутствие доступа к сети Интернет для использования АИС ГТО.**
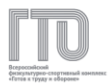

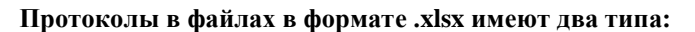

- протокол по виду испытания (Рисунок 26);
- сводный протокол по видам испытаний (Рисунок 27).

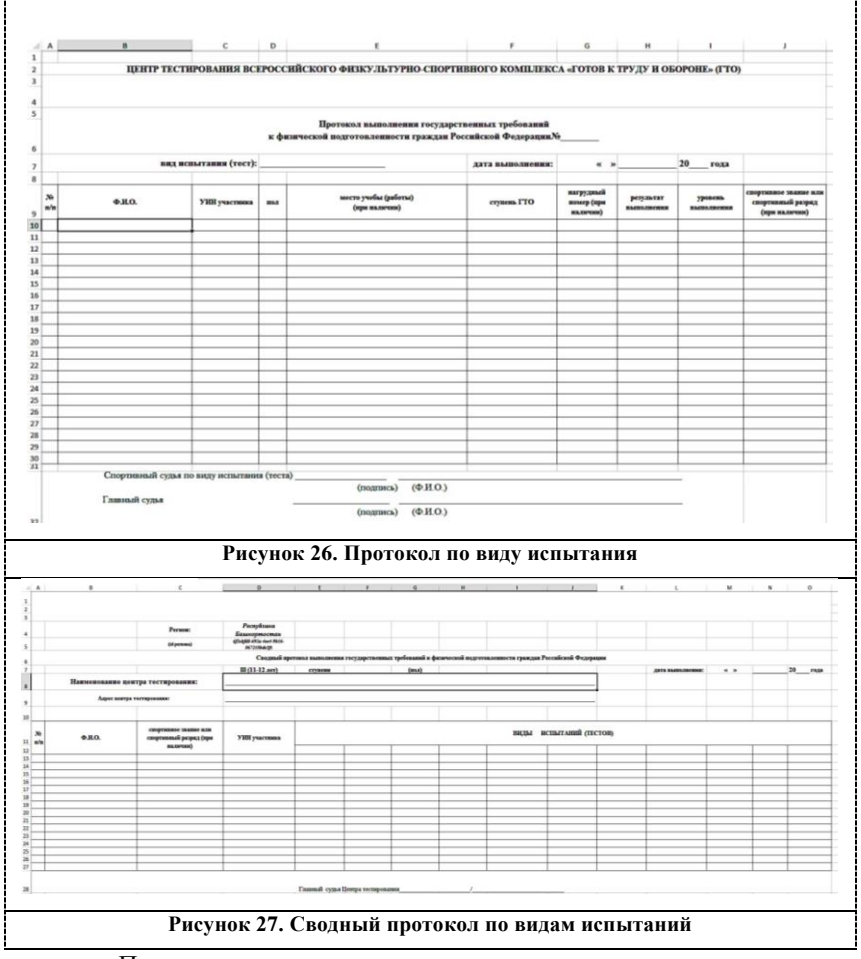

Правила заполнения протокола по виду испытания и сводного протокола по видам испытаний представлены в Приложении 1.

Для импорта протокола следует перейти в подраздел «Центр тестирования. Импорт» (Рисунок 28).

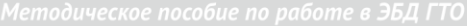

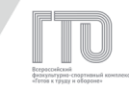

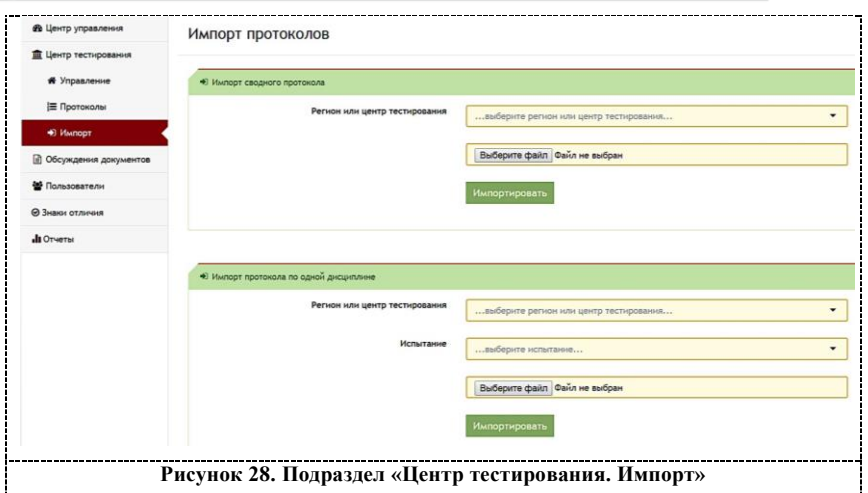

Для загрузки файла с протоколом по виду испытания следует в варианте «Импорт протокола по одной дисциплине» выбрать регион или Центр тестирования из выпадающего списка, вид испытания и файл из локальной папки на АРМ (Рисунок 29).

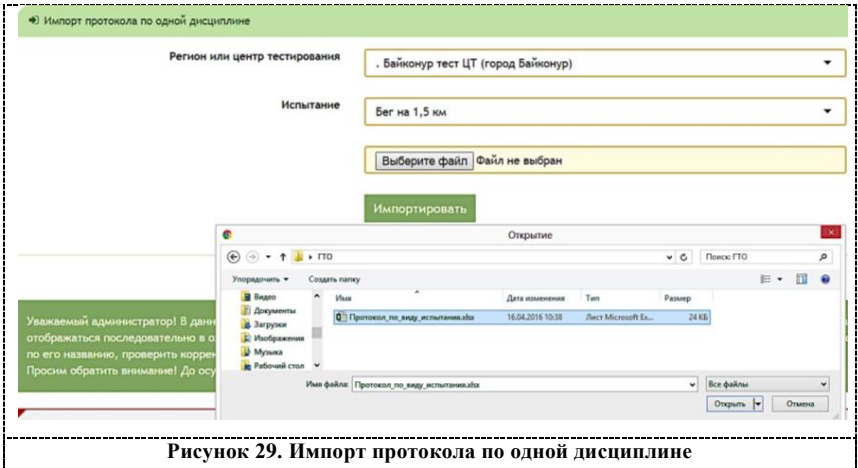

Для загрузки файла со сводным протоколом по видам испытаний следует в варианте «Импорт сводного протокола» выбрать регион или Центр тестирования из выпадающего списка и файл из локальной папки на АРМ (Рисунок 30).

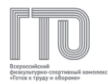

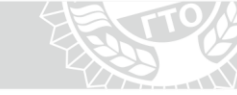

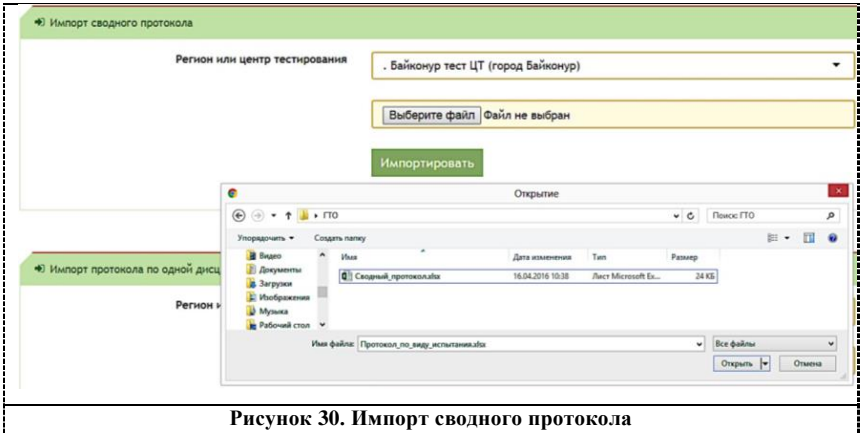

После импорта протокола файл отправляется в очередь на

обработку в АИС ГТО (Рисунок 31).

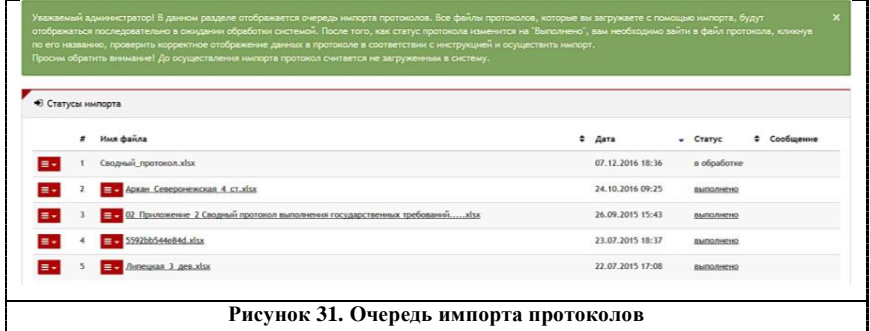

# **Внимание!**

**Для обработки файла потребуется некоторое время в зависимости от загруженности АИС ГТО.**

Если статус файла в очереди обозначен «В обработке», то его обработка еще не завершена. Файл со статусом «Ошибка» имеет неверную форму или неправильное заполнение полей. Тип ошибки отображается в столбце «Сообщение».

Для внесения протокола в АИС ГТО статус файла должен быть «Выполнено». Далее следует выполнить следующие действия:

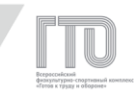

- 1. нажать на импортируемый файл;
- 2. в списке испытаний выбрать испытание для импорта

# (Рисунок 32);

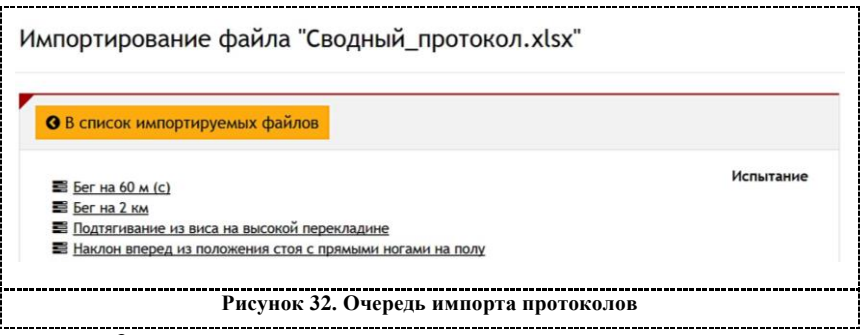

3. проверить правильность внесенных данных в протокол по

виду испытания: испытание, дата, УИН и результаты (Рисунок 33);

Импортирование файла "Сводный\_протокол.xlsx"

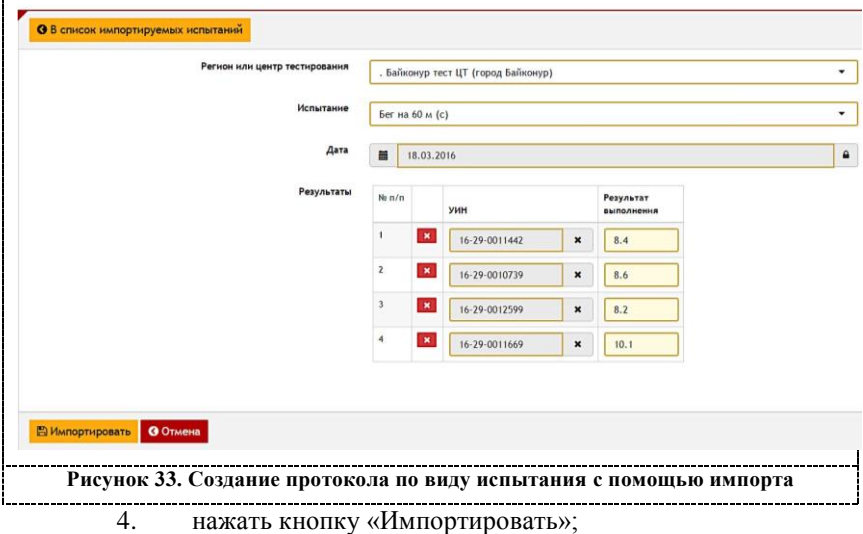

5. повторить пп.2-4 для импорта всех видов испытаний.

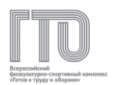

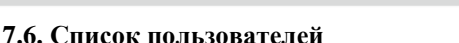

Подраздел «Пользователи. Список» необходим для поиска участников по определенным критериям (фильтры), редактирования и предоставления доступа к ролевой модели (Рисунок 34).

# **Поиск участников доступен по следующим параметрам:**

- 1. регион;
- 2. дата регистрации (выбор диапазона дат);
- 3. ФИО/Email/УИН;
- 4. дата рождения (выбор диапазона дат);
- 5. пол;
- 6. статус;
- 7. участник группы (поиск по ролевой модели).

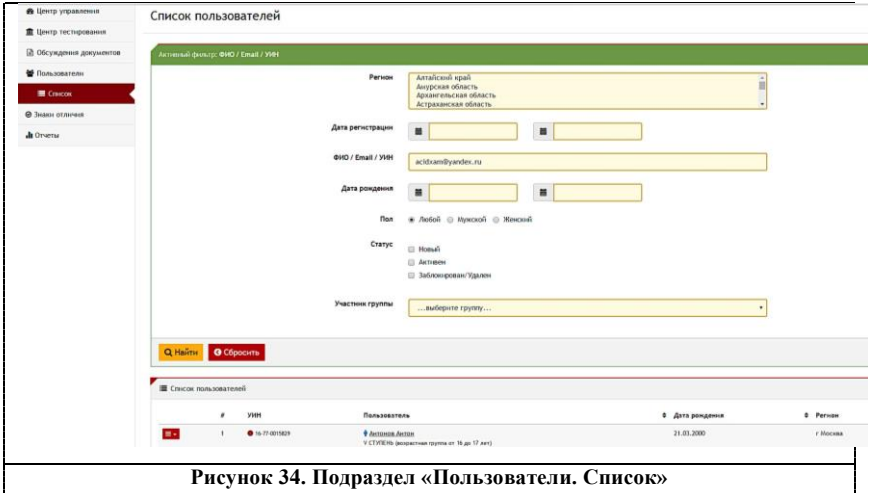

Для поиска участников следует выбрать параметры и нажать кнопку «Найти».

В списке пользователей отобразятся все участники по заданным критериям.

Для просмотра и изменения персональной информации пользователя, а также просмотра и изменения ролевой модели

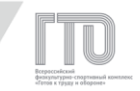

пользователя следует нажать на меню слева от порядкового номера участника (Рисунок 35).

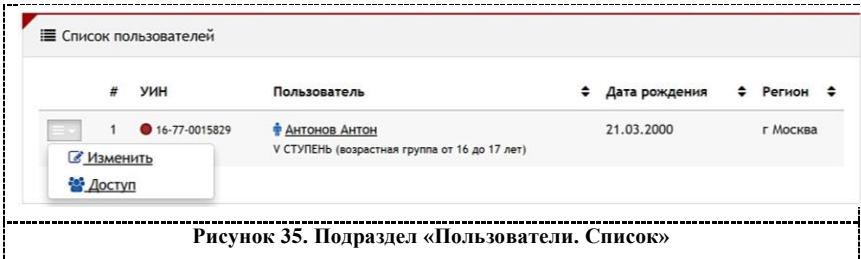

**Индикатор около УИН участника ( или ) означает статус проверки администратором Центра тестирования персональных данных участника:**

– **«красный круг» - персональные данные не подтверждены;**

– **«зеленый круг» - персональные данные подтверждены.**

Для просмотра или изменения персональных данных участника следует нажать на ФИО участника или в левом меню нажать кнопку «Изменить» (Рисунок 35).

# **Профиль участника состоит из следующих вкладок:**

- 1. анкета пользователя;
- 2. личные данные;
- 3. информация о контактном лице;
- 4. адрес;

**Внимание!** 

- 5. разряд;
- 6. образование и работа;
- 7. фотография;
- 8. протоколы пользователя.

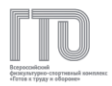

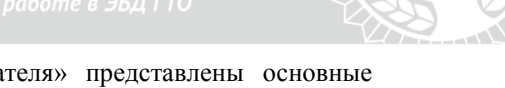

Во вкладке «Анкета пользователя» представлены основные данные, которые необходимы для проверки при появлении участника в центре тестирования:

- 1. УИН;
- 2. фамилия, имя и отчество;
- 3. дата рождения;
- 4. возрастная ступень ГТО;
- 5. пол.

После проверки персональных данных следует подтвердить личность участника. Для этого следует нажать в верхнем поле кнопку «Подтвердить личность» (Рисунок 36). При этом индикатор в списке пользователей изменит цвет с красного на зеленый.

## **Внимание!**

Все персональные данные должны совпадать с **персональными данными в документе, удостоверяющем личность.**

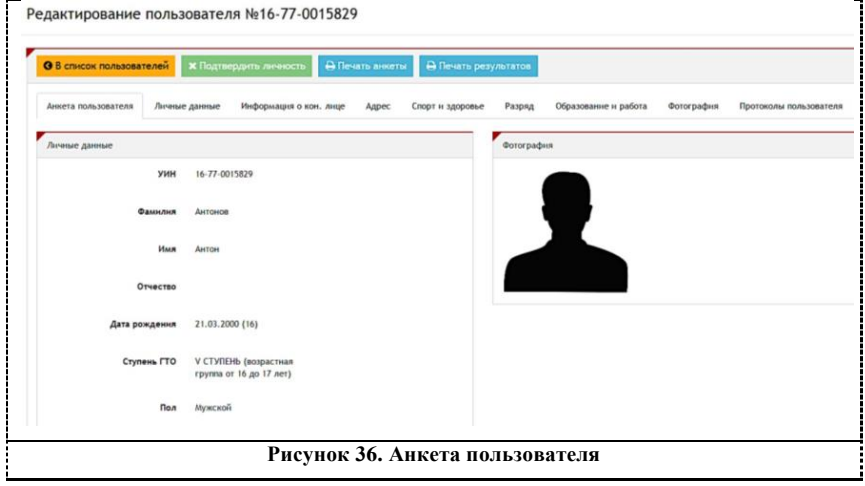

Также доступна печать основных персональных данных участника. Для этого следует нажать кнопку «Печать анкеты».

Основная персональная информация участника для изменения расположена во вкладке «Личные данные» (Рисунок 37).

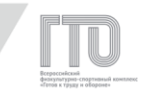

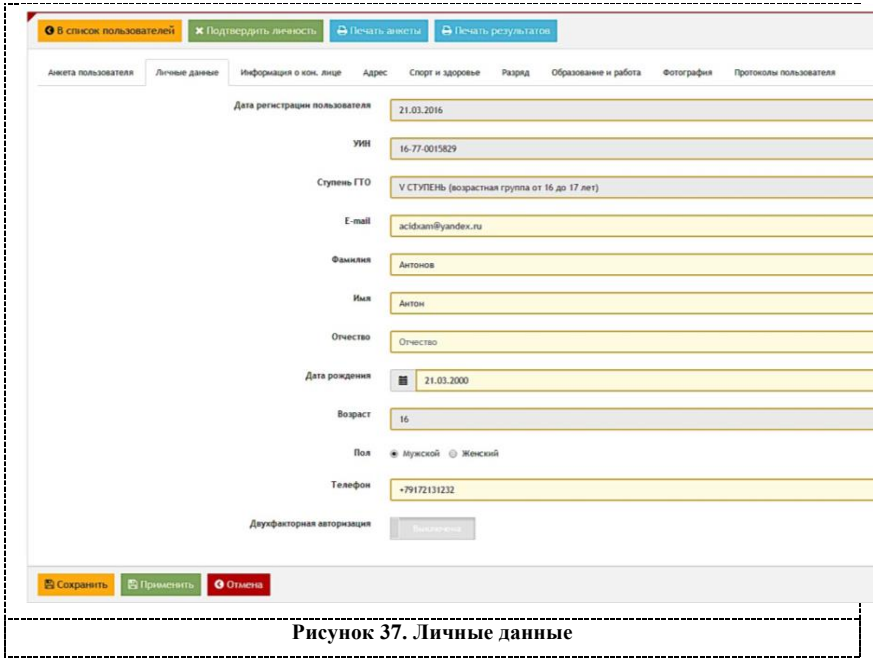

# **Внимание!**

**Участникам, которые утратили доступ к электронной почте, указанной при регистрации, можно изменить e-mail в данной вкладке.**

Во вкладке «Фотография» можно посмотреть фотографию участника в увеличенном виде или изменить. (Рисунок 38). Для изменения следует нажать на кнопку «Выберите фото с диска компьютера».

43

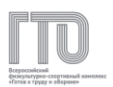

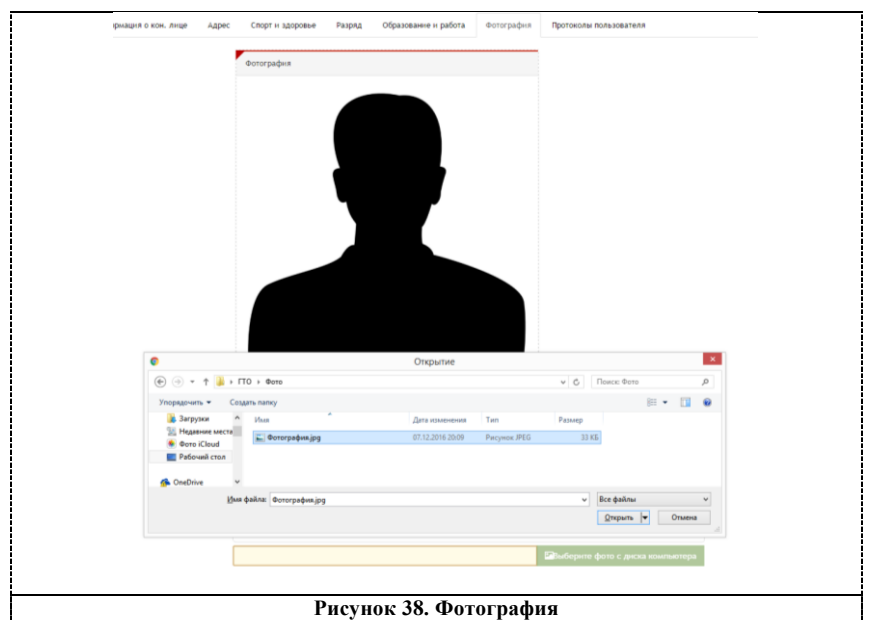

После выбора фотографии следует нажать «Загрузить» и

подождать, когда фотография загрузится в профиль (Рисунок 39).

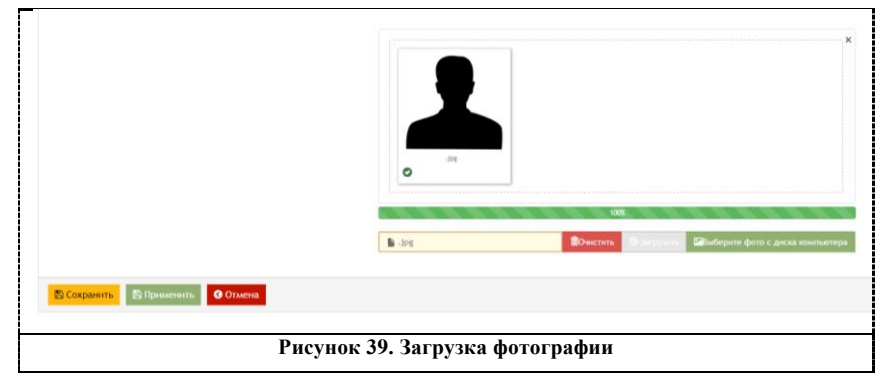

Для сохранения любых изменений в профиле участника следует выполнить одно из двух действий:

1. нажать кнопку «Сохранить». В этом случае АИС ГТО перейдет на страницу со списком пользователей (Рисунок 35);

2. нажать кнопку «Применить». АИС ГТО перейдет на вкладку «Анкета пользователя» (Рисунок 36).

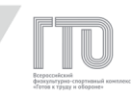

Для просмотра протоколов участника следует выбрать вкладку «Протоколы пользователя» (Рисунок 40). Список протоколов разделен по отчетным периодам и кварталам.

## **Список протоколов содержит следующую информацию:**

- 1. номер протокола;
- 2. дата добавления в протокол/дата изменения протокола;
- 3. вид испытания;
- 4. дата выполнения испытания;
- 5. результат/нижняя граница соответствия знаку отличия;
- 6. соответствие знаку отличия.

# **Информация по кварталу содержит:**

- 1. соответствие результатов знаку отличия;
- 2. дата проверки знака отличия;
- 3. дата изменения знака отличия;
- 4. дата присвоения знака отличия.

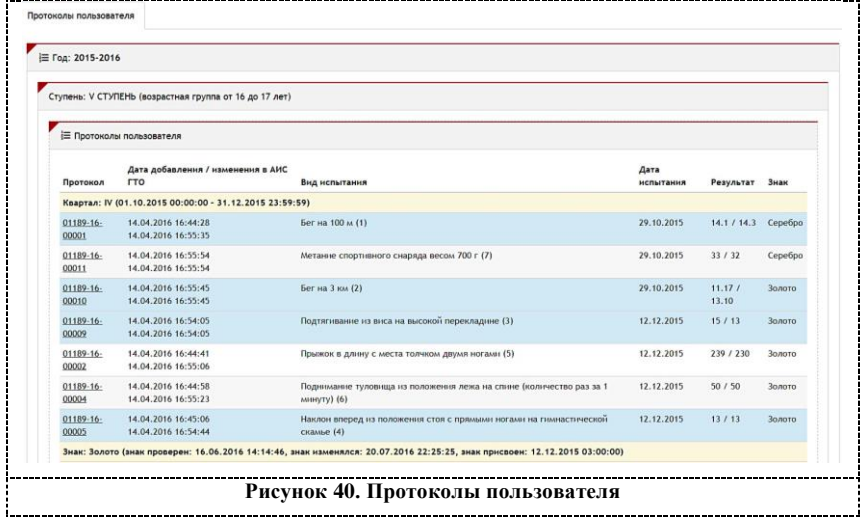

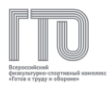

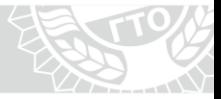

#### **Внимание!**

**Основная дата для работы – это дата присвоения знака отличия.** 

**Дата присвоения золотого знака отличия соответствует дате последнего выполненного испытания, благодаря которому присвоен знак отличия.** 

**Дата присвоения серебряного или бронзового знака отличия соответствует дате окончания отчетного периода или перехода из одной возрастной ступени в другую.**

Также доступна функция печати результатов за текущий отчетный период на бланке. Для этого следует нажать кнопку «Печать результатов».

#### **Внимание!**

**Макет бланка можно получить у Федерального оператора.**

## **7.7. Изменение прав доступа**

Для того, чтобы изменить ролевую модель пользователя, следует в меню, слева от порядкового номера, в списке пользователей выбрать «Доступ» (Рисунок 41).

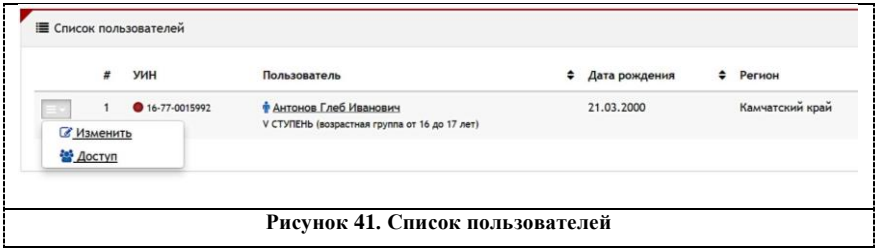

В данном разделе можно изменить статус анкеты пользователя

(Рисунок 42):

1. новый – пользователь не завершил регистрацию;

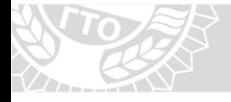

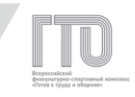

2. активен – пользователь прошел регистрацию и может выполнять испытания;

3. заблокирован/удален – пользователь удалил анкету или удален организатором.

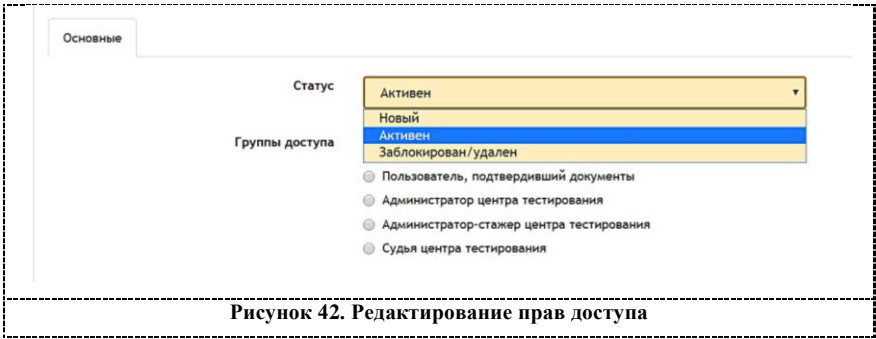

Для смены ролевой модели следует выбрать одну из ролевых моделей и нажать «Сохранить».

# **7.8. Внесение данных о спортивном звании или разряде**

Внесение данных о спортивном разряде осуществляется на вкладке «Разряд» (Рисунок 43).

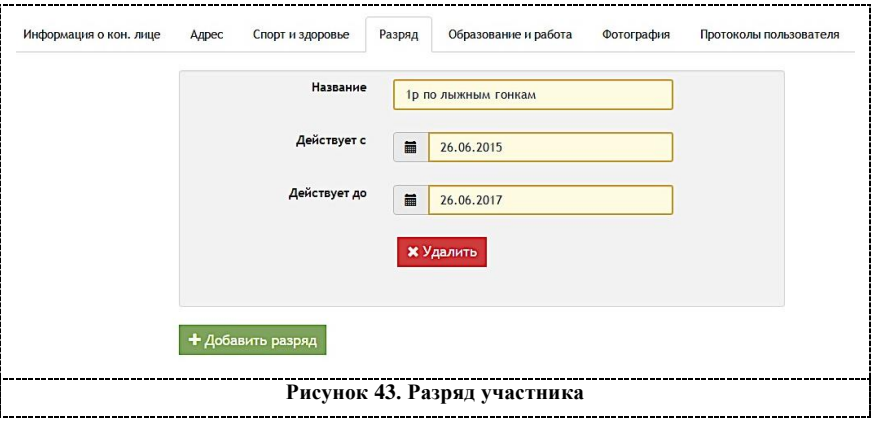

Для этого следует внести название и выбрать диапазон действия

спортивного звания или разряда.

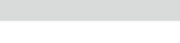

# **Внимание!**

**Участник обязан предоставить сведения о спортивном звании или разряде до начала выполнения испытаний, поэтому поле «Действует с» может быть заполнено датой не ранее, чем дата на начало квартала. Для получения привилегии при выполнении испытаний на серебряный знак отличия необходимо, чтобы дата последнего вида испытания, благодаря которому присвоен серебряный знак отличия, входила в диапазон действия спортивного звания или разряда.**

#### **7.9. Выгрузка знаков отличия**

Для получения выгрузки с присвоенными знаками отличия по окончании квартала следует использовать подраздел «Знаки отличия. Выгрузки».

В данном подразделе хранятся выгрузки за все завершенные кварталы (Рисунок 44).

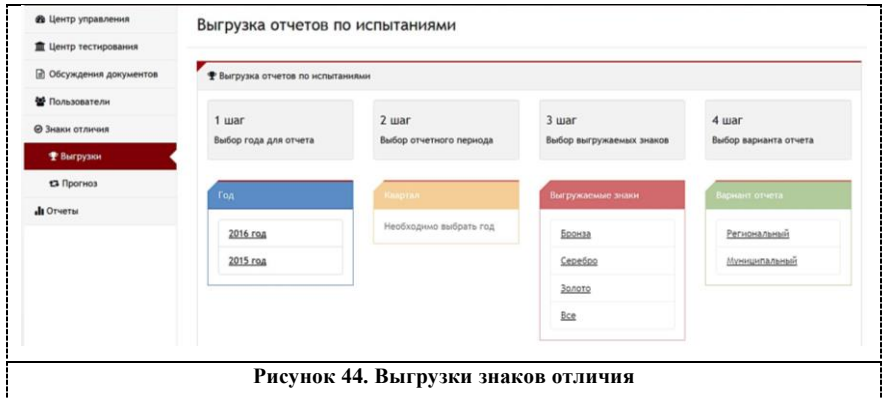

# **Для формирования выгрузки следует выполнить следующие**

#### **шаги:**

- 1. выбрать год для формирования отчета;
- 2. выбрать квартал;
- 3. выбрать необходимые знаки отличия;

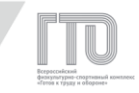

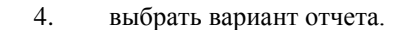

**После выполнения шага 4 во всплывающем окне доступно несколько действий (Рисунок 45):**

1. отмена действий;

2. показать в АИС ГТО список участников, которым присвоены знаки отличия согласно заданным критериям;

- 3. выгрузить в файл в формате .csv;
- 4. выгрузить количественные показатели по знакам отличия

для межрегионального центра выдачи (МЦВ).

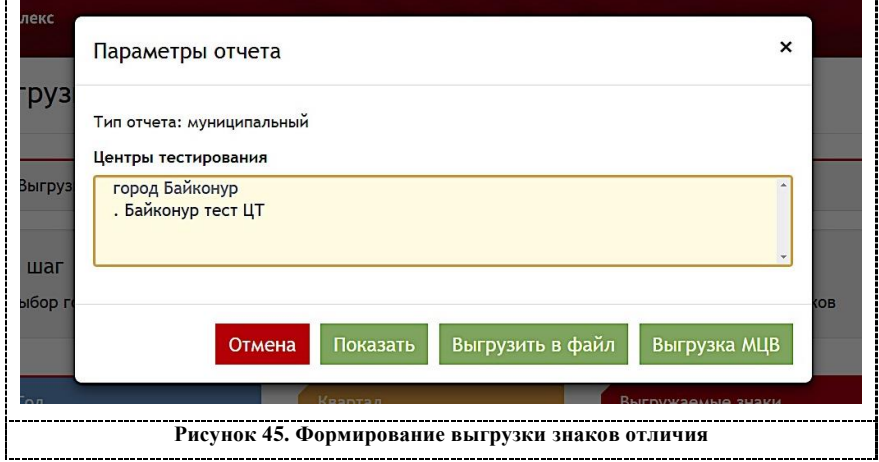

Для получения прогноза по количеству знаков отличия в текущем квартале следует перейти в подраздел «Знаки отличия. Прогноз» (Рисунок 46).

# **Для формирования прогнозной выгрузки знаков отличия следует выполнить следующее:**

- 1. выбрать знаки отличия;
- 2. выбрать процент прогноза знаков отличия;
- 3. выбрать вариант отчета.

49

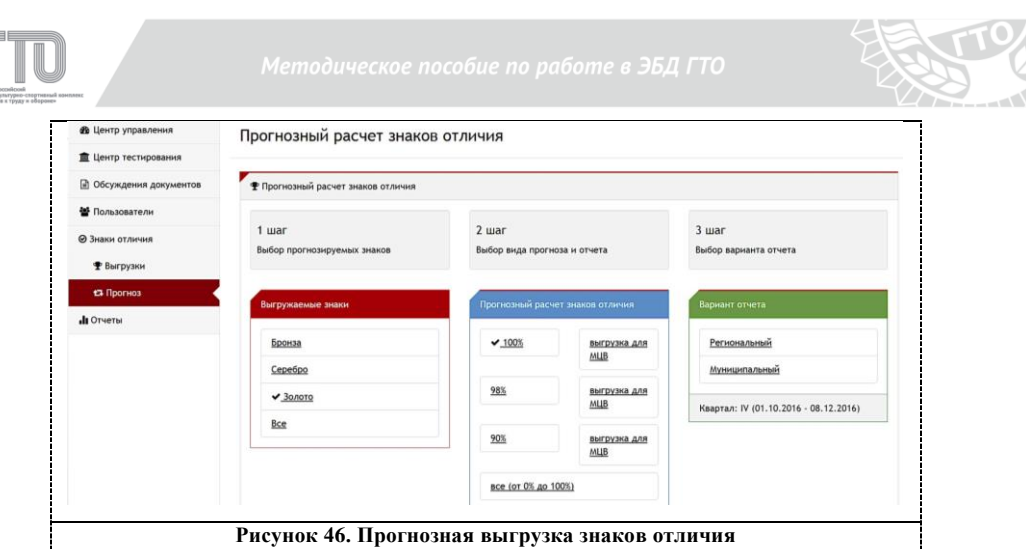

## **Внимание!**

**Прогнозная выгрузка может не соответствовать выгрузке по окончании квартала, кроме 100% прогноза.**

# **7.10. Аналитические отчеты**

Для получения аналитической информации по регистрации участников и количеству принявших участие в выполнении испытаний ВФСК ГТО следует перейти в подраздел «Отчеты. Аналитика» (Рисунок 47).

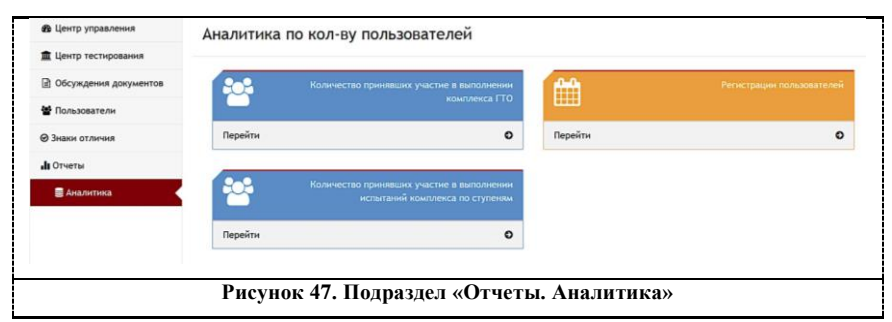

Для получения динамики регистрации пользователей следует выбрать «Регистрация пользователей». Следует выбрать определенный месяц для просмотра динамики по дням (Рисунок 48).

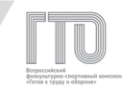

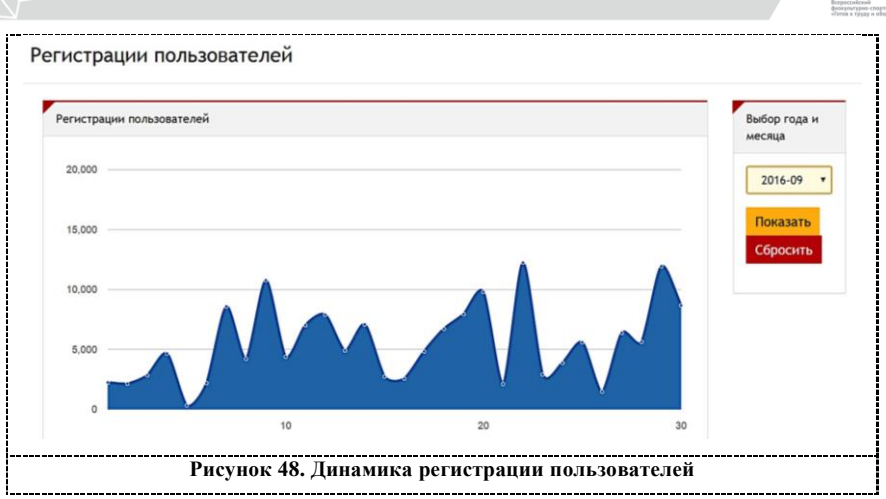

Для получения информации о количестве принявших участие в выполнении испытаний ВФСК ГТО следует выбрать наименование региона и диапазон дат (Рисунок 49).

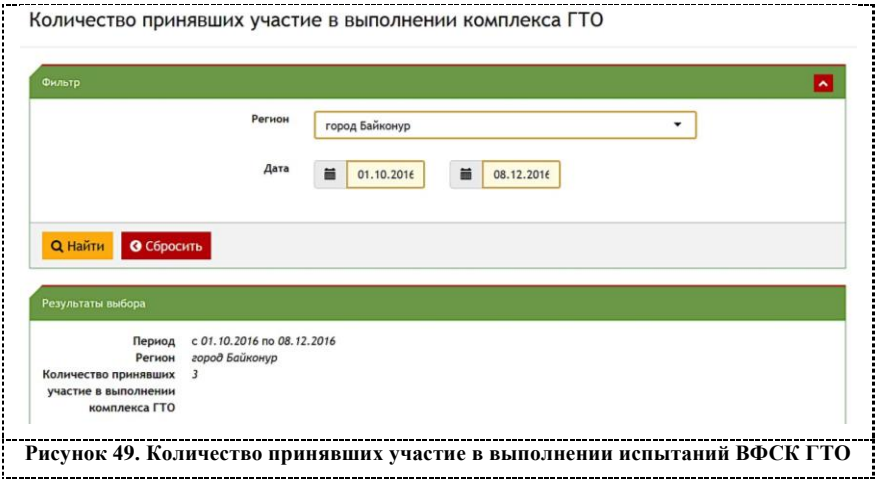

# **7.11. Обсуждение документов**

Для обсуждения документов или просмотра комментариев следует перейти в раздел «Обсуждение документов» (Рисунок 50).

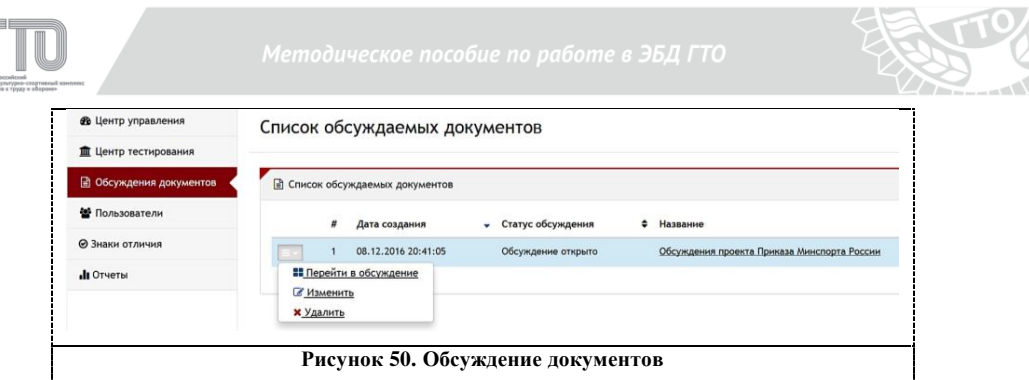

Для того, чтобы просмотреть обсуждение следует в меню слева выбрать «Перейти в обсуждение».

На странице с обсуждением приведен список комментариев пользователей.

Для ввода комментария следует в поле для текста ввести сообщение и нажать кнопку «Отправить». Для подписки на изменения в обсуждении документа – нажать на кнопку «Подписаться» (Рисунок 51).

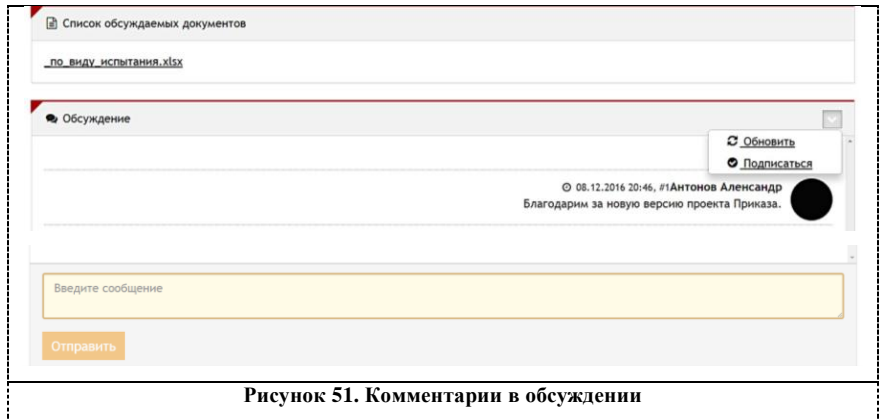

52

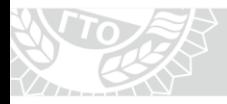

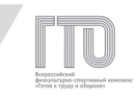

# **ГЛАВА 8. РОЛЕВАЯ МОДЕЛЬ «АДМИНИСТРАТОР ЦЕНТРА ТЕСТИРОВАНИЯ»**

Ролевая модель «Администратор центра тестирования» предназначена для работы с участниками ВФСК ГТО и включает в себя:

1. проверку и подтверждение персональных данных участников;

2. внесение данных участников в протоколы;

3. формирование календаря работы центра тестирования;

4. предоставление доступа ролевым моделям «Администратор-стажер центра тестирования» и «Судья центра тестирования»;

5. создание и просмотр протоколов по виду испытания;

6. импорт протоколов.

Управление всеми разделами представлено в левом боковом меню с функцией «сворачивания-разворачивания» подразделов (Рисунок 52).

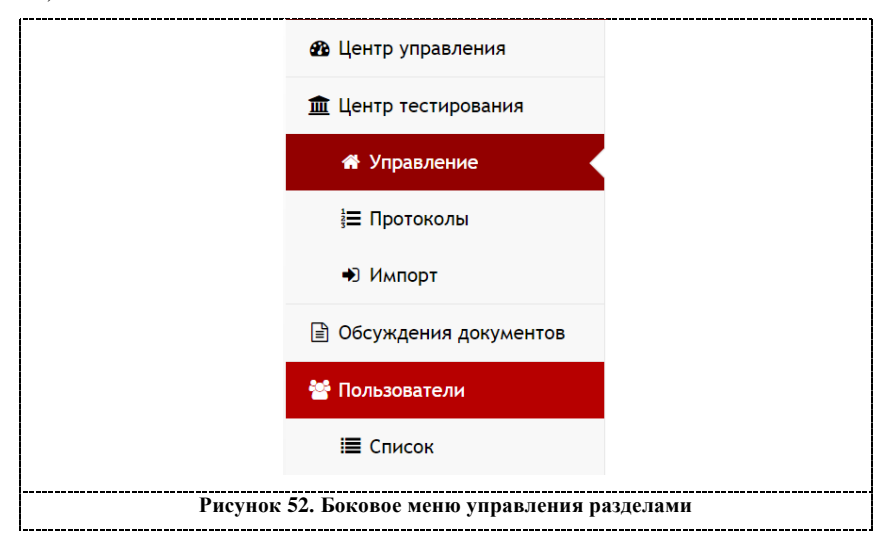

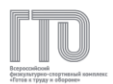

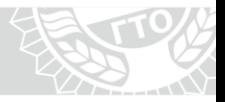

# **8.1. Центр управления**

В основном разделе центра управления расположен основной функционал ролевой модели «Администратор центра тестирования», а именно:

1. поиск пользователей по ФИО, электронному адресу или УИН участника (Рисунок 53);

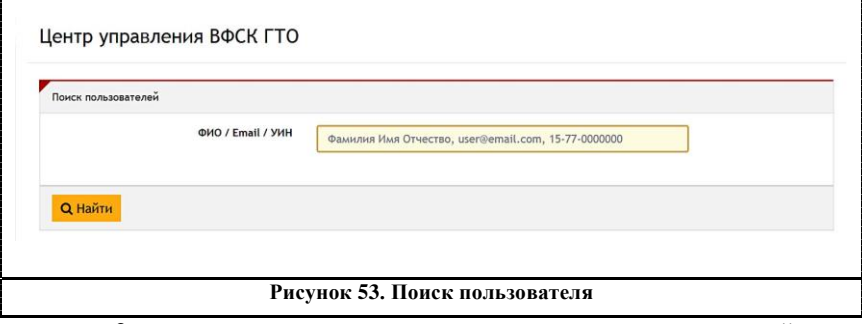

2. просмотр календаря и протоколов на определенный день

(Рисунок 54);

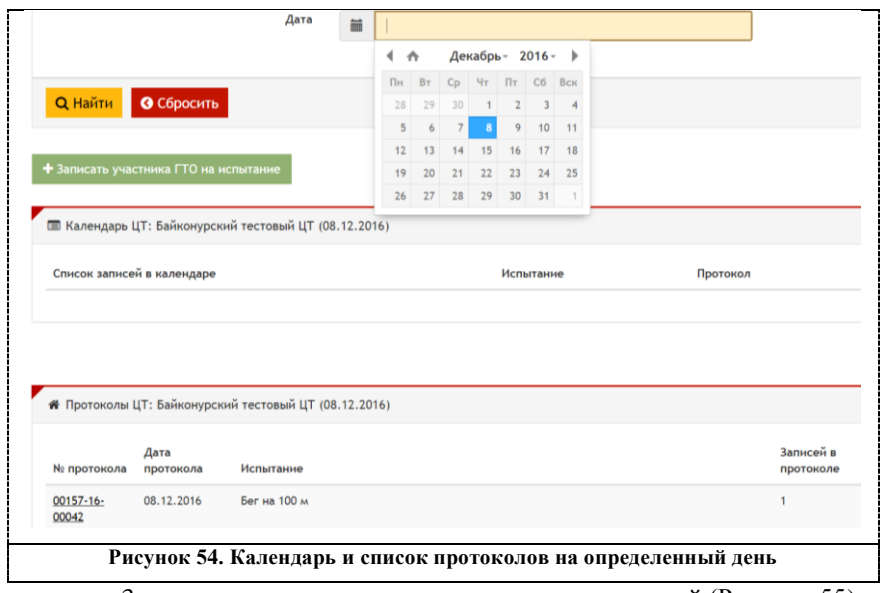

3. запись участника на выполнение испытаний (Рисунок 55).

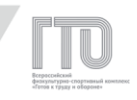

Для записи участника на выполнение испытаний следует выполнить следующие шаги:

1. нажать на кнопку «Записать участника ГТО на испытание»;

2. в поле с поиском пользователя внести ФИО, электронный адрес или УИН (Рисунок 55);

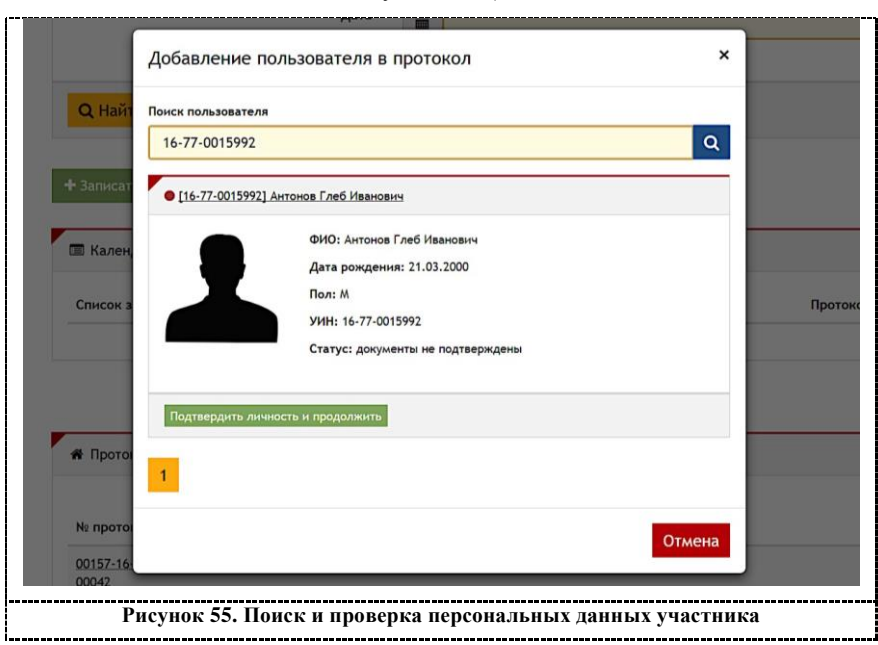

3. нажать на кнопку поиска  $(\alpha)$ ;

4. проверить корректность персональных данных участника;

- 5. нажать кнопку «Подтвердить личность и продолжить»;
- 6. выбрать дату (по умолчанию текущий день) (Рисунок 56);
- 7. выбрать виды испытаний;
- 8. нажать кнопку «Продолжить»;

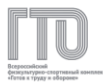

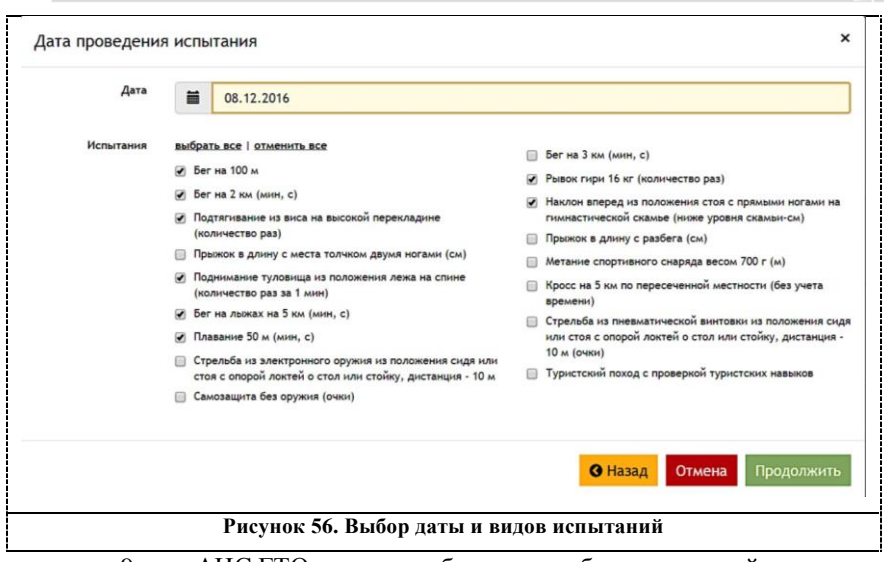

9. АИС ГТО выдаст сообщения о добавлении новой записи в

протокол (Рисунок 57).

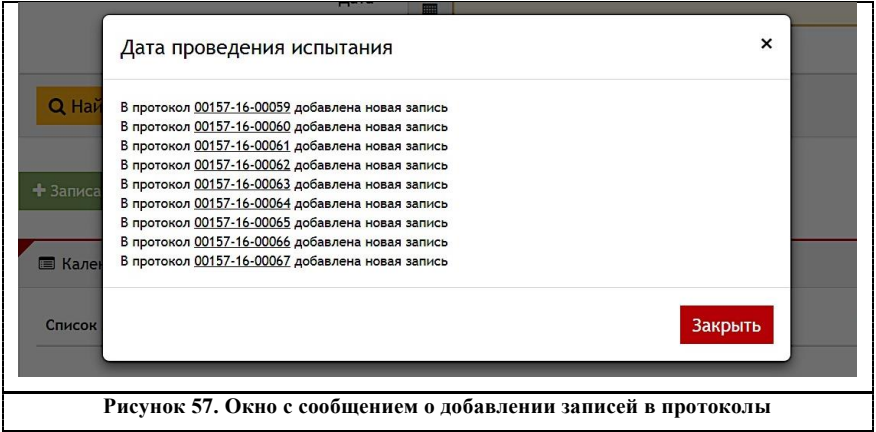

# **8.2. Центр тестирования**

Для управления центром тестирования следует перейти в боковом меню в разделе «Центр тестирования» в подраздел «Управление» (Рисунок 58).

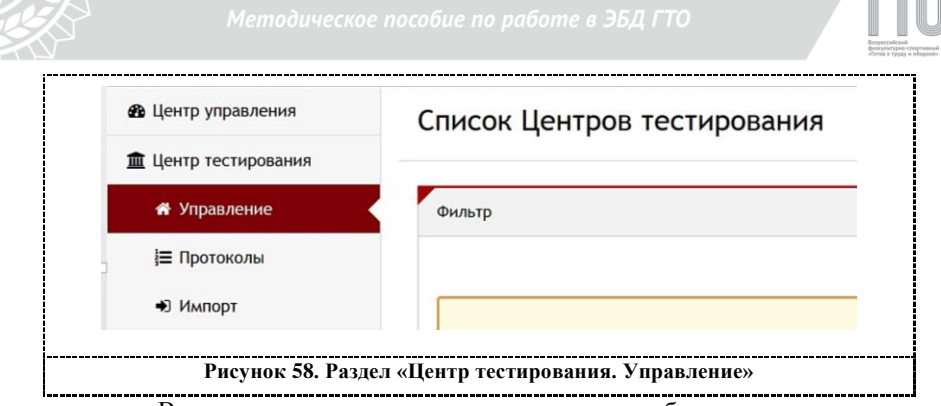

В списке центров тестирования отображается краткая информация о центре тестирования. Для того, чтобы выбрать действие для центра тестирования, следует развернуть меню, которое находится слева напротив наименования центра тестирования (Рисунок 59).

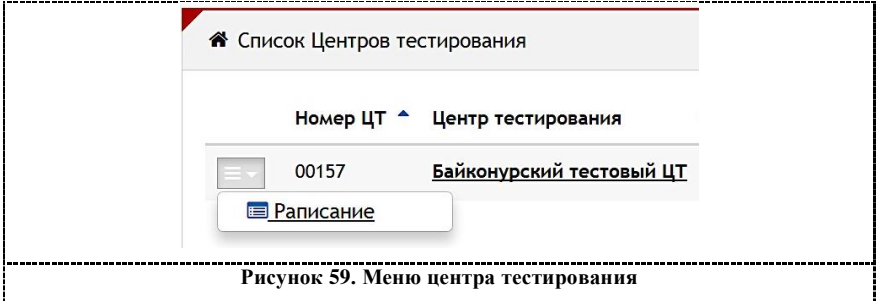

Для просмотра сведений о центре тестирования следует нажать на наименование центра тестирования.

В подразделе «Редактирование центра тестирования. Основные» можно посмотреть следующую информацию (Рисунок 60):

- 1. полное название центра тестирования;
- 2. краткое название центра тестирования;
- 3. адрес центра тестирования;
- 4. руководители;
- 5. контакты.

57

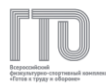

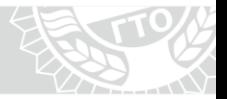

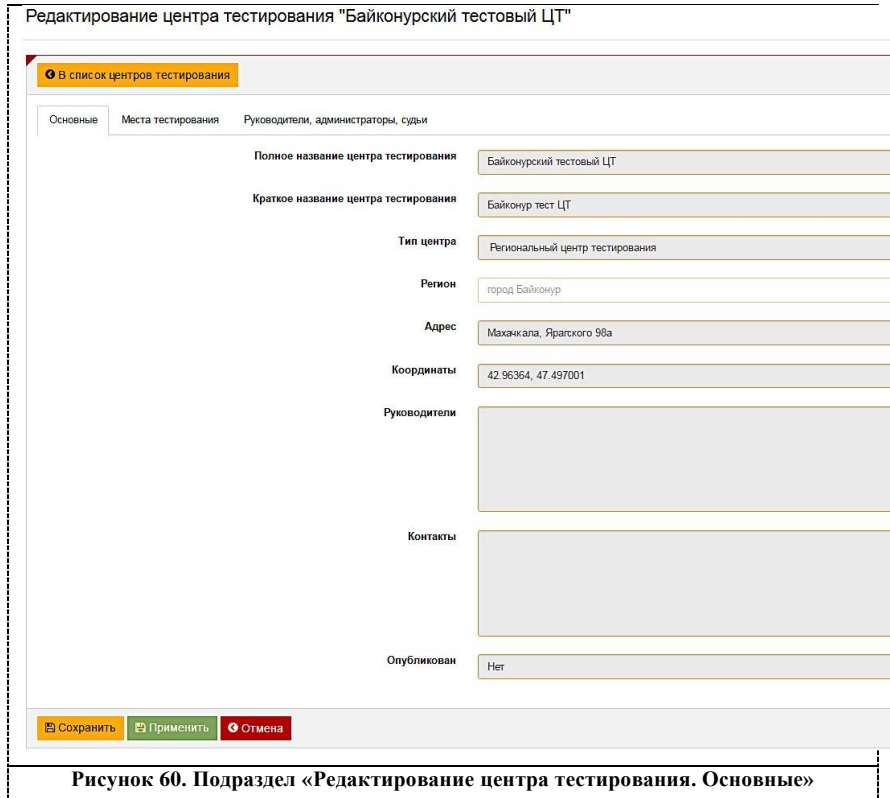

В подразделе «Редактирование центра тестирования. Места

тестирования» отображаются места тестирования. (Рисунок 61).

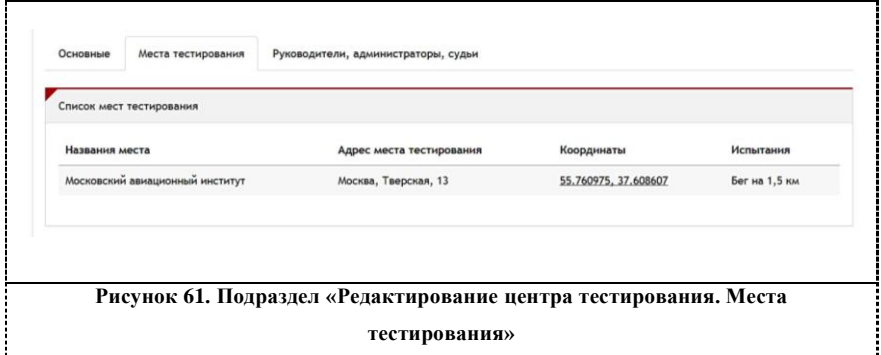

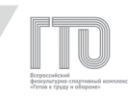

В подразделе «Редактирование центра тестирования. Руководители, администраторы, судьи» отображаются списки пользователей, которым добавлены ролевые модели «Администраторстажер центра тестирования» и «Судья центра тестирования» (Рисунок 62).

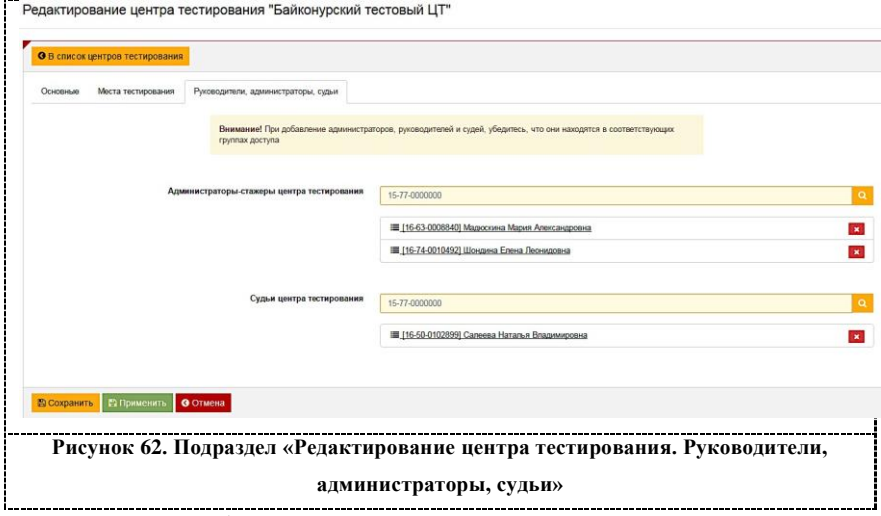

Для добавления пользователей для управления центром тестирования следует в поле с поиском внести УИН пользователя и нажать «Поиск» ( $\left( \begin{array}{c} 2 \end{array} \right)$ .

#### **Внимание!**

**У пользователя в личном кабинете должна быть выбрана ролевая модель, соответствующая выбранному полю (см. «Изменение прав доступа»). На АРМ пользователей с ролевыми моделями «Руководитель центра тестирования», «Администратор центра тестирования», «Администратор-стажер центра тестирования» должны быть выполнены все требования, описанные в разделе «Требования для подключения АРМ и мобильных устройств к АИС ГТО».**

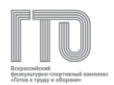

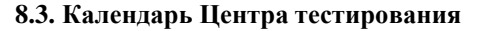

Календарь центра тестирования следует формировать для того, чтобы у участников ВФСК ГТО в личных кабинетах появилась возможность для записи на выполнение испытаний в центре тестирования или местах тестирования.

Таким образом формируется и распределяется нагрузка на центр тестирования или места тестирования.

Для создания, просмотра и редактирования календаря центра тестирования (Рисунок 59) следует нажать на «иконку» выпадающего меню  $\leq$  и выбрать «Расписание». В результате откроется страница «Расписание центра тестирования» (Рисунок 63).

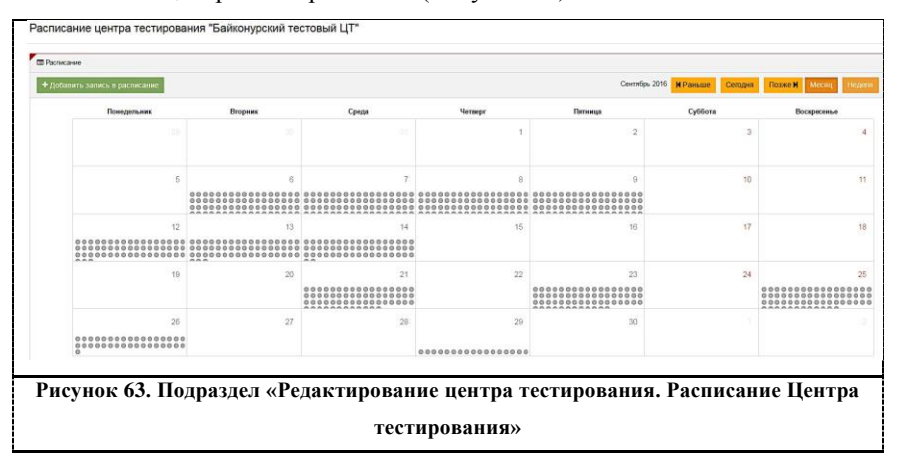

Для добавления записи в календаре центра тестирования следует нажать кнопку «Добавить запись в расписание» (Рисунок 63).

После откроется окно с пошаговой инструкцией по формированию графика работы центра тестирования (Рисунок 64).

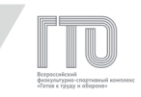

Создание записей календаря в центре тестирования "Байконурский тестовый ЦТ"

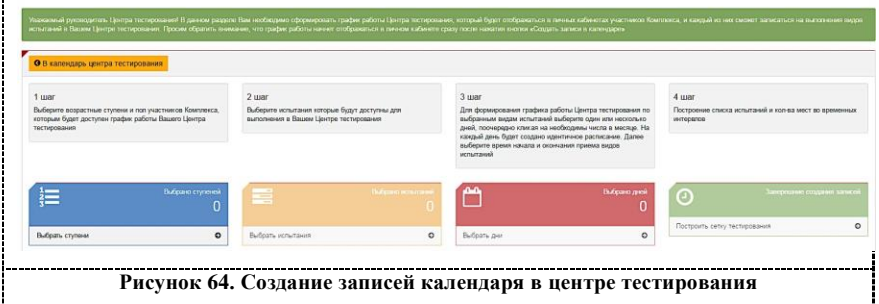

**Для создания записи следует выполнить следующие действия:**

1. нажать на ссылку «Выбрать ступени». Во всплывающем окне отображается перечень возрастных ступеней ВФСК ГТО (Рисунок 65);

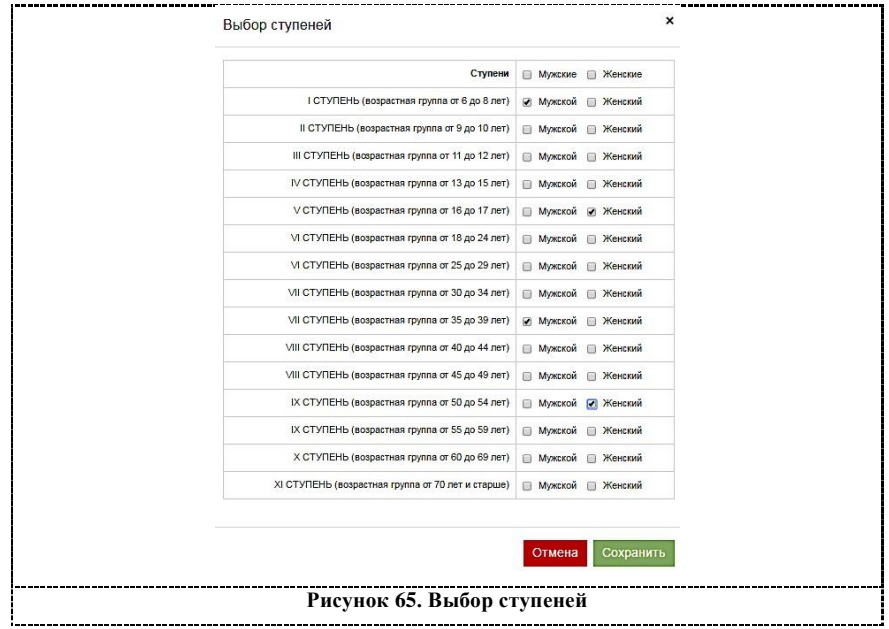

2. отметить выбранные возрастные ступени ВФСК ГТО, нажать кнопку «Сохранить». Всплывающее окно закрывается. Отображается количество выбранных возратных ступеней ВФСК ГТО;

3. нажать на ссылку «Выбрать испытания». Во всплывающем окне отображается перечень испытаний, соответствующий ранее выбранным возрастным ступеням (Рисунок 66);

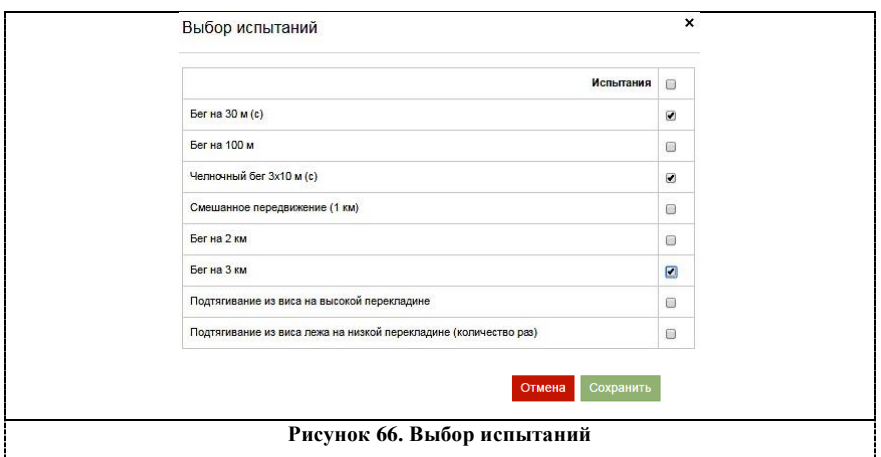

4. Отметить выбранные испытания, нажать кнопку

«Сохранить». Всплывающее окно закрывается. Отображается количество выбранных испытаний;

5. нажать на ссылку «Выбрать дни». Во всплывающем окне

отображается календарь выбора дней (Рисунок 67);

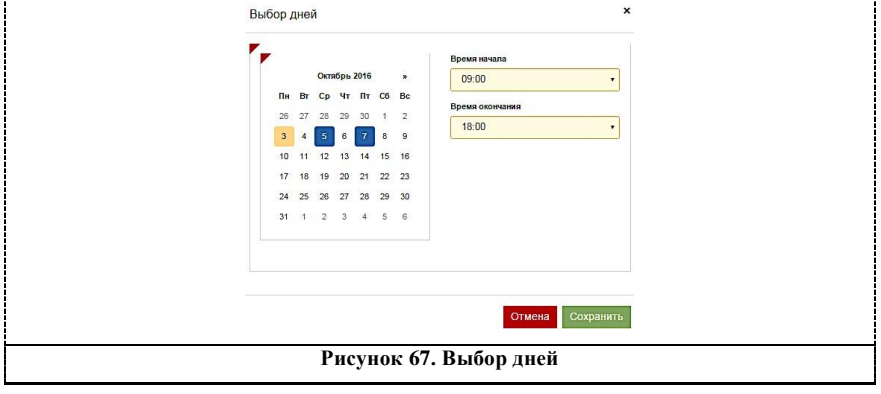

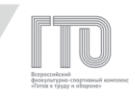

6. отметить выбранные дни, нажать кнопку «Сохранить». Всплывающее окно закрывается. Отображается количество выбранных дней;

7. нажать на ссылку «Построить сетку тестирования». В разделе «Список создаваемых записей в календаре» отображается плановый перечень записей (Рисунок 68);

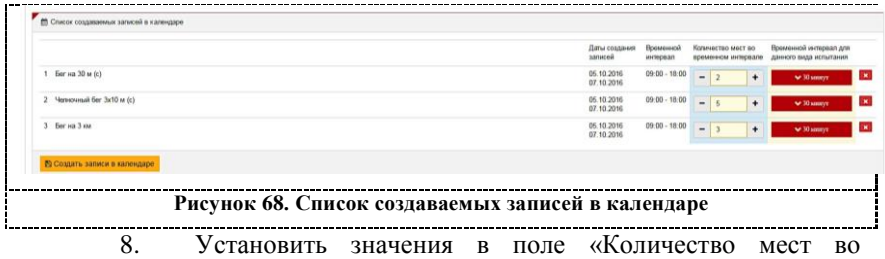

временном интервале» для каждой записи. Нажать кнопку «Создать записи в календаре». АИС ГТО производит формирование и сохранение записей в календаре с выдачей информационного сообщения (Рисунок 69).

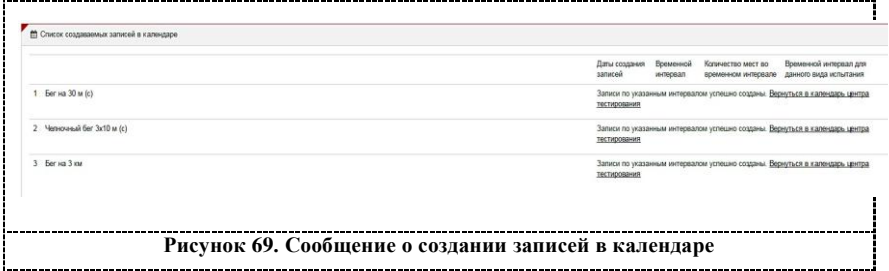

Даты проведения тестирования отмечаются в календаре графическим обозначением «кружок».

Для просмотра переченя дисциплин следует нажать на поле с определенным днем. Ниже выбранной даты раскроется список дисциплин с указанием времени выполнения, количеством участников и количеством свободных мест (Рисунок 70).

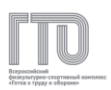

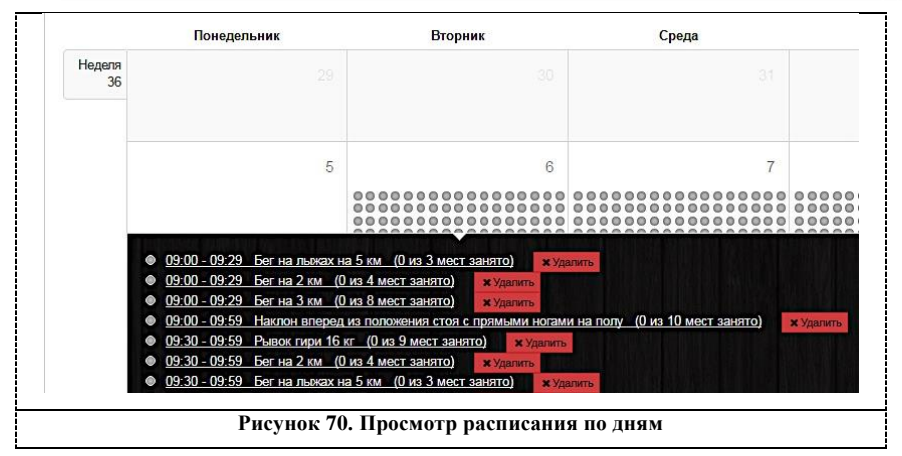

Создается сетка расписания центров тестирования на каждый день с определенным количеством мест во временном интервале, что позволяет точно настроить расписание и распределить участников на весь день.

# **8.4. Создание и просмотр протоколов центра тестирования**

В подразделе «Центр тестирования. Протоколы» доступны все протоколы центра тестирования за весь период работы. Администратор АИС ГТО имеет возможность создать протоколы как за прошедшее время, так и на будущий период для внесения участников для приемки выполнения нормативов испытаний (тестов) ВФСК ГТО.

**Для поиска необходимых протоколов по параметрам доступны фильтры по следующим полям (Рисунок 71):**

- 1. регион или центр тестирования;
- 2. дата с возможностью выставления диапазона дат;
- 3. номер протокола;
- 4. испытание;
- 5. УИН участника.

64

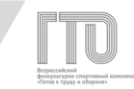

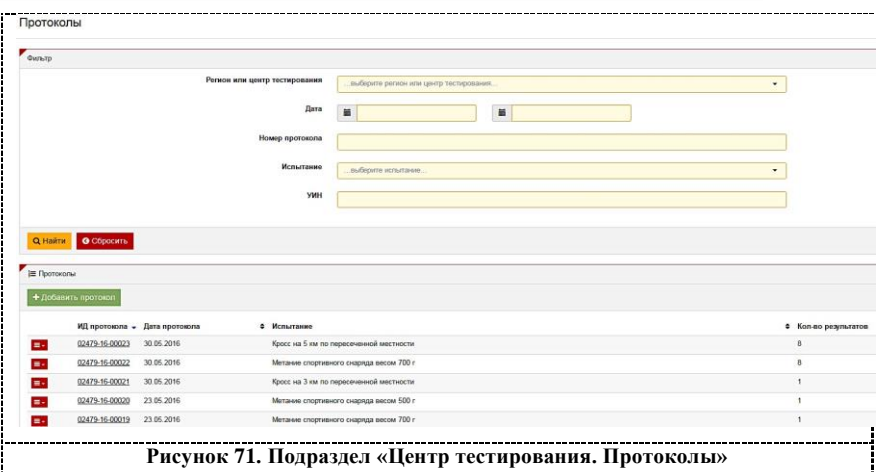

Для создания протокола следует нажать на кнопку «Добавить протокол» (Рисунок 71). Далее заполнить поля «Регион или Центр тестирования», «Испытание» и «Дата выполнения испытания» (Рисунок 72).

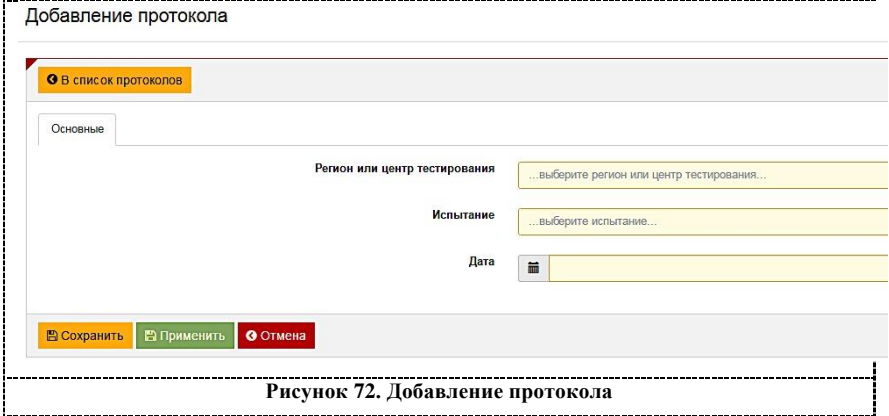

После нажатия кнопки «Сохранить» АИС ГТО создаст протокол и выведет сообщение с номером протокола. Далее данный протокол можно найти по номеру протокола или по сочетанию двух полей: «Испытание», «Дата».

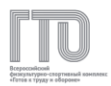

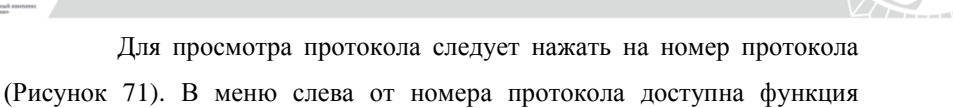

экспорта в файл формата .xlsx (Рисунок 73).

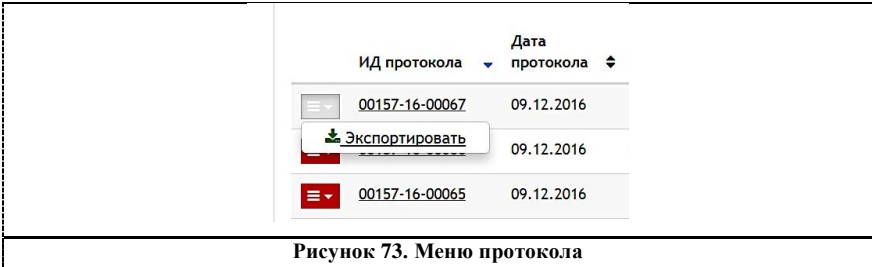

При нажатии на номер протокола осуществляется открытие формы просмотра протокола (Рисунок 74).

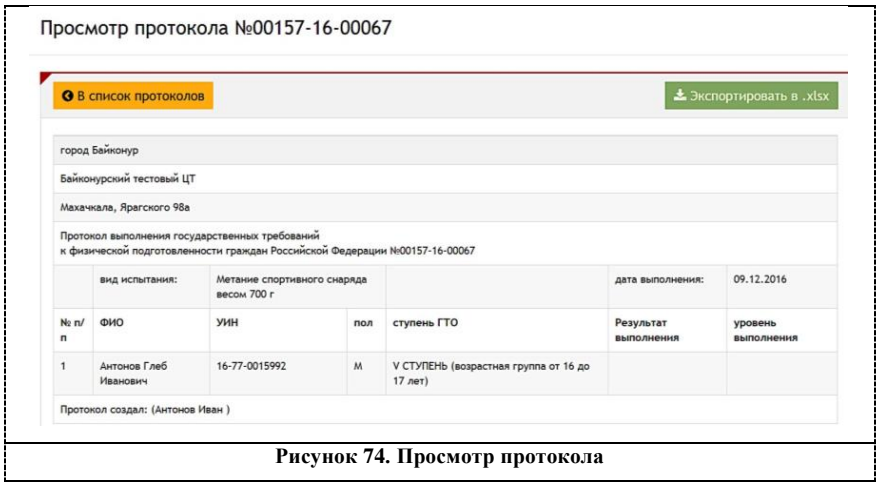

Вся основная информация о протоколе и участниках отображается в протоколе, в том числе и уровень выполнения, который АИС ГТО заполняет автоматически. Также здесь можно ознакомиться с пользователем, который создал протокол (УИН, ФИО).

Экспорт протокола – это сохранение протокола на АРМ в формате .xlsx для дальнейшей работы с протоколом.

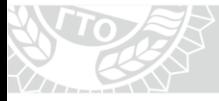

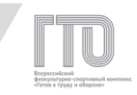

#### **Экспорт протокола доступен в двух разделах:**

1. в списке протоколов в левом меню нажать «Экспортировать» (Рисунок 73);

2. при просмотре протокола нажать «Экспортировать в .xlsx» (Рисунок 74).

#### **8.5. Импорт протоколов**

Импорт протоколов – это создание протоколов с данными в АИС ГТО путем загрузки файла утвержденной формы в формате .xlsx.

# **Внимание!**

**Импорт протокола необходим только в случаях, если у центра тестирования отсутствует доступ в АИС ГТО. Причин может быть несколько: отсутствие АРМ, подключенных к АИС ГТО, отсутствие доступа к сети Интернет для использования АИС ГТО.**

# **Протоколы в файлах в формате .xlsx имеют два типа:**

- протокол по виду испытания (Рисунок 75);
- сводный протокол по видам испытаний (Рисунок 76).

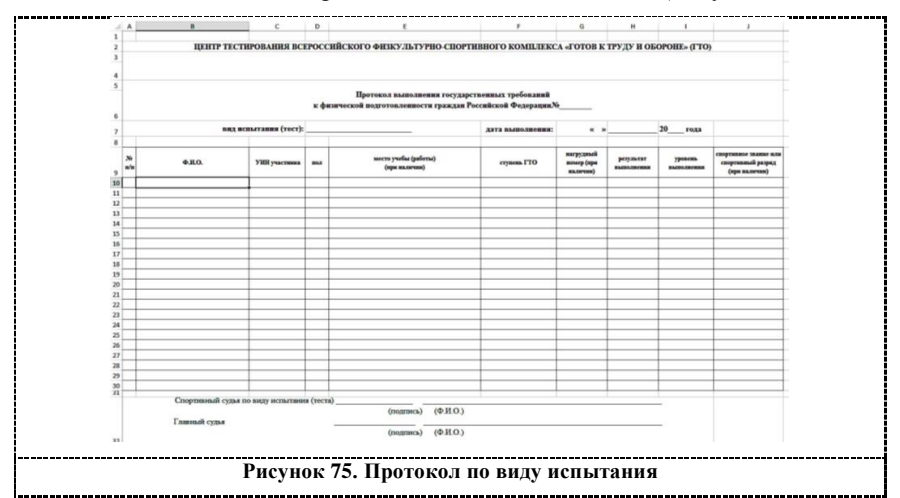

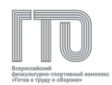

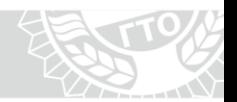

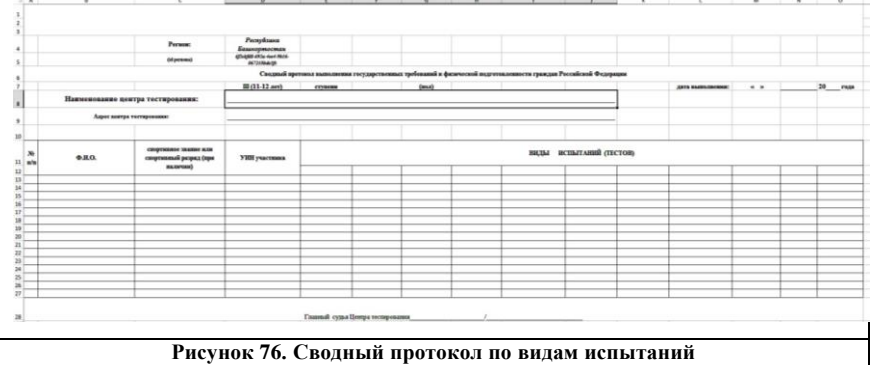

Правила заполнения протокола по виду испытания и сводного протокола по видам испытаний представлены в Приложении 1.

Для импорта протокола следует перейти в подраздел «Центр тестирования. Импорт» (Рисунок 77).

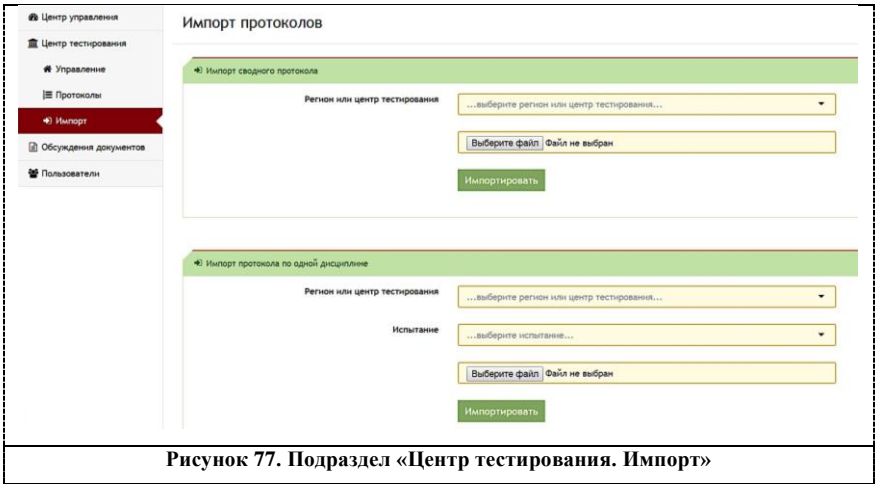

Для загрузки файла с протоколом по виду испытания следует в варианте «Импорт протокола по одной дисциплине» выбрать регион или центр тестирования из выпадающего списка, вид испытания и файл из локальной папки на АРМ (Рисунок 78).

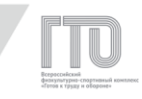

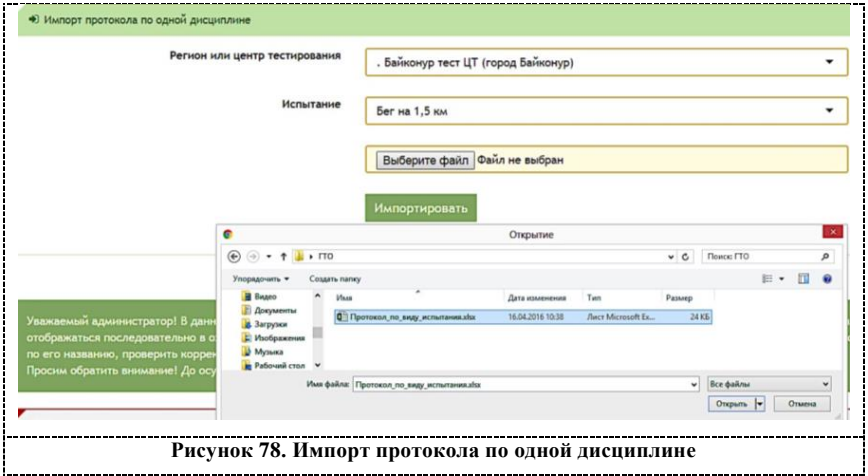

Для загрузки файла со сводным протоколом по видам испытаний следует в варианте «Импорт сводного протокола» выбрать регион или центр тестирования из выпадающего списка и файл из локальной папки на АРМ (Рисунок 79).

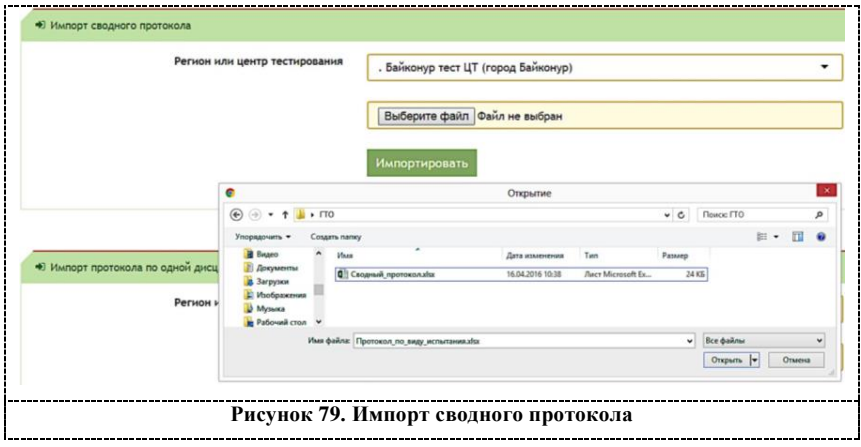

После импорта протокола файл отправляется в очередь на обработку в АИС ГТО (Рисунок 80).

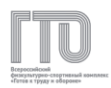

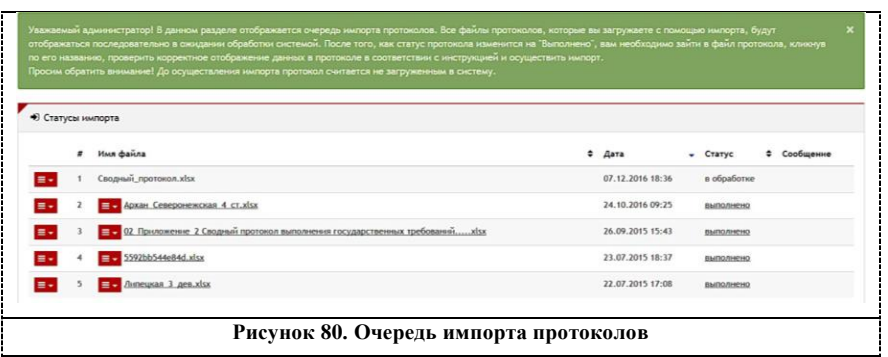

## **Внимание!**

**Для обработки файла потребуется некоторое время в зависимости от загруженности АИС ГТО.**

Если статус файла в очереди обозначен «В обработке», то его обработка еще не завершена. Файл со статусом «Ошибка» имеет неверную форму или неправильное заполнение полей. Тип ошибки отображается в столбце «Сообщение».

> Для внесения протокола в АИС ГТО статус файла должен быть «Выполнено». **Далее следует выполнить следующие действия:**

1. нажать на импортируемый файл;

2. в списке испытаний выбрать испытание для импорта (Рисунок 81);

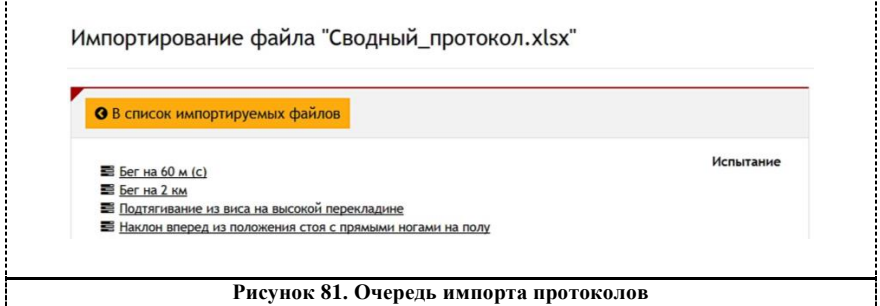

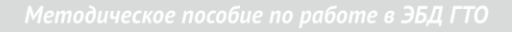

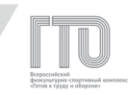

# 3. проверить правильность внесенных данных в протокол по

# виду испытания: испытание, дата, УИН и результаты (Рисунок 82);

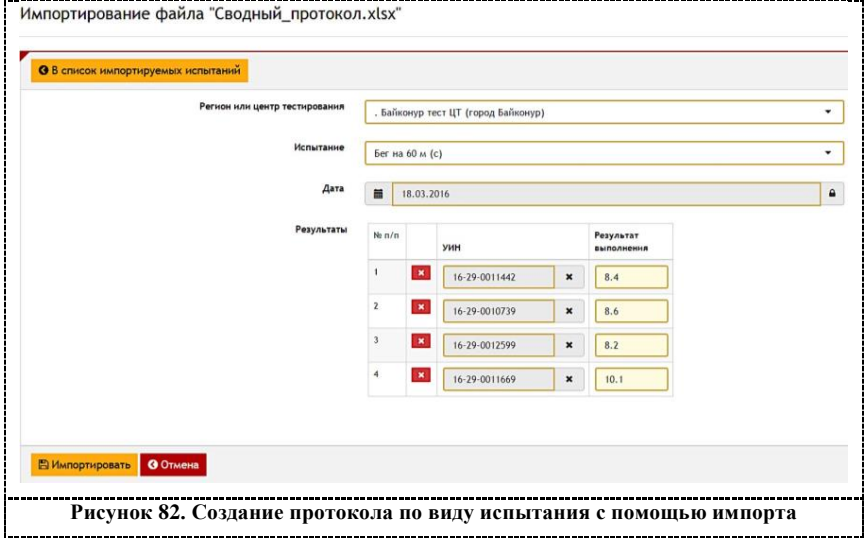

- 4. нажать кнопку «Импортировать»;
- 5. повторить пп.2-4 для импорта всех видов испытаний.

#### **8.6. Список пользователей**

Подраздел «Пользователи. Список» необходим для поиска участников по определенным критериям (фильтры), редактирования и предоставления доступа к ролевой модели (Рисунок 83).

# **Поиск участников доступен по следующим параметрам:**

- 1. регион;
- 2. дата регистрации (выбор диапазона дат);
- 3. ФИО/e-mail/УИН;
- 4. дата рождения (выбор диапазона дат);
- 5. пол;
- 6. статус;
- 7. участник группы (поиск по ролевой модели).
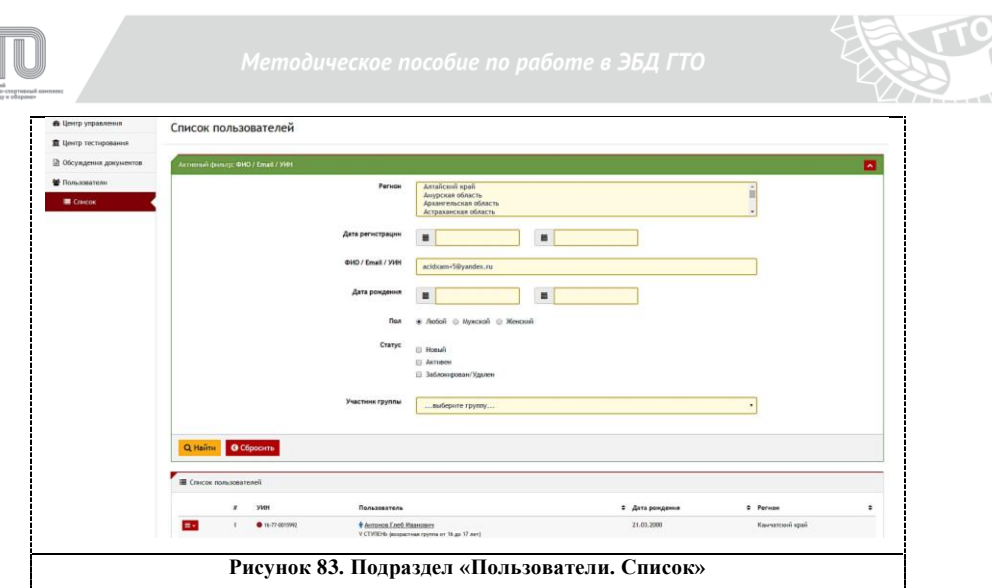

Для поиска участников следует выбрать параметры и нажать кнопку «Найти».

В списке пользователей отобразятся все участники по заданным критериям.

Для просмотра и изменения персональной информации пользователя, а также просмотра и изменения ролевой модели пользователя следует нажать на меню слева от порядкового номера участника (Рисунок 84).

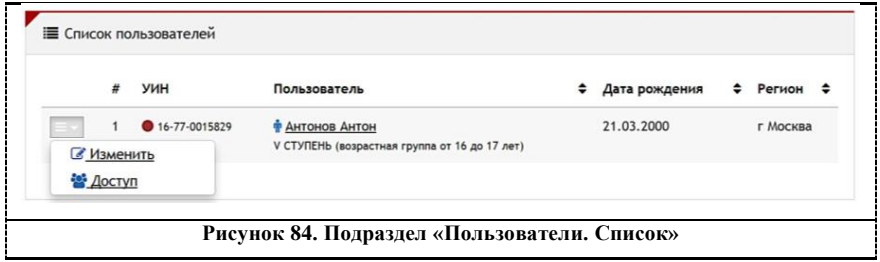

# **Внимание!**

**Индикатор около УИН участника ( или ) означает статус проверки администратором центра тестирования персональных данных участника:**

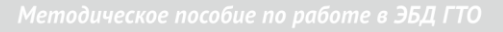

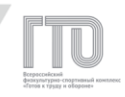

– **«красный круг» - персональные данные не подтверждены;**

– **«зеленый круг» - персональные данные подтверждены.**

Для просмотра или изменения персональных данных участника следует нажать на ФИО участника или в левом меню нажать кнопку «Изменить» (Рисунок 84).

#### **Профиль участника состоит из следующих вкладок:**

- 1. анкета пользователя;
- 2. личные данные;
- 3. информация о контактном лице;
- 4. адрес;
- 5. разряд;
- 6. образование и работа;
- 7. фотография;
- 8. протоколы пользователя.

**Во вкладке «Анкета пользователя» представлены основные данные, которые необходимы для проверки при появлении участника в Центре тестирования:**

- 1. УИН;
- 2. фамилия, имя и отчество;
- 3. дата рождения;
- 4. ступень ГТО;
- 5. пол.

После проверки персональных данных следует подтвердить личность участника. Для этого следует нажать в верхнем поле кнопку «Подтвердить личность» (Рисунок 85). При этом индикатор в списке пользователей изменит цвет с красного на зеленый.

73

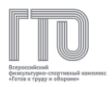

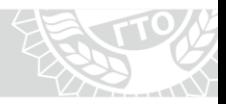

# **Внимание!**

#### **Все персональные данные должны совпадать с**

#### **персональными данными в документе, удостоверяющем личность.**

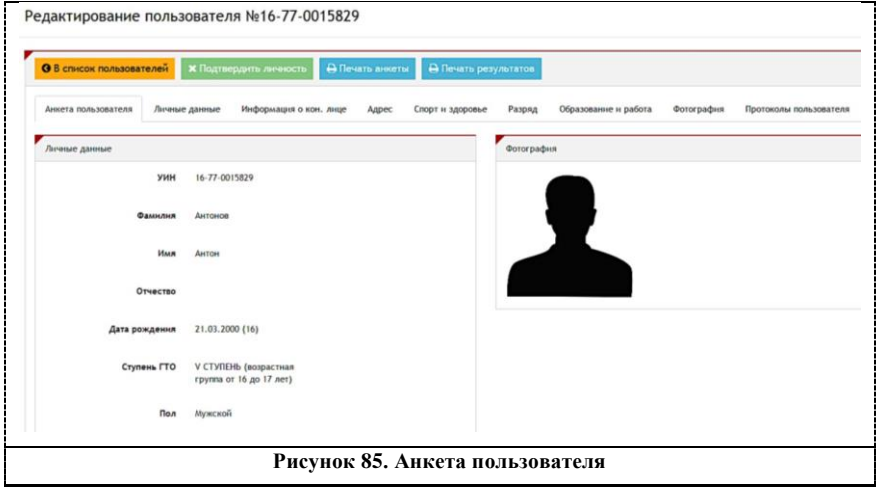

Также доступна печать основных персональных данных участника.

Для этого следует нажать кнопку «Печать анкеты».

Основная персональная информация участника для изменения расположена во вкладке «Личные данные» (Рисунок 86).

 $74$ 

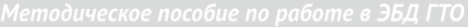

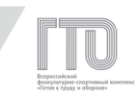

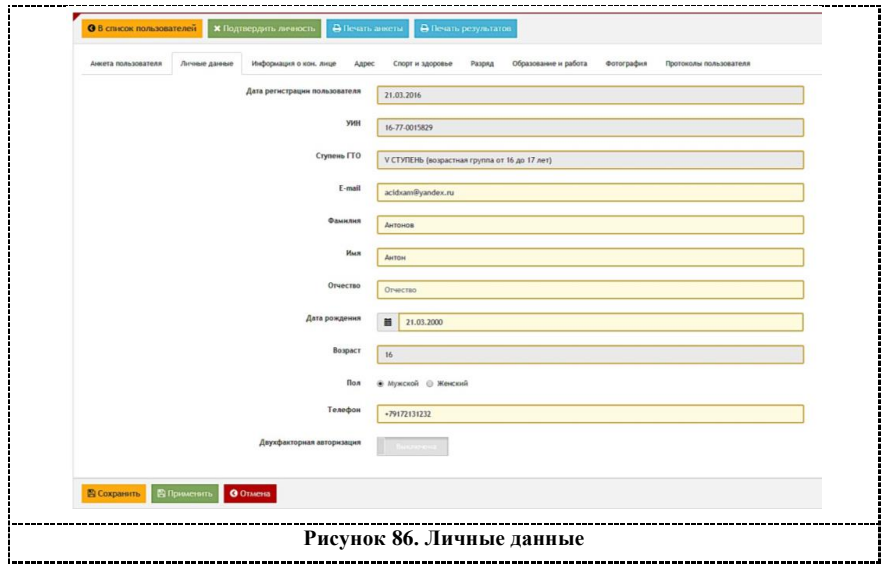

# **Внимание!**

# **Участникам, которые потеряли доступ к электронной почте, указанной при регистрации, можно изменить e-mail в данной вкладке.**

Во вкладке «Фотография» можно посмотреть фотографию участника в увеличенном виде или изменить. (Рисунок 87). Для изменения следует нажать на кнопку «Выберите фото с диска компьютера».

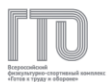

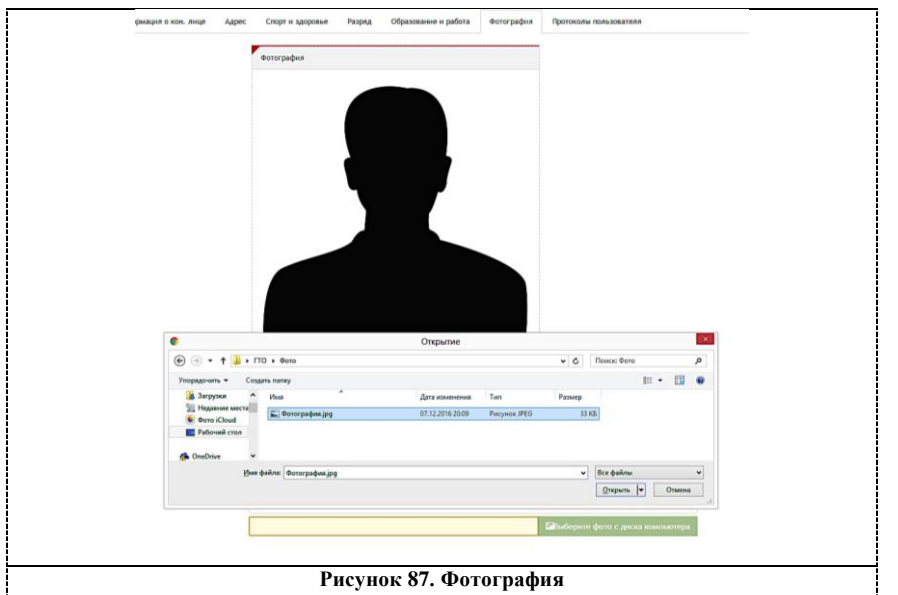

После выбора фотографии следует нажать загрузить и подождать, когда фотография загрузится в профиль (Рисунок 88).

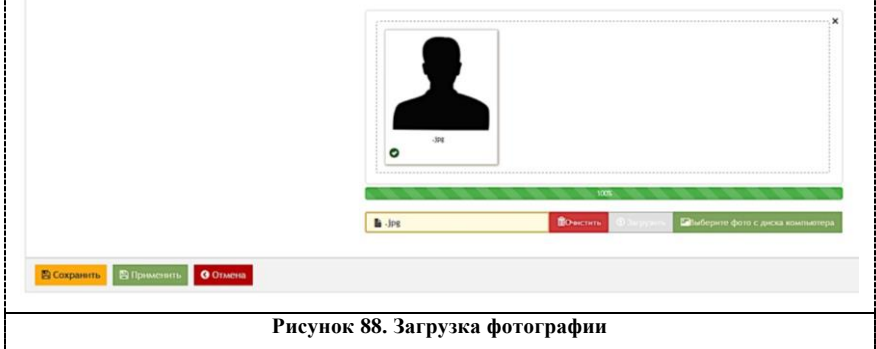

Для сохранения любых изменений в профиле участника следует выполнить одно из двух действий:

1. нажать кнопку «Сохранить». В этом случае АИС ГТО перейдет на страницу со списком пользователей (Рисунок 84);

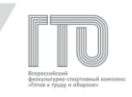

2. нажать кнопку «Применить». АИС ГТО перейдет на вкладку «Анкета пользователя» (Рисунок 85).

Для просмотра протоколов участника следует выбрать вкладку «Протоколы пользователя» (Рисунок 89). Список протоколов разделен по отчетным периодам и кварталам.

## **Список протоколов содержит следующую информацию:**

- 1. номер протокола;
- 2. дата добавления в протокол/дата изменения протокола;
- 3. вид испытания;
- 4. дата выполнения испытания;
- 5. результат/нижняя граница соответствия знаку отличия;
- 6. соответствие знаку отличия.

### **Информация по кварталу содержит:**

- 1. соответствие результатов знаку отличия;
- 2. дата проверки знака отличия;
- 3. дата изменения знака отличия;
- 4. дата присвоения знака отличия.

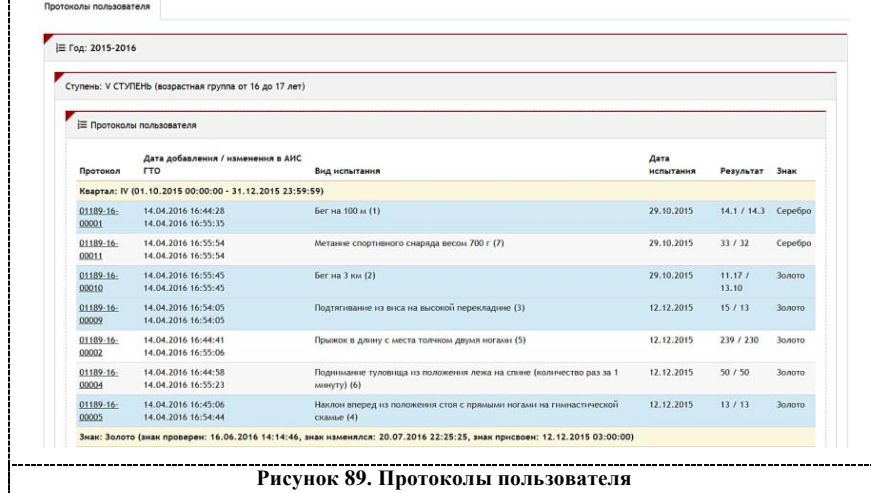

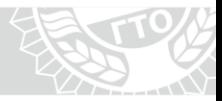

## **Внимание!**

**Основная дата для работы – это дата присвоения знака отличия. Дата присвоения золотого знака отличия соответствует дате последнего выполненного испытания, благодаря которому присвоен знак отличия. Дата присвоения серебряного или бронзового знака отличия соответствует дате окончания отчетного периода или перехода из одной возрастной ступени в другую.**

Также доступна функция печати результатов за текущий отчетный период на бланке. Для этого следует нажать кнопку «Печать результатов».

#### **Внимание!**

# **Макет бланка можно получить у Федерального оператора.**

#### **8.7. Внесение данных о спортивном звании или разряде**

Внесение данных о спортивном разряде осуществляется во вкладке «Разряд» (Рисунок 90).

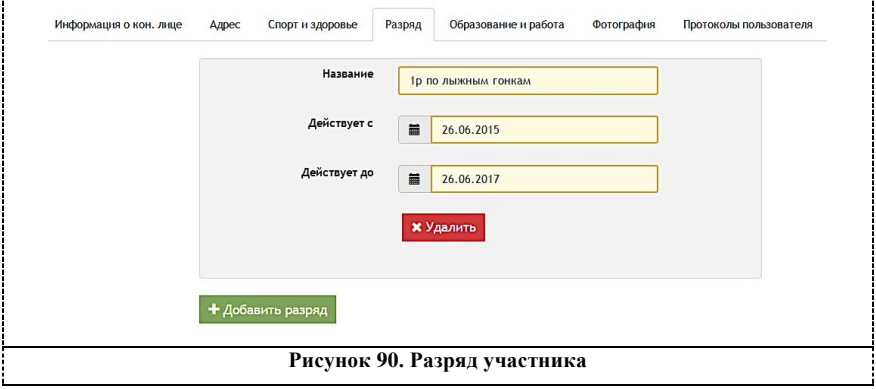

Для этого следует внести название и выбрать диапазон действия спортивного звания или разряда.

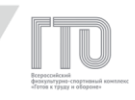

## **Внимание!**

**Участник обязан предоставить сведения о спортивном звании или разряде до начала выполнения испытаний, поэтому поле «Действует с» может быть заполнено датой не ранее, чем дата на начало квартала. Для получения привилегии при выполнении испытаний на серебряный знак отличия необходимо, чтобы дата последнего вида испытания, благодаря которому присвоен серебряный знак отличия, входила в диапазон действия спортивного звания или разряда.**

# **8.8. Обсуждение документов**

Для обсуждения документов или просмотра комментариев следует перейти в раздел «Обсуждение документов» (Рисунок 91).

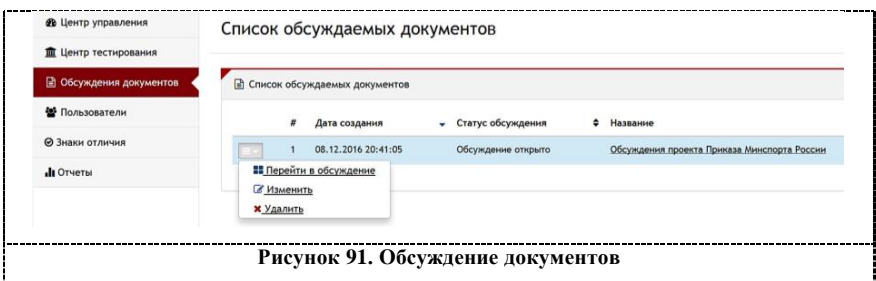

Для того, чтобы просмотреть обсуждение, следует в меню слева выбрать «Перейти в обсуждение».

На странице с обсуждением приведен список комментариев пользователей.

Для ввода комментария следует в поле для текста ввести сообщение и нажать кнопку «Отправить». Для подписки на изменения в обсуждении документа нажать на кнопку «Подписаться» (Рисунок 92).

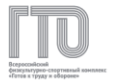

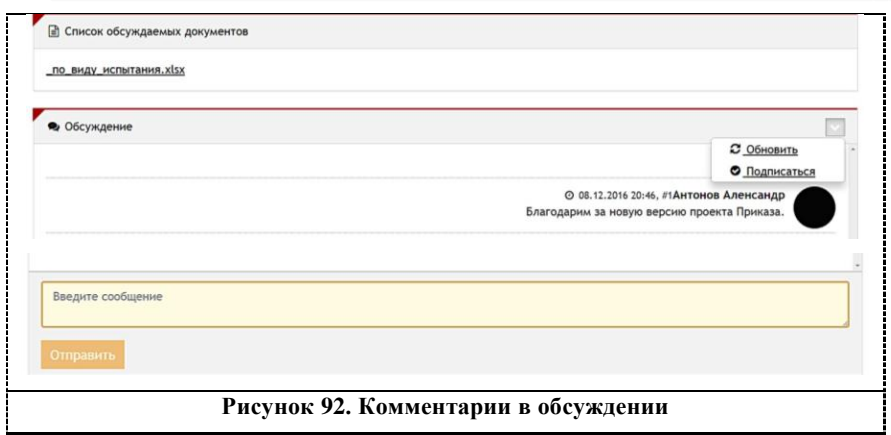

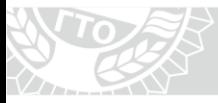

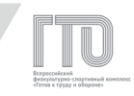

# **ГЛАВА 9. РОЛЕВАЯ МОДЕЛЬ «АДМИНИСТРАТОР-СТАЖЕР ЦЕНТРА ТЕСТИРОВАНИЯ»**

Ролевая модель «Администратор-стажер центра тестирования» предназначена для работы с участниками ВФСК ГТО и включает в себя следующие возможности:

1. проверка и подтверждение персональных данных участников;

2. формирование календаря (графика) работы центра тестирования;

3. предоставление доступа ролевой модели «Судья центра тестирования»;

4. создание и просмотр протоколов по виду испытания.

Управление всеми разделами представлено в левом боковом меню с функцией «сворачивания-разворачивания» подразделов (Рисунок 93).

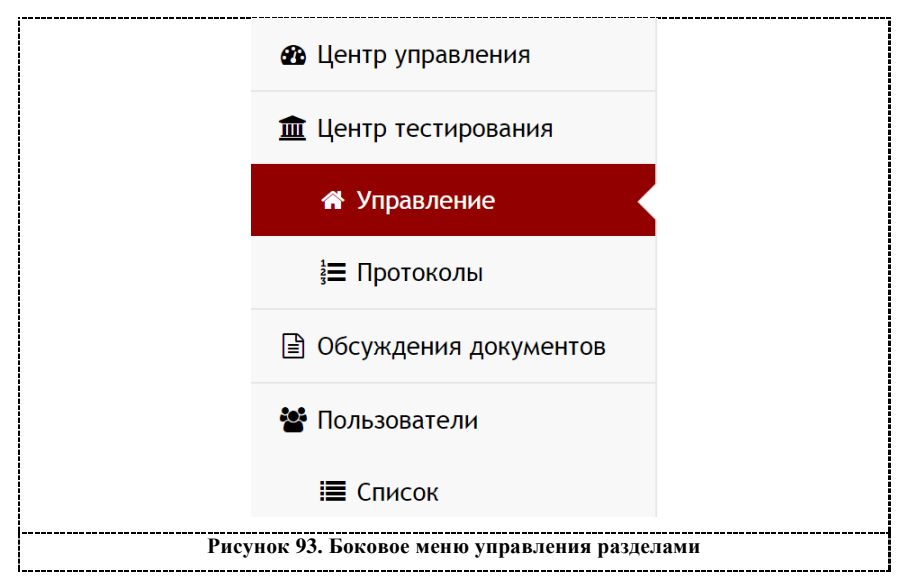

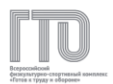

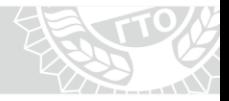

# **9.1. Центр управления**

В основном разделе центра управления расположен просмотр календаря и протоколов на определенный день работы центра тестирования (Рисунок 94).

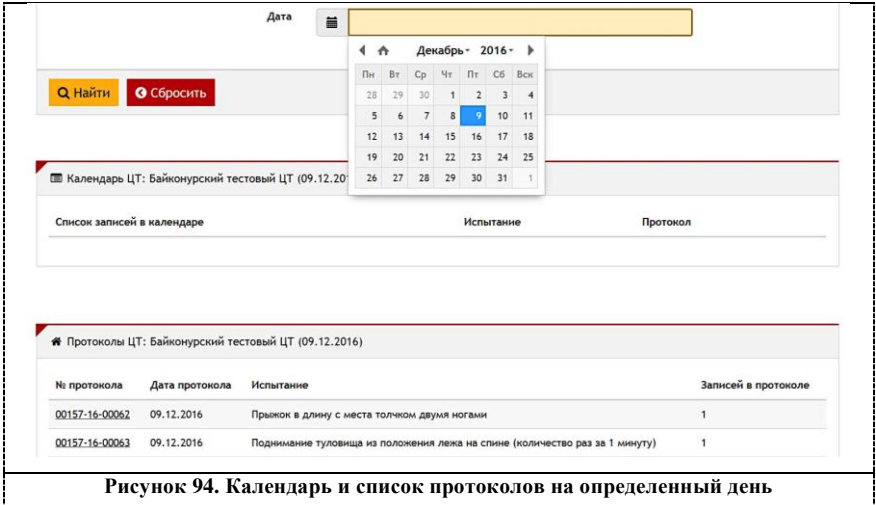

# **9.2. Центр тестирования**

Для управления Центром тестирования следует перейти в боковом меню в разделе «Центр тестирования» в подраздел «Управление» (Рисунок 95).

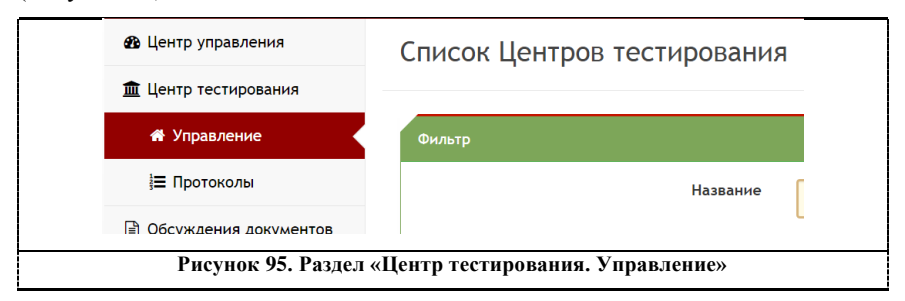

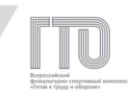

В списке центров тестирования отображается краткая информация о центре тестирования. Для того, чтобы выбрать действие для центра тестирования следует развернуть меню, которое находится слева напротив наименования центра тестирования (Рисунок 96).

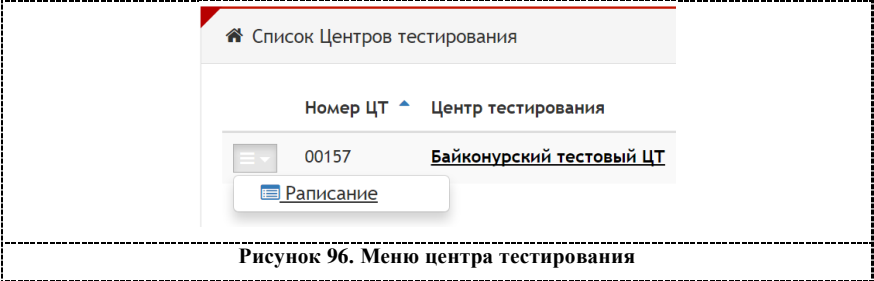

Для просмотра сведений о центре тестирования следует нажать на наименование центра тестирования. В подразделе «Редактирование центра тестирования. Основные» можно посмотреть следующую информацию (Рисунок 97):

- 1. полное название центра тестирования;
- 2. краткое название центра тестирования;
- 3. адрес;
- 4. руководители;
- 5. контакты.

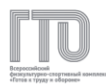

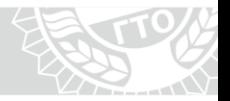

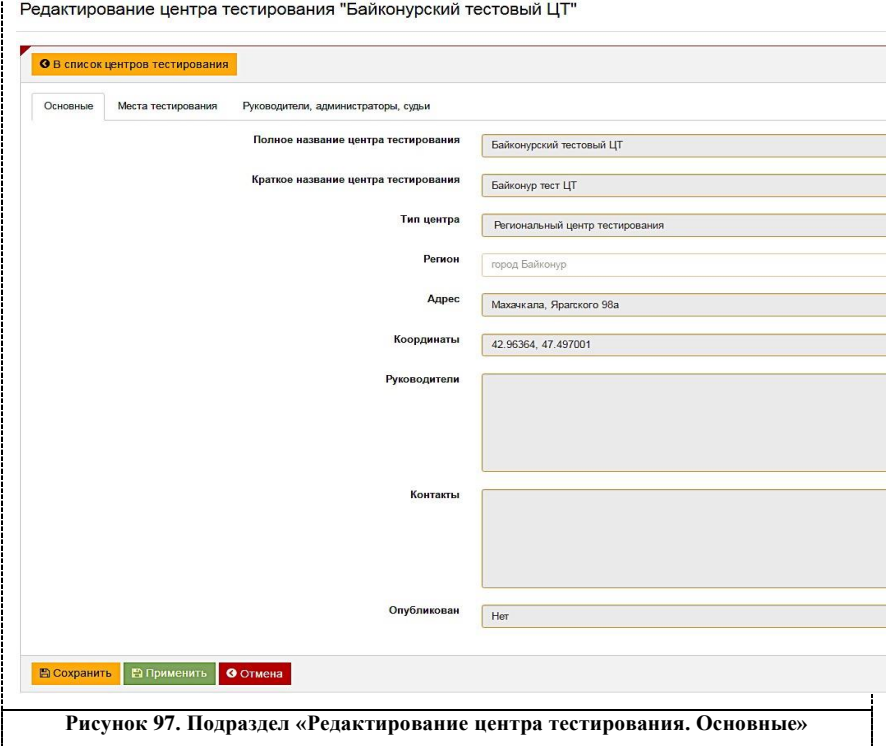

В подразделе «Редактирование центра тестирования. Места тестирования» отображаются места тестирования. (Рисунок 98).

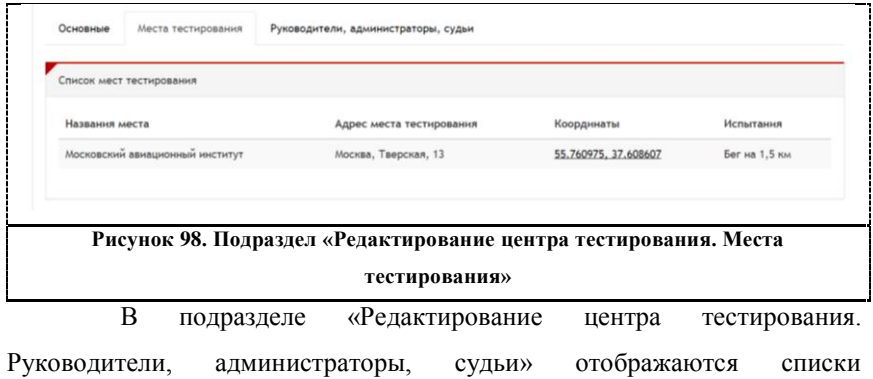

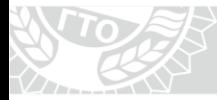

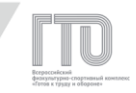

пользователей, которым добавлены ролевые модели «Судья центра тестирования» (Рисунок 99).

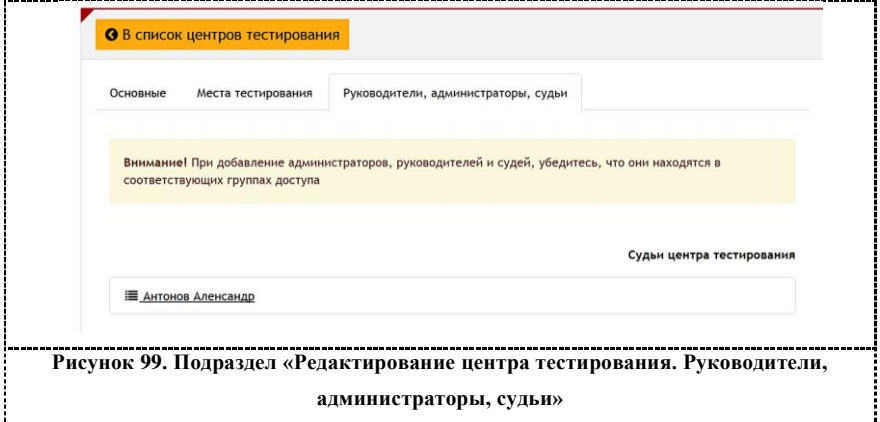

# **9.3. Календарь центра тестирования**

Календарь центра тестирования следует формировать для того, чтобы у участников ВФСК ГТО в личных кабинетах появилась возможность для записи на выполнение нормативов испытаний (тестов) в центре тестирования или местах тестирования. Таким образом формируется и распределяется нагрузка на центр тестирования или места тестирования.

Для создания, просмотра и редактирования календаря центра тестирования (Рисунок 96) следует нажать на «иконку» выпадающего меню  $\equiv$  и выбрать «Расписание». В результате откроется страница «Расписание центра тестирования» (Рисунок 100).

85

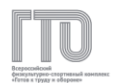

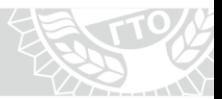

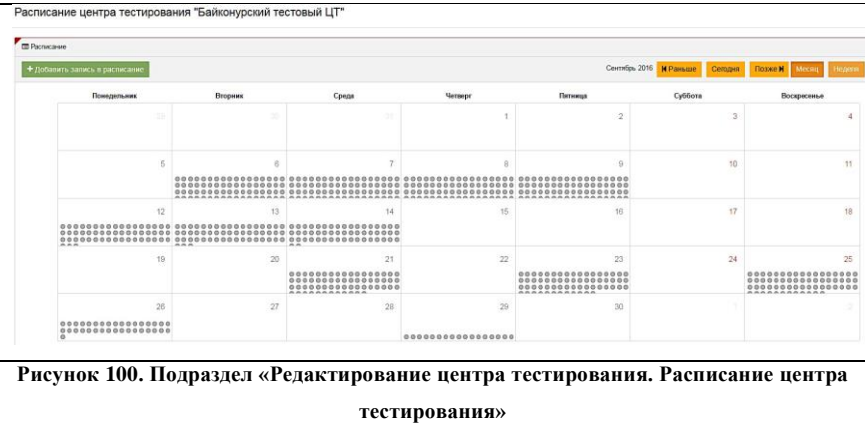

Для добавления записи в календарь центра тестирования следует нажать кнопку «Добавить запись в расписание» (Рисунок 100). После откроется окно с пошаговой инструкцией по формированию графика работы центра тестирования (Рисунок 101).

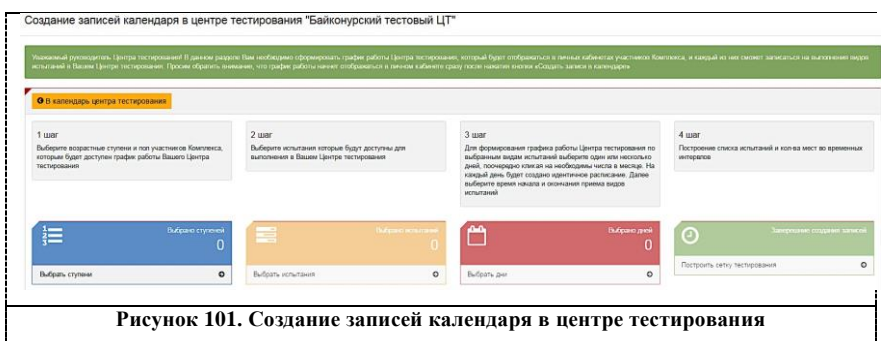

**Для создания записи следует выполнить следующие действия:**

1. нажать на ссылку «Выбрать ступени». Во всплывающем окне отображается перечень возрастных ступеней ВФСК ГТО (Рисунок 102);

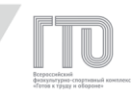

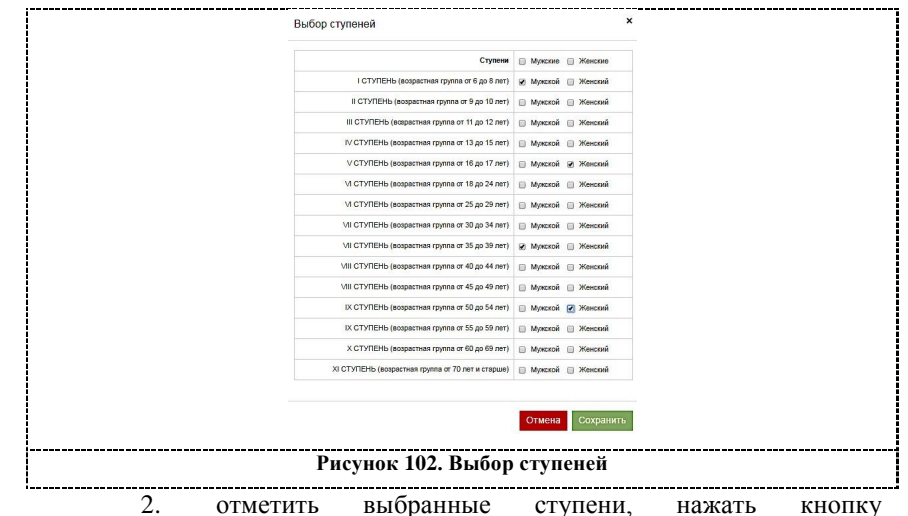

«Сохранить». Всплывающее окно закрывается. Отображается количество выбранных возрастных ступеней ВФСК ГТО;

3. нажать на ссылку «Выбрать испытания». Во всплывающем окне отображается перечень испытаний, соответствующий ранее выбранным ступеням (Рисунок 103);

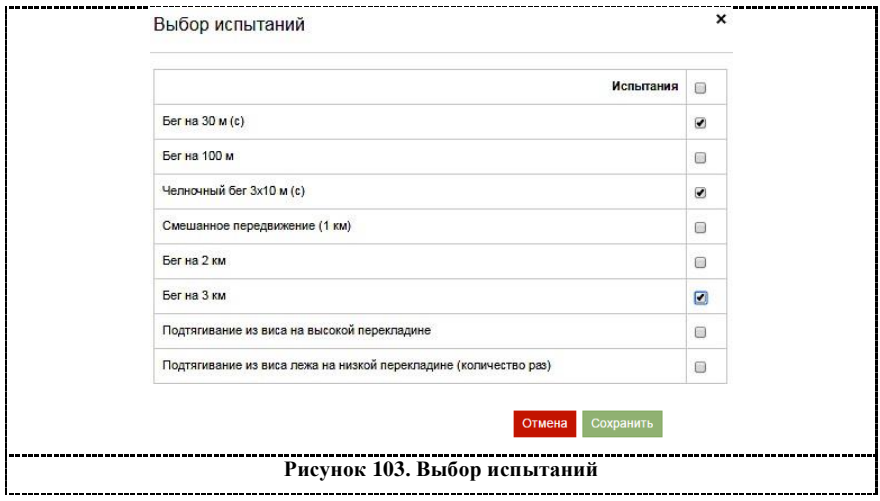

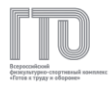

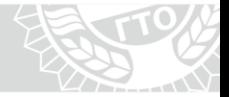

4. отметить выбранные испытания, нажать кнопку

«Сохранить». Всплывающее окно закрывается. Отображается количество выбранных испытаний;

5. нажать на ссылку «Выбрать дни». Во всплывающем окне отображается календарь выбора дней (Рисунок 104);

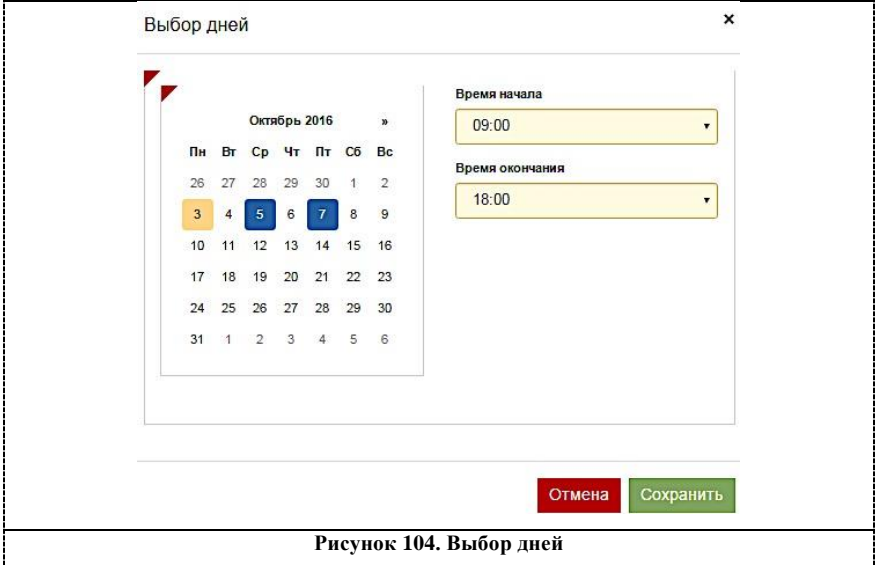

6. отметить выбранные дни, нажать кнопку «Сохранить». Всплывающее окно закрывается. Отображается количество выбранных дней;

7. Нажать на ссылку «Построить сетку тестирования». В разделе «Список создаваемых записей в календаре» отображается плановый перечень записей (Рисунок 105);

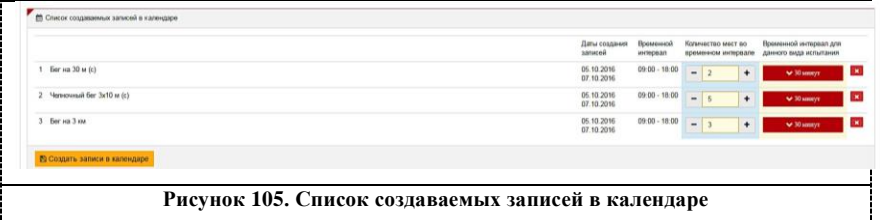

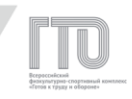

8. Установить значения в поле «Количество мест во временном интервале» для каждой записи. Нажать кнопку «Создать записи в календаре». АИС ГТО производит формирование и сохранение записей в календаре с выдачей информационного сообщения (Рисунок 106).

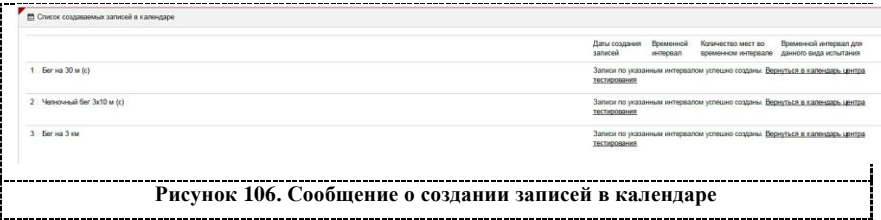

Даты проведения тестирования отмечаются в календаре графическим обозначением «кружок». Для просмотра перечня дисциплин следует нажать на поле с определенным днем. Ниже выбранной даты раскроется список дисциплин с указанием времени выполнения, количества участников и количества свободных мест (Рисунок 107).

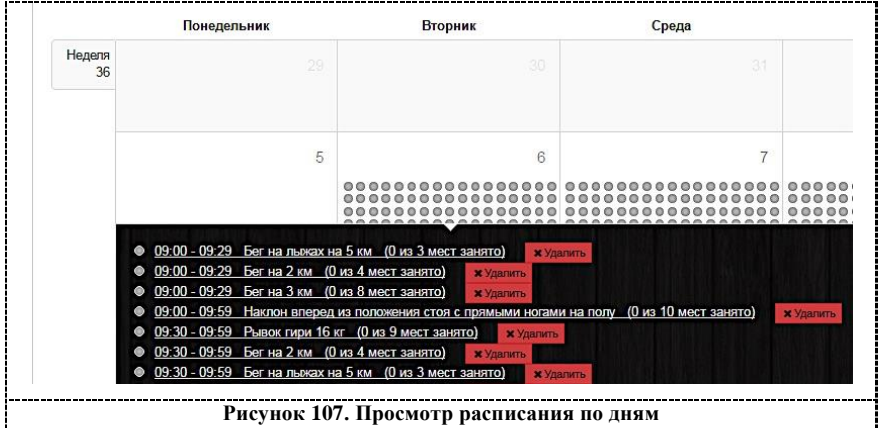

Создается сетка расписания центров тестирования на каждый день с определенным количеством мест во временном интервале, что позволяет точно настроить расписание и распределить участников на весь день.

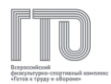

#### **9.4. Создание и просмотр протоколов центра тестирования**

В подразделе «Центр тестирования. Протоколы» доступны все протоколы центра тестирования за весь период работы. Можно создать протоколы как за прошедшее время, так и на будущий период для внесения участников и формирования протоколов для приемки выполнения нормативов испытаний (тестов) ВФСК ГТО.

**Для поиска необходимых протоколов по параметрам доступны фильтры по следующим полям (Рисунок 108):**

- 1. регион или центр тестирования;
- 2. дата с возможностью выставления диапазона дат;
- 3. номер протокола;
- 4. испытание;

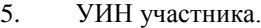

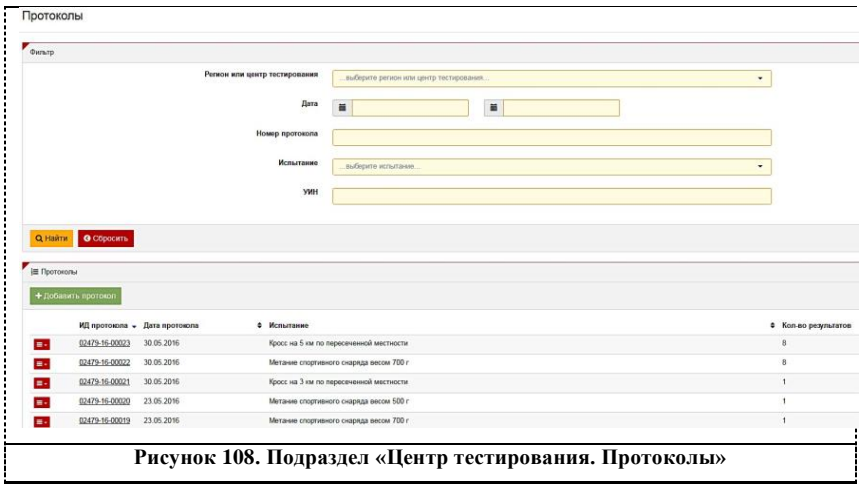

Для создания протокола следует нажать на кнопку «Добавить протокол» (Рисунок 108). Далее заполнить поля «Регион или центр тестирования», «Испытание» и «Дата выполнения испытания» (Рисунок 109).

90

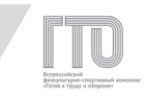

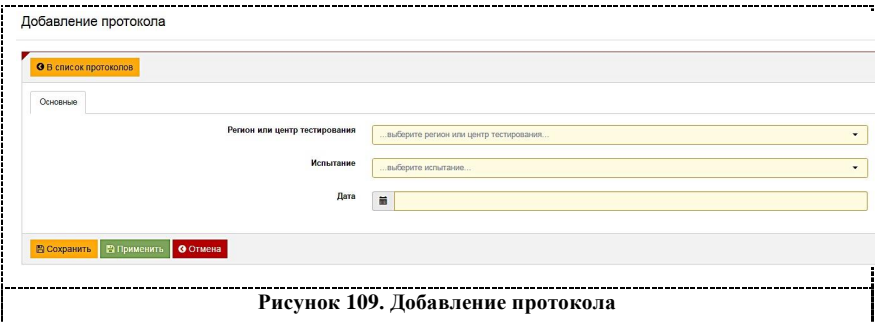

После нажатия кнопки «Сохранить» АИС ГТО создаст протокол и выведет сообщение с номером протокола. Далее данный протокол можно найти по номеру протокола или по сочетанию двух полей: «Испытание», «Дата».

Для просмотра протокола следует нажать на номер протокола (Рисунок 108). В меню слева от номера протокола доступна функция экспорта в файл формата .xlsx (Рисунок 110).

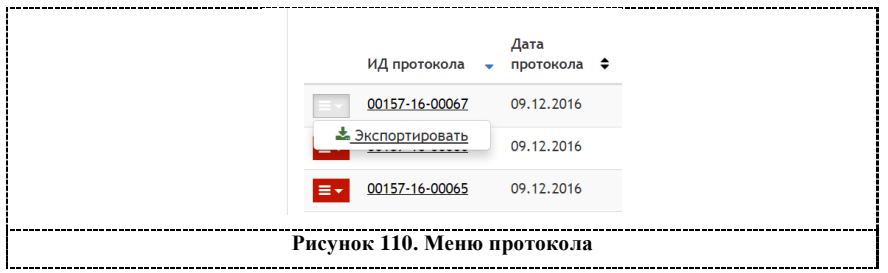

При нажатии на номер протокола осуществляется открытие формы просмотра протокола (Рисунок 111).

91

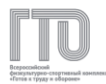

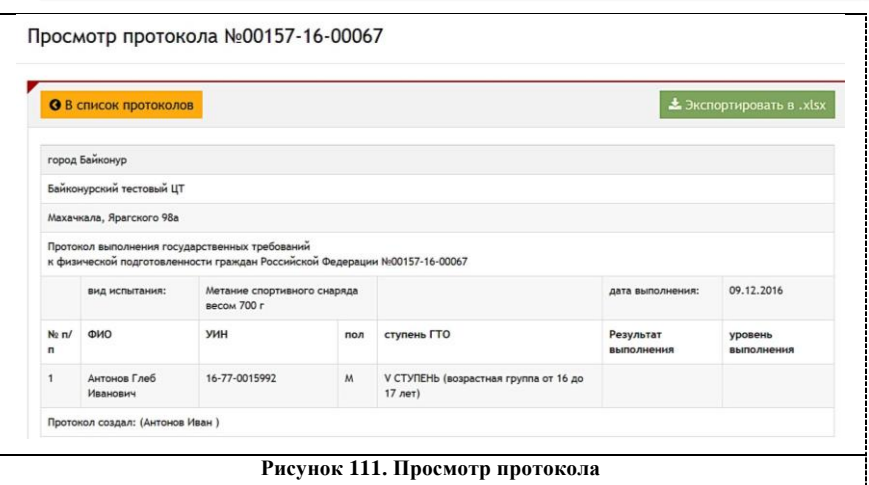

Вся основная информация о протоколе и участниках отображается в протоколе, в том числе и уровень выполнения, который АИС ГТО заполняет автоматически. Также здесь можно ознакомиться с информацией о пользователе, который создал протокол (УИН, ФИО).

**Экспорт протокола** – это сохранение протокола на АРМ в формате .xlsx для дальнейшей работы с протоколом.

# **Экспорт протокола доступен в двух разделах:**

1. в списке протоколов в левом меню нажать «Экспортировать» (Рисунок 110);

2. при просмотре протокола нажать «Экспортировать в .xlsx» (Рисунок 111).

#### **9.5. Список пользователей**

Подраздел «Пользователи. Список» необходим для поиска участников по определенным критериям (фильтры), редактирования и предоставления доступа к ролевой модели (Рисунок 112).

# **Поиск участников доступен по следующим параметрам:**

- 1. регион;
- 2. дата регистрации (выбор диапазона дат);

92

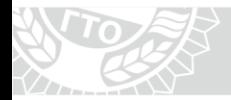

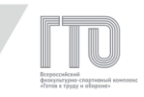

- 3. ФИО/e-mail/УИН;
- 4. дата рождения (выбор диапазона дат);
- 5. пол;
- 6. статус;
- 7. участник группы (поиск по ролевой модели).

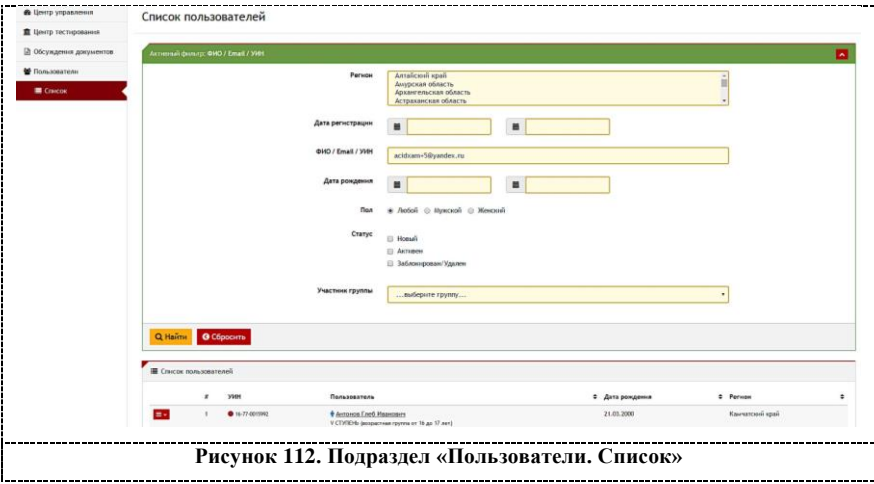

Для поиска участников следует выбрать параметры и нажать кнопку «Найти».

В списке пользователей отобразятся все участники по заданным критериям.

Для просмотра и изменения персональной информации пользователя, а также просмотра и изменения ролевой модели пользователя следует нажать на меню слева от порядкового номера участника (Рисунок 113).

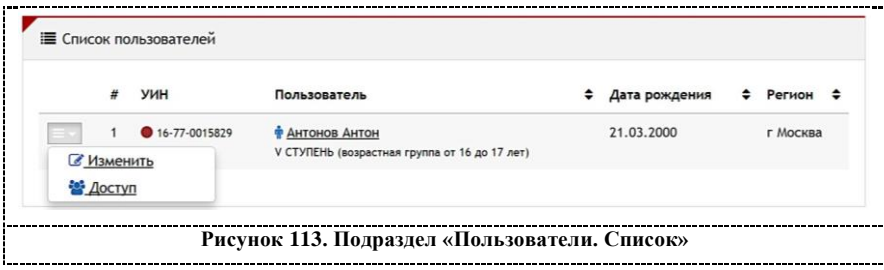

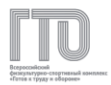

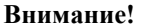

**Индикатор около УИН участника ( или ) означает статус проверки администратором центра тестирования персональных данных участника:**

– **«красный круг» - персональные данные не подтверждены;**

– **«зеленый круг» - персональные данные подтверждены.**

Для просмотра или изменения персональных данных участника следуетнажать на ФИО участника или в левом меню нажать кнопку «Изменить» (Рисунок 113).

## **Профиль участника состоит из следующих вкладок:**

- 1. анкета пользователя;
- 2. личные данные;
- 3. информация о контактном лице;
- 4. адрес;
- 5. разряд;
- 6. образование и работа;
- 7. фотография;
- 8. протоколы пользователя.

**Во вкладке «Анкета пользователя» представлены основные данные, которые необходимы для проверки при появлении участника в Центре тестирования:**

- 1. УИН;
- 2. фамилия, имя и отчество;
- 3. дата рождения;
- 4. ступень ГТО;
- 5. пол.

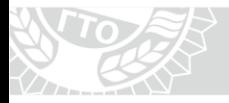

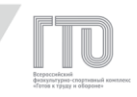

После проверки персональных данных следует подтвердить личность участника. Для этого следует нажать в верхнем поле кнопку «Подтвердить личность» (Рисунок 114). При этом индикатор в списке пользователей изменит цвет с красного на зеленый.

## **Внимание!**

# **Все персональные данные должны совпадать с персональными данными в документе, удостоверяющем личность.**

Также доступна печать основных персональных данных участника. Для этого следует нажать кнопку «Печать анкеты».

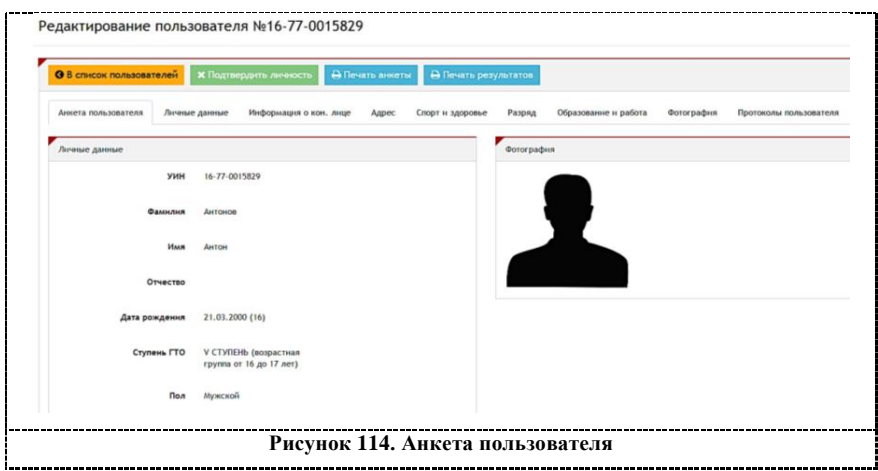

Основная персональная информация участника для изменения расположена во вкладке «Личные данные» (Рисунок 115).

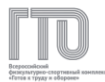

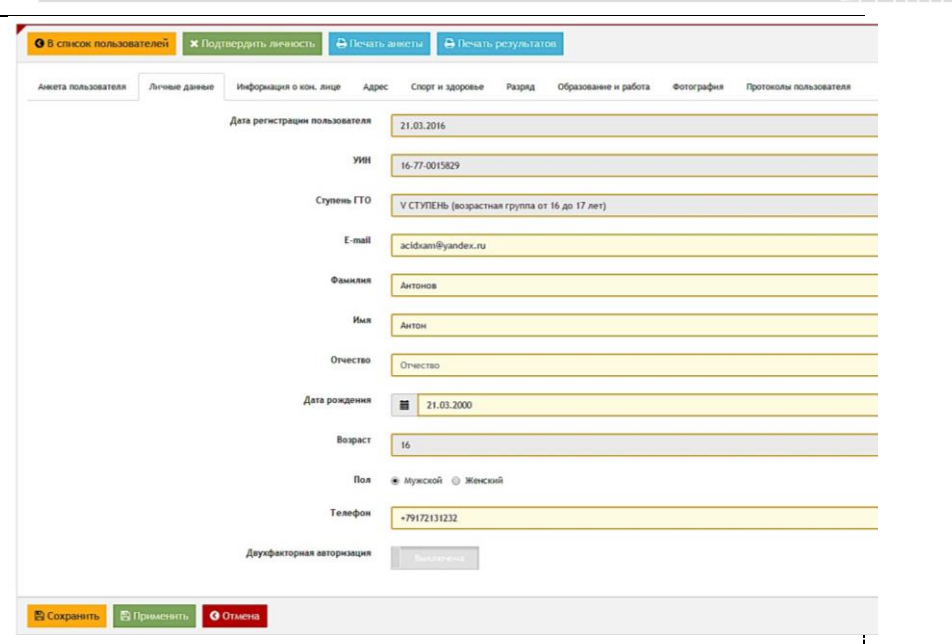

**Рисунок 115. Личные данные**

## **Внимание!**

**Участникам, которые потеряли доступ к электронной почте, указанной при регистрации, можно изменить e-mail в данной вкладке.**

Во вкладке «Фотография» можно посмотреть фотографию участника в увеличенном виде или изменить. (Рисунок 116). Для изменения следует нажать на кнопку «Выберите фото с диска компьютера».

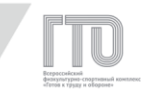

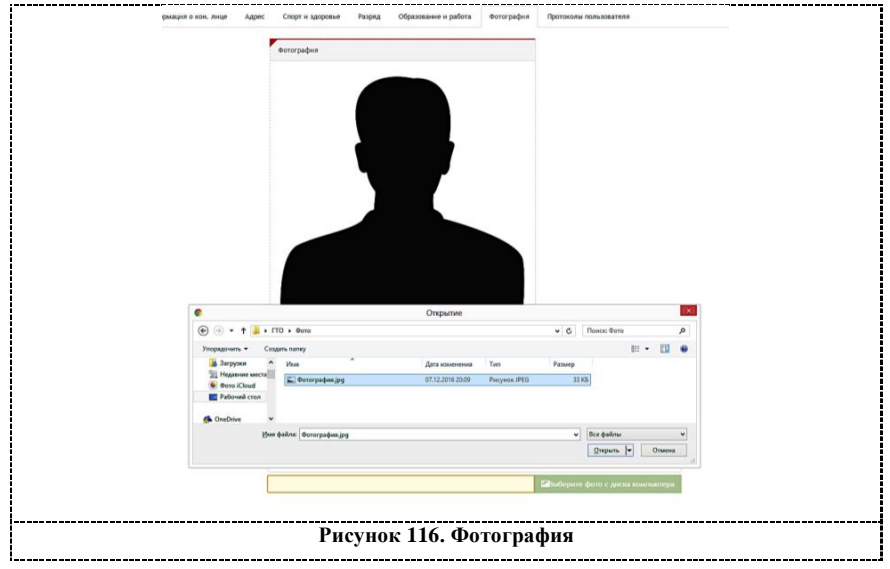

После выбора фотографии следует нажать загрузить и подождать, когда фотография загрузится в профиль (Рисунок 117).

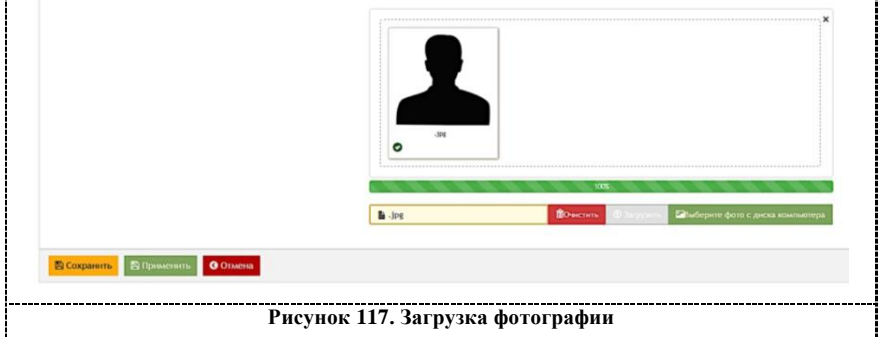

**Для сохранения любых изменений в профиле участника следует выполнить одно из двух действий:**

1. нажать кнопку «Сохранить». В этом случае АИС ГТО перейдет на страницу со списком пользователей (Рисунок 113);

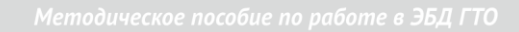

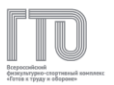

2. нажать кнопку «Применить». АИС ГТО перейдет на вкладку «Анкета пользователя» (Рисунок 114).

Для просмотра протоколов участника следует выбрать вкладку «Протоколы пользователя» (Рисунок 118). Список протоколов разделен по отчетным периодам и кварталам.

### **Список протоколов содержит следующую информацию:**

- 1. номер протокола;
- 2. дата добавления в протокол/дата изменения протокола;
- 3. вид испытания;
- 4. дата выполнения испытания;
- 5. результат/нижняя граница соответствия знаку отличия;
- 6. соответствие знаку отличия.

#### **Информация по кварталу содержит:**

- 1. соответствие результатов знаку отличия;
- 2. дата проверки знака отличия;
- 3. дата изменения знака отличия;
- 4. дата присвоения знака отличия.

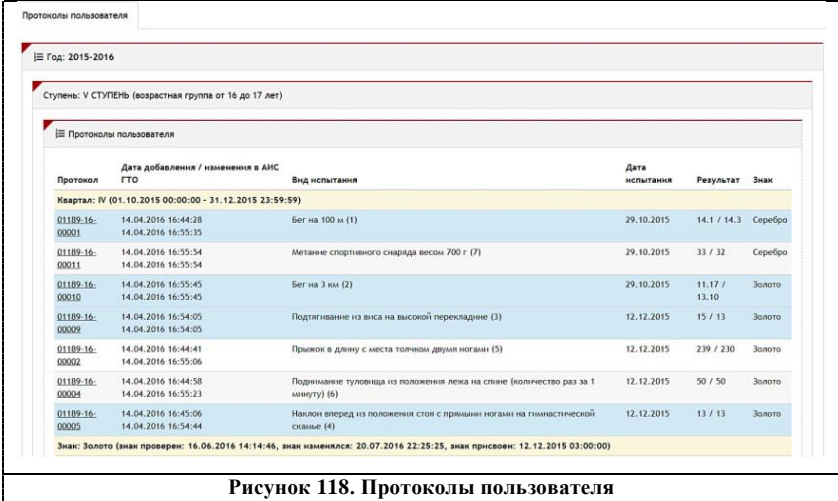

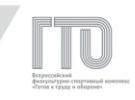

## **Внимание!**

**Основная дата для работы – это дата присвоения знака отличия. Дата присвоения золотого знака отличия соответствует дате последнего выполненного испытания, благодаря которому присвоен знак отличия. Дата присвоения серебряного или бронзового знака отличия соответствует дате окончания отчетного периода или перехода из одной возрастной ступени в другую.**

Также доступна функция печати результатов за текущий отчетный период на бланке. Для этого следует нажать «Печать результатов».

#### **Внимание!**

**Макет бланка можно получить у Федерального оператора.**

### **9.6. Внесение данных о спортивном звании или разряде**

Внесение данных о спортивном разряде осуществляется во вкладке «Разряд» (Рисунок 119).

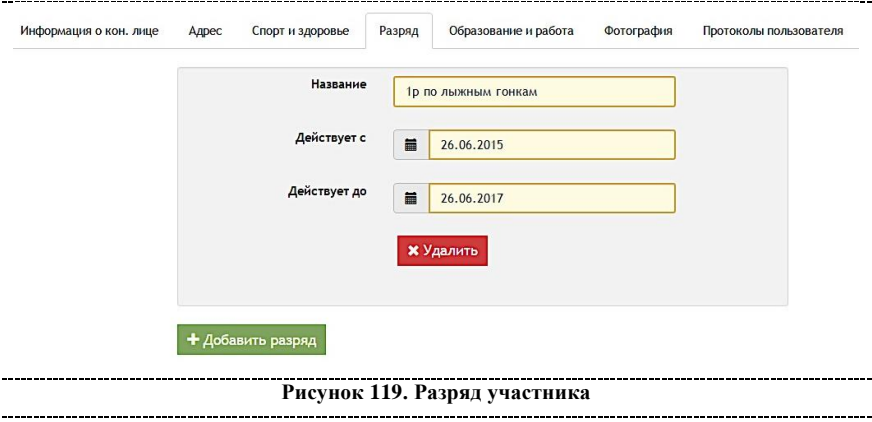

Для этого следует внести название и выбрать диапазон действия

спортивного звания или разряда.

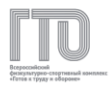

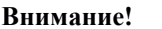

**Участник обязан предоставить сведения о спортивном звании или разряде до начала выполнения испытаний, поэтому поле «Действует с» может быть заполнено датой не ранее, чем дата на начало квартала. Для получения привилегии при выполнении испытаний на серебряный знак отличия необходимо, чтобы дата последнего вида испытания, благодаря которому присвоен серебряный знак отличия, входила в диапазон действия спортивного звания или разряда.**

#### **9.7. Обсуждение документов**

Для обсуждения документов или просмотра комментариев следует перейти в раздел «Обсуждение документов» (Рисунок 120).

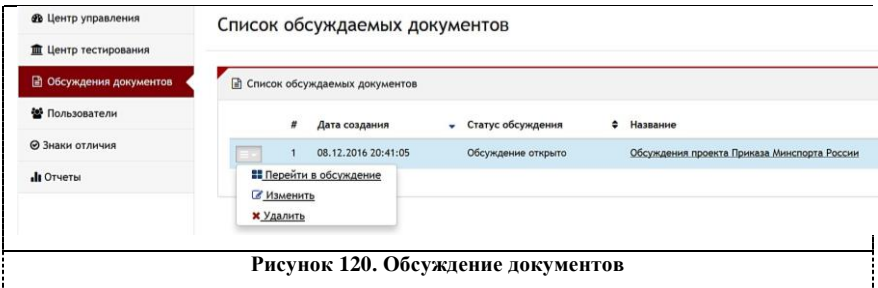

Для того, чтобы просмотреть обсуждение, следует в меню слева выбрать «Перейти в обсуждение».

На странице с обсуждением приведен список комментариев пользователей.

Для ввода комментария следует в поле для текста ввести сообщение и нажать кнопку «Отправить». Для подписки на изменения в обсуждении документа кликните на кнопку «Подписаться» (Рисунок 121)

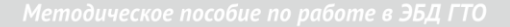

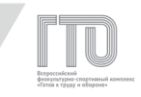

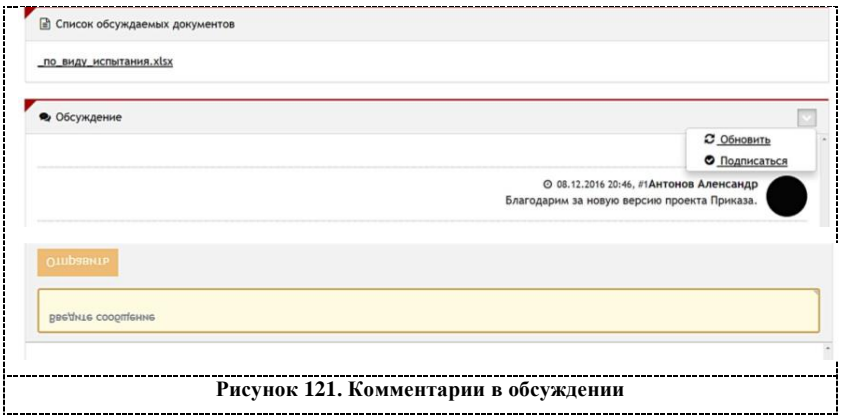

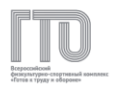

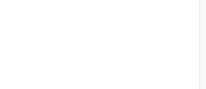

# **ГЛАВА 10. РОЛЕВАЯ МОДЕЛЬ «СУДЬЯ ЦЕНТРА ТЕСТИРОВАНИЯ»**

Ролевая модель «Судья центра тестирования» предназначена для внесения результатов в протоколы тестирования и включает в себя следующие возможности:

- 1. изменение протоколов по виду испытания;
- 2. импорт протоколов.

Управление всеми разделами представлено в левом боковом меню с функцией «сворачивания-разворачивания» подразделов (Рисунок 122).

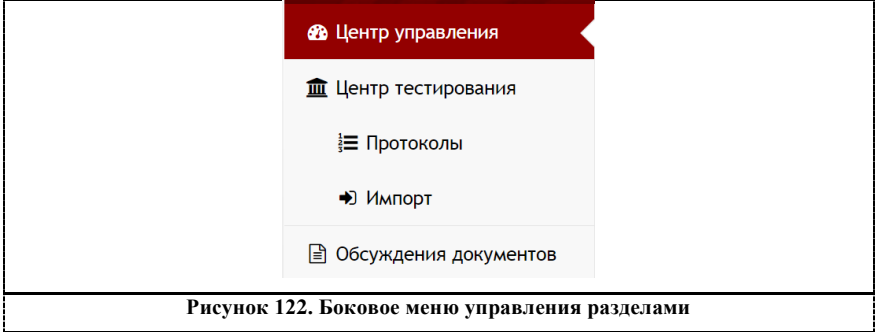

# **10.1. Центр управления**

В основном разделе «Центр управления» расположен список протоколов на определенный день работы центра тестирования (Рисунок 123).

102

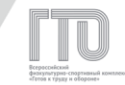

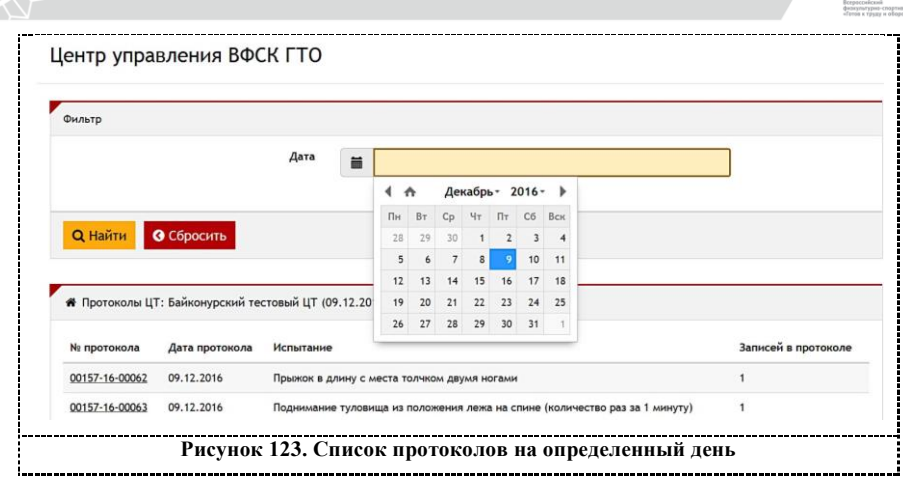

# **10.2. Внесение результатов в протоколы**

#### **Для открытия протокола есть несколько вариантов:**

1. в разделе «Центр управления» выбрать необходимую дату и протокол;

2. в подразделе «Центр тестирования. Протоколы» с помощью фильтров найти необходимый протокол и выбрать его (Рисунок 124).

В подразделе «Центр тестирования. Протоколы» доступны все протоколы центра тестирования за весь период его работы.

Можно создать протоколы как за прошедшее время, так и на будущий период для внесения участников и формирования протоколов для приемки выполнения нормативов.

103

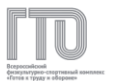

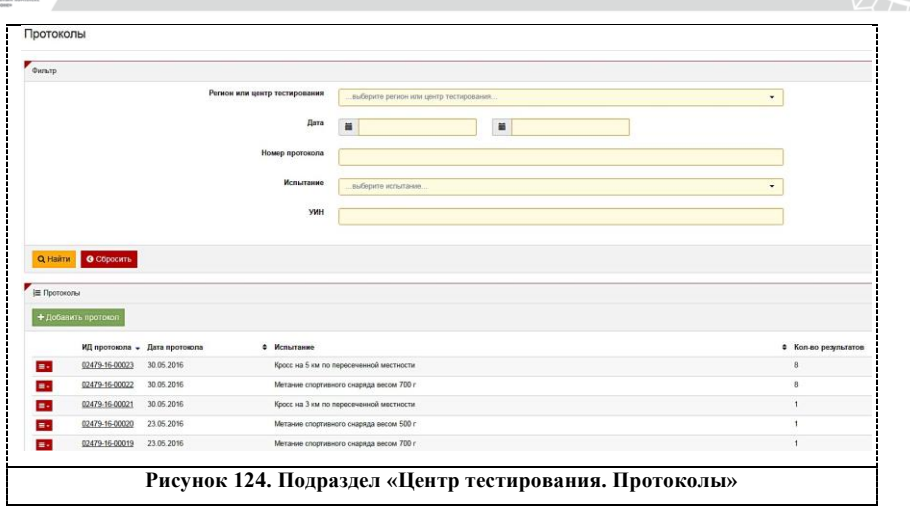

**Для поиска необходимых протоколов по параметрам доступны фильтры по следующим полям (Рисунок 124):**

- 1. регион или центр тестирования;
- 2. дата с возможностью выставления диапазона дат;
- 3. номер протокола;
- 4. испытание;
- 5. УИН участника.

Для создания протокола следует нажать на кнопку «Добавить протокол» (Рисунок 124). Далее заполнить поля «Регион или Центр тестирования», «Испытание» и «Дата выполнения испытания» (Рисунок 125).

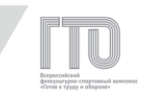

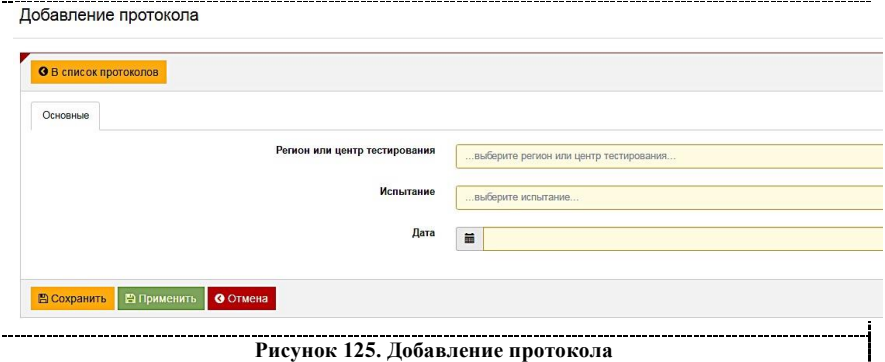

После нажатия кнопки «Сохранить» АИС ГТО создаст протокол и выведет сообщение с номером протокола. Далее данный протокол можно найти по номеру протокола или по сочетанию двух полей: «Испытание», «Дата».

Для просмотра протокола следует нажать на номер протокола (Рисунок 124). В меню слева от номера протокола в текущем квартальном отчетном периоде для протоколов доступны функции изменения, экспорта в файл формата .xlsx и удаления (Рисунок 126).

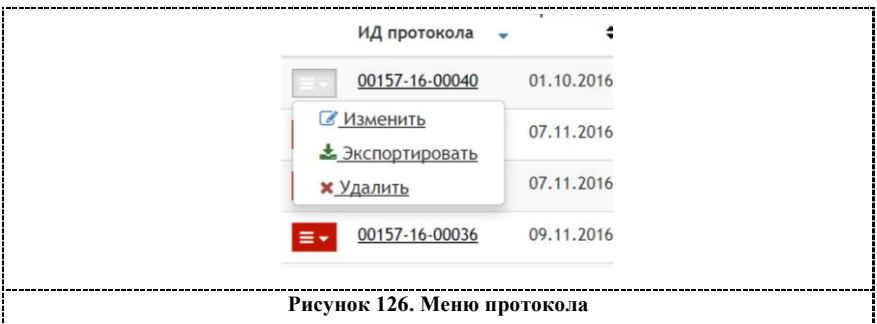

## **Внимание!**

**Изменение и удаление протоколов, в которых выполнение испытаний осуществлялось в прошедшем отчетном периоде, запрещено, так как это может изменить или удалить сведения о лицах, включенных в Приказы «О награждении знаками отличия».**

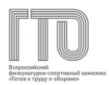

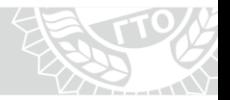

При нажатии на номер протокола осуществляется открытие формы просмотра протокола (Рисунок 127).

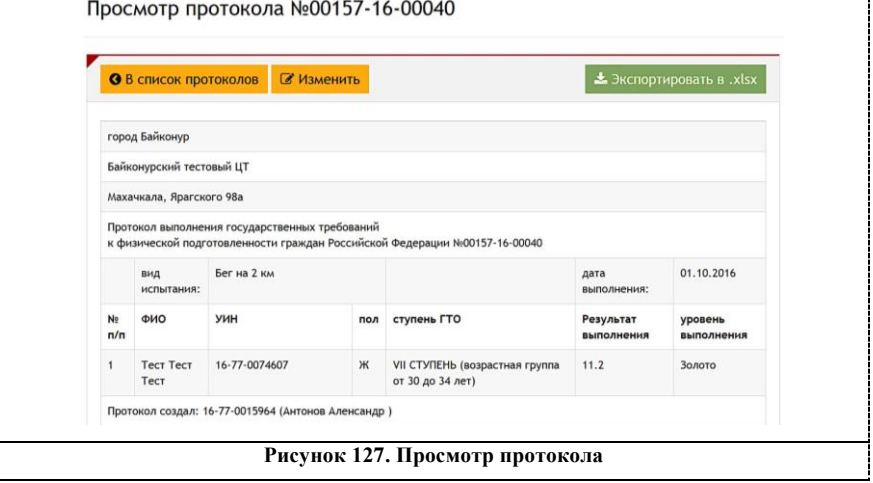

Вся основная информация о протоколе и участниках отображается в протоколе, в том числе и уровень выполнения, который АИС ГТО заполняет автоматически.

Также здесь можно ознакомиться с пользователем, который создал протокол (УИН, ФИО).

**Для внесения результатов в протокол следует применить один из двух способов:**

1. в списке протоколов в левом меню нажать кнопку «Изменить» (Рисунок 126);

2. при просмотре протокола нажать кнопку «Изменить» (Рисунок 127).

После входа в протокол следует внести результаты выполнения участниками нормативов испытаний (тестов) ВФСК ГТО (Рисунок 128).

106

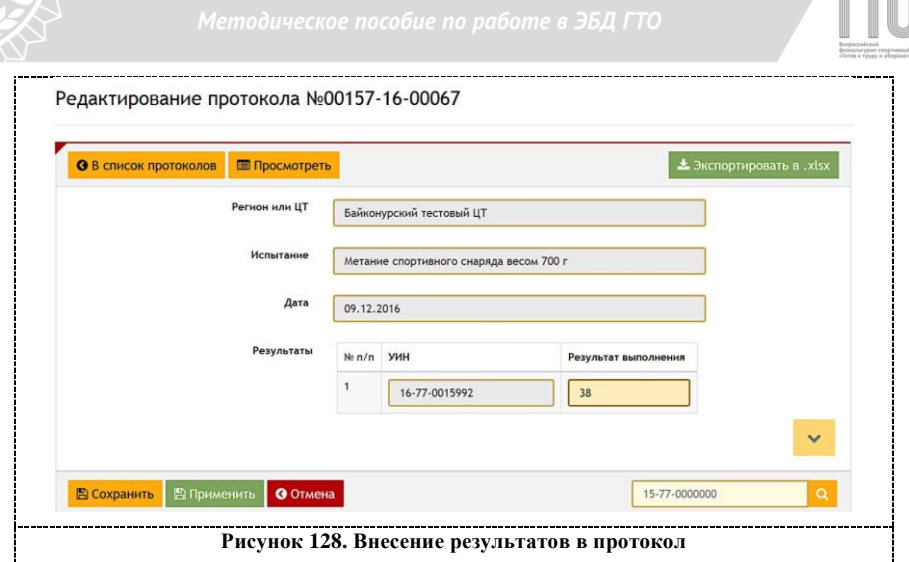

**Экспорт протокола** – это сохранение протокола на АРМ в формате .xlsx для дальнейшей работы с протоколом.

## **Экспорт протокола доступен в трех разделах:**

1. в списке протоколов в левом меню нажать «Экспортировать» (Рисунок 126);

2. при просмотре протокола нажать «Экспортировать в .xlsx» (Рисунок 127);

3. при внесение результатов в протокол нажать «Экспортировать в .xlsx» (Рисунок 128).

#### **10.3. Импорт протоколов**

**Импорт протоколов** – это создание протоколов с данными в АИС ГТО путем загрузки файла утвержденной формы в формате .xlsx.

# **Внимание!**

**Импорт протокола необходим только в случаях, если у центра тестирования отсутствует доступ в АИС ГТО. Причин может**
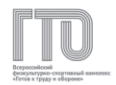

**быть несколько: отсутствие АРМ, подключенных к АИС ГТО, отсутствие доступа к сети Интернет для использования АИС ГТО.**

### **Протоколы в файлах в формате .xlsx имеют два типа:**

- протокол по виду испытания (Рисунок 129);
- сводный протокол по видам испытаний (Рисунок 130).

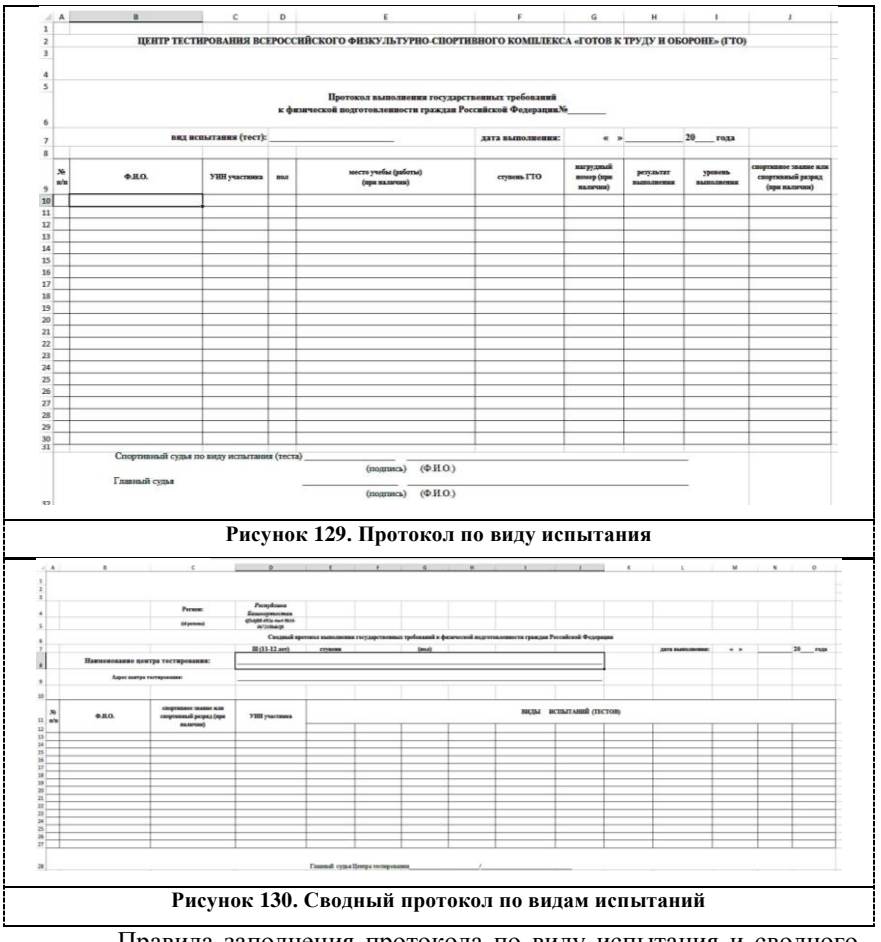

Правила заполнения протокола по виду испытания и сводного протокола по видам испытаний представлены в Приложении 1.

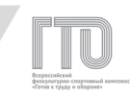

Для импорта протокола следует перейти в подраздел «Центр тестирования. Импорт» (Рисунок 131).

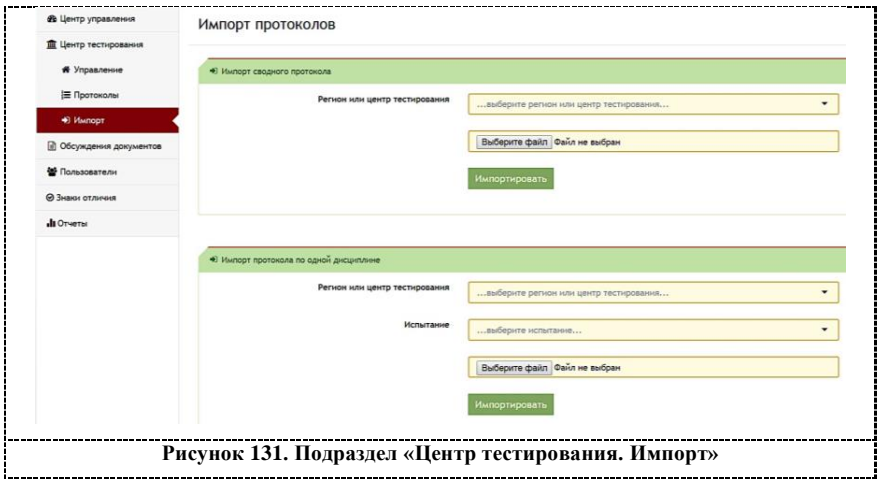

Для загрузки файла с протоколом по виду испытания следует в варианте «Импорт протокола по одной дисциплине» выбрать регион или Центр тестирования из выпадающего списка, вид испытания и файл из локальной папки на АРМ (Рисунок 132).

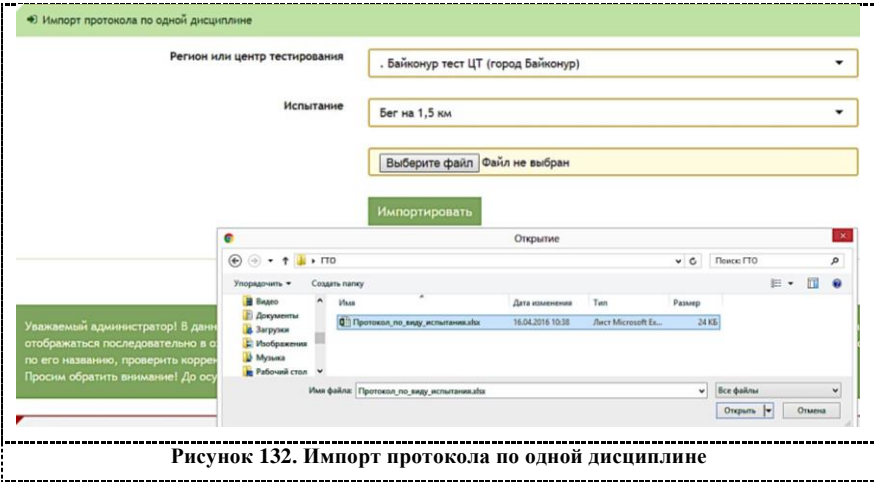

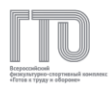

Для загрузки файла со сводным протоколом по видам испытаний следует в варианте «Импорт сводного протокола» выбрать регион или Центр тестирования из выпадающего списка и файл из локальной папки на АРМ (Рисунок 133).

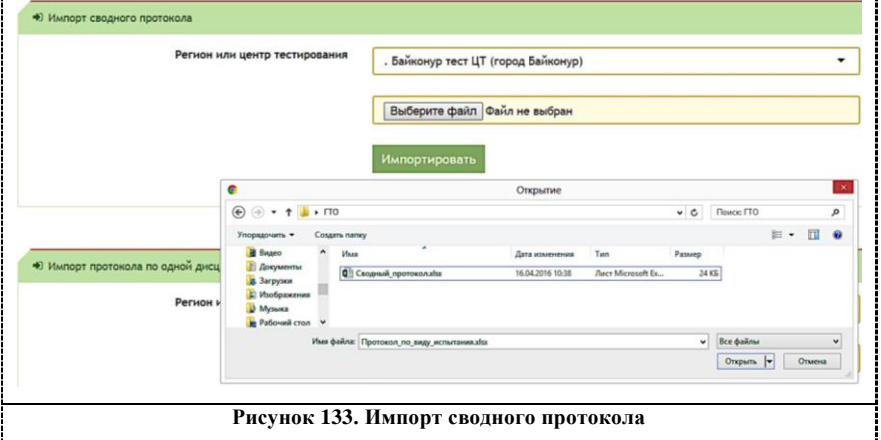

После импорта протокола файл отправляется в очередь на

обработку в АИС ГТО (Рисунок 134).

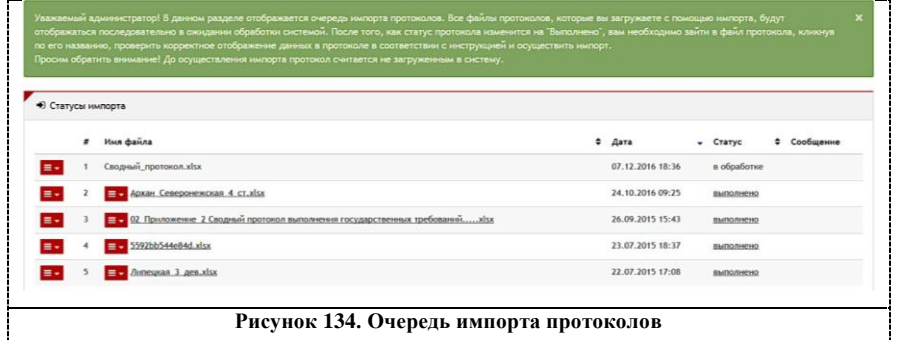

#### **Внимание!**

**Для обработки файла потребуется некоторое время в зависимости от загруженности АИС ГТО.**

Если статус файла в очереди отображается «В обработке», то его обработка еще не завершена. Файл со статусом «Ошибка» имеет неверную

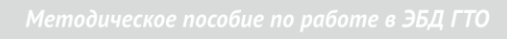

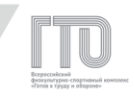

форму или неправильное заполнение полей. Тип ошибки отображается в столбце «Сообщение».

Для внесения протокола в АИС ГТО статус файла должен быть

## «Выполнено». **Далее следует выполнить следующие действия:**

- 1. нажать на импортируемый файл;
- 2. в списке испытаний выбрать испытание для импорта
- (Рисунок 135);

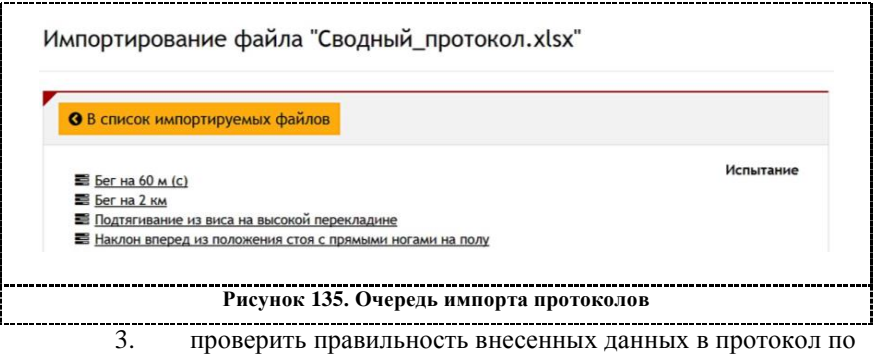

виду испытания: испытание, дата, УИН и результаты (Рисунок 136);

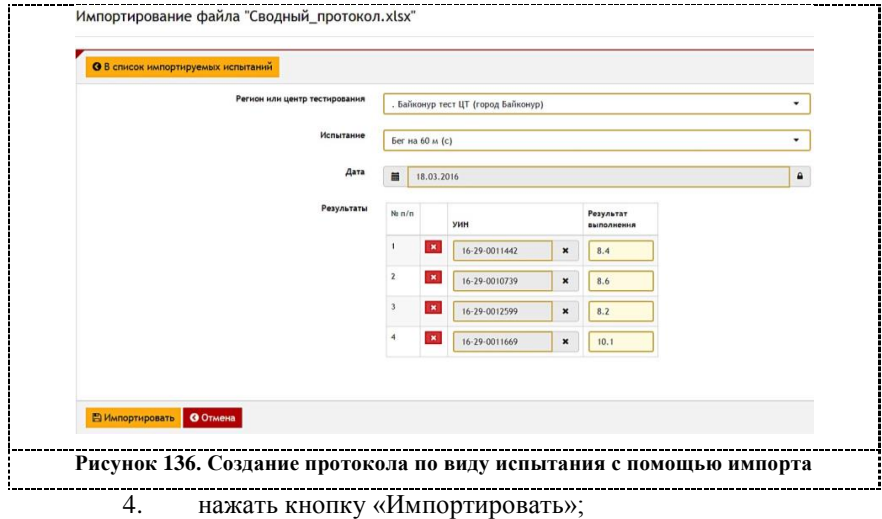

5. повторить пп.2-4 для импорта всех видов испытаний.

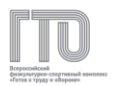

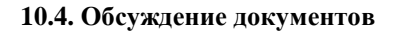

Для обсуждения документов или просмотра комментариев следует перейти в раздел «Обсуждение документов» (Рисунок 137).

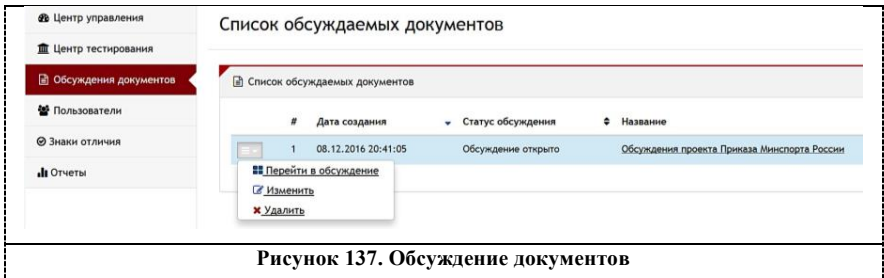

Для того, чтобы просмотреть обсуждение, следует в меню слева выбрать «Перейти в обсуждение».

На странице с обсуждением приведен список комментариев пользователей.

Для ввода комментария следует в поле для текста ввести сообщение и нажать кнопку «Отправить». Для подписки на изменения в обсуждении документа кликните на кнопку «Подписаться» (Рисунок 138)

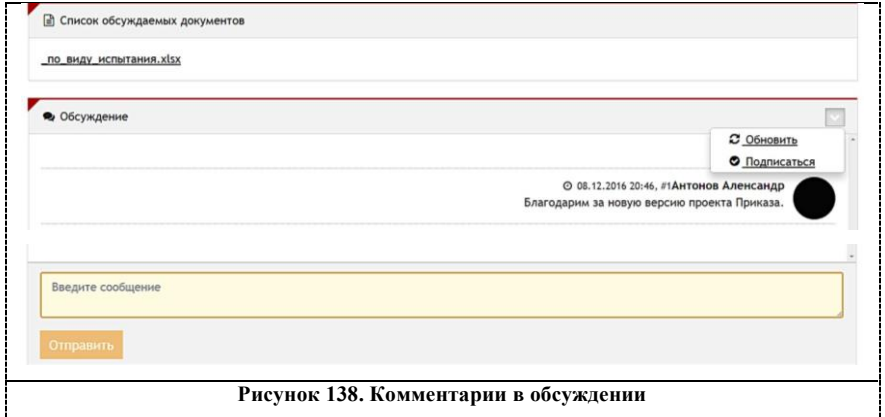

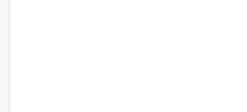

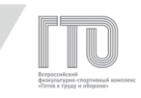

# **ГЛАВА 11. РОЛЕВАЯ МОДЕЛЬ «РЕГИОНАЛЬНЫЙ КОНТЕНТ-МЕНЕДЖЕР»**

Ролевая модель «Региональный контент-менеджер» предназначена для управления в субъектах Российской Федерации процессом реализации информационной кампании, включая следующие функциональные возможности:

1. внесение сведений о Послах ГТО;

2. создание, корректировка и публикация новостного контента.

Управление всеми разделами представлено в левом боковом меню с функцией «сворачивания-разворачивания» подразделов (Рисунок 139).

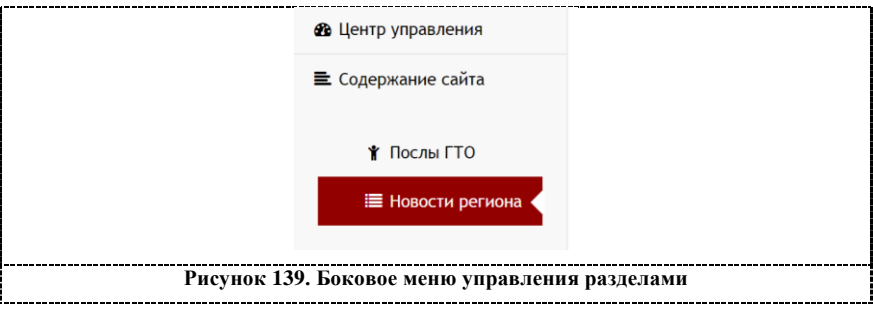

### **11.1. Центр управления**

В основном разделе центра управления можно ознакомиться со статистикой по регистрации пользователей в субъектах Российской Федерации, а также сформировать выгрузку в формате xlsx.

### **Для просмотра статистика по регистрациям следует:**

1. в списке субъектов Российской Федерации с количеством участников по регистрации найти регион, к которому прикреплен центр тестирования (Рисунок 140);

2. нажать на наименование региона, получив развернутый список населенных пунктов, или на ссылку «.xlsx» для формирования и

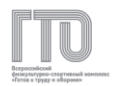

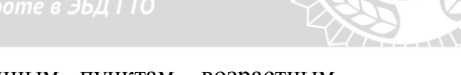

загрузки документа в разрезе по населенным пунктам, возрастным ступеням и гендерной принадлежности.

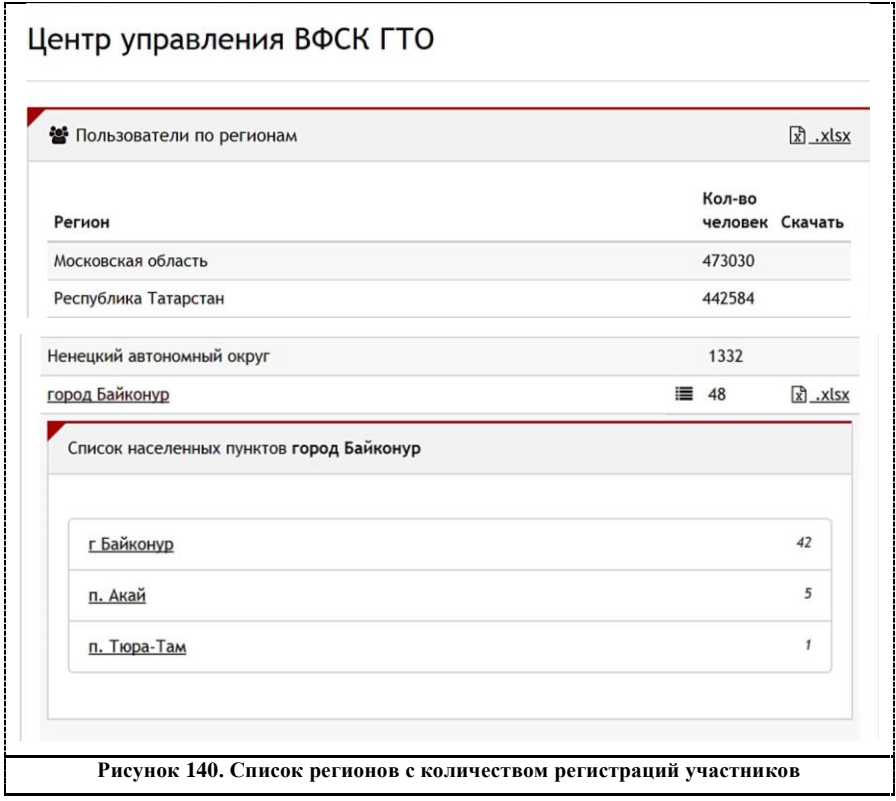

## **11.2. Новости региона**

Для просмотра, создания и изменения новостного контента субъекта Российской Федерации следует перейти в подраздел «Содержание сайта. Новости региона» (Рисунок 141).

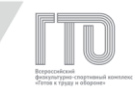

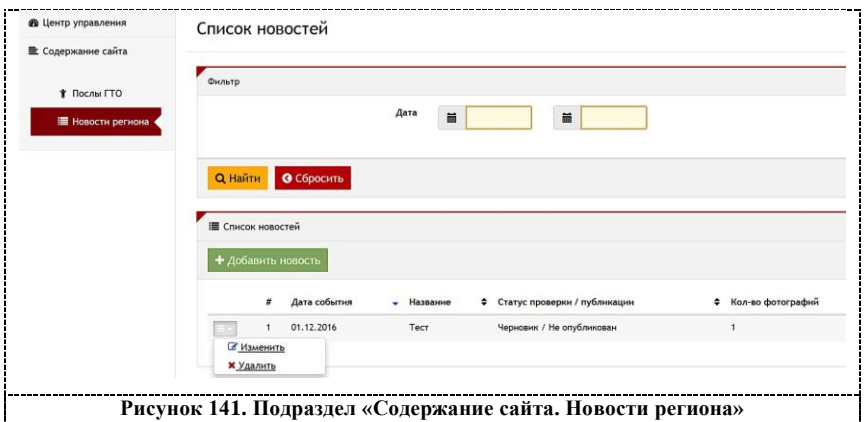

### **В списке новостей содержится следующая информация:**

- 1. порядковый номер новости;
- 2. дата события в новости;
- 3. название новости;
- 4. статус проверки/публикации;
- 5. количество фотографий.

Поиск новостей может осуществляться по диапазону дат.

Для создания новости региона следует нажать кнопку «Добавить новость» и выполнить следующие шаги:

1. на вкладке «Основные» заполнить поля «Заголовок», «Дата», «Текст новости» (Рисунок 142);

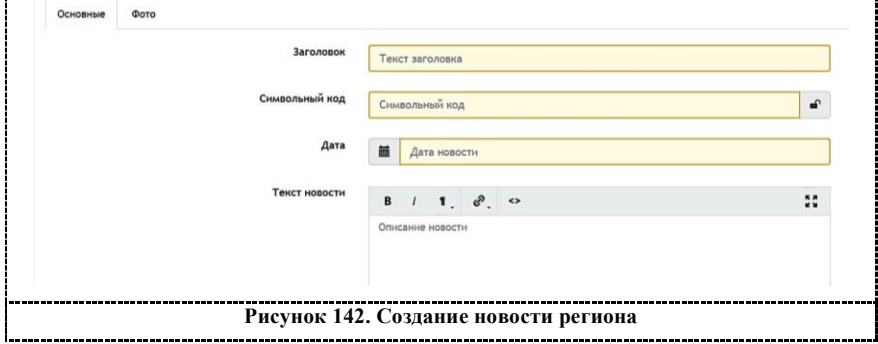

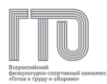

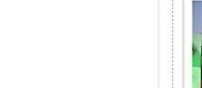

- 2. перейти во вкладку «Фото»;
- 3. выбрать файл из локальной папки на АРМ (Рисунок 143);

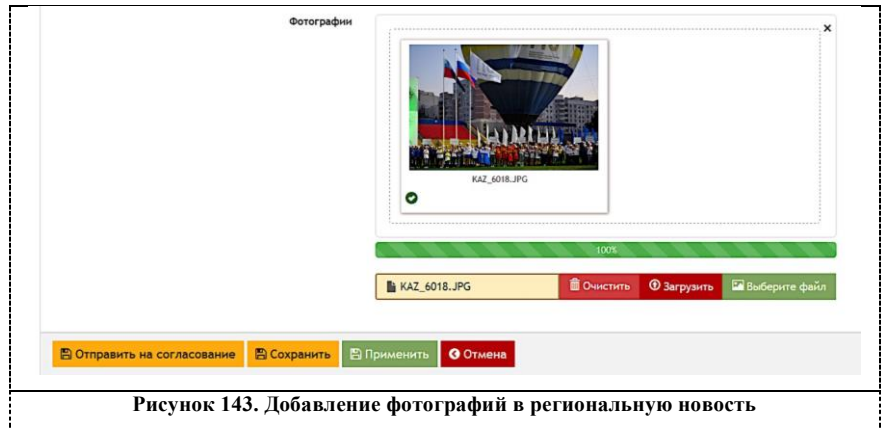

- 4. нажать кнопку «Загрузить»;
- 5. подождать загрузки фотографии;
- 6. при необходимости повторить пп.3-5.

**Для сохранения новости следует выполнить одно из двух действий:**

1. нажать кнопку «Сохранить». В этом случае АИС ГТО перейдет на страницу со списком новостей (Рисунок 141);

2. нажать кнопку «Применить». АИС ГТО перейдет на вкладку «Основные» (Рисунок 142).

## **Внимание!**

**Нажимая кнопки «Сохранить» или «Применить» следует помнить, что региональная новость остается в черновике (не публикуется) и не отправляется на согласование федеральному контент-менеджеру.**

**Для отправки на согласование следует нажать кнопку «Отправить на согласование» (Рисунок 143). После отправки АИС** 

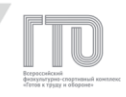

**ГТО выдаст сообщение «Новость успешно отправлена на согласование».**

Для просмотра и изменения новости следует в меню слева выбрать «Изменить».

Также доступна функция удаления региональной новости. Для этого следует в меню слева нажать кнопку «Удалить» (Рисунок 141).

## **11.3. Послы ГТО**

Для формирования на Всероссийском Интернет-портале ВФСК ГТО перечня региональных Послов ГТО следует перейти в подраздел «Содержание сайта. Послы ГТО» (Рисунок 144).

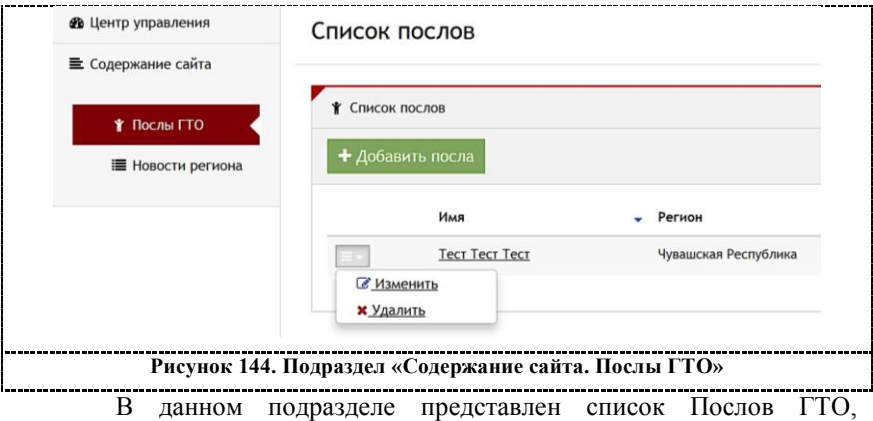

содержащий следующую информацию:

1. фамилия, имя и отчество Посла ГТО;

2. регион.

Для добавления в список Посла ГТО следует нажать кнопку «Добавить посла» и выполнить следующие шаги:

1. во вкладке «Основные» заполнить поля «ФИО», «Регион», «Биография» (Рисунок 145);

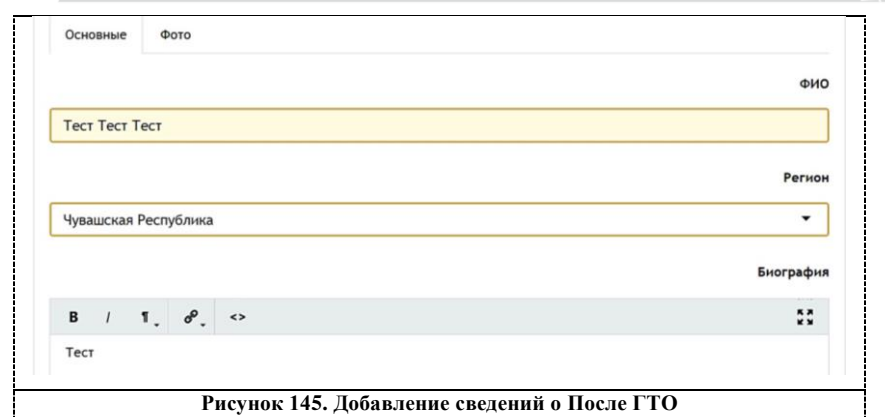

- 2. перейти во вкладку «Фото»;
- 3. выбрать файл из локальной папки на АРМ (Рисунок 146);

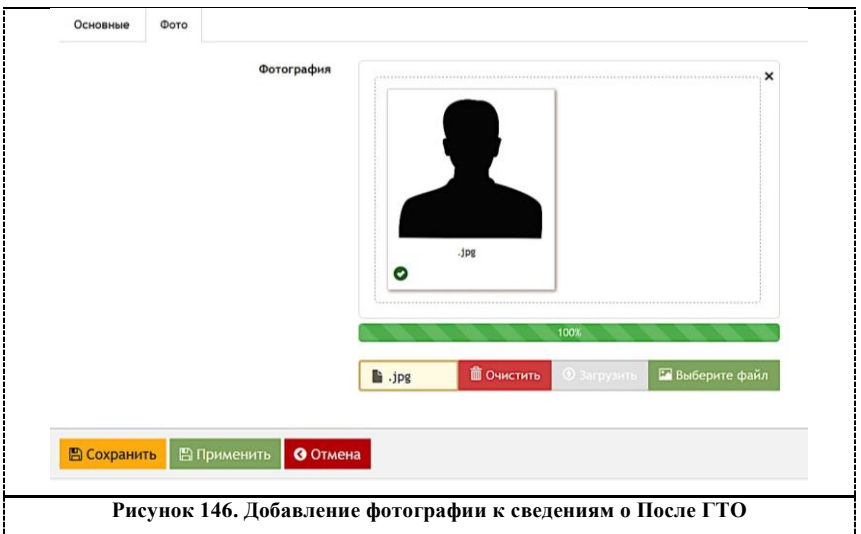

4. нажать кнопку «Загрузить»;

5. подождать завершения процесса загрузки фотографии.

Для сохранения сведений о После ГТО следует выполнить одно из двух действий:

1. нажать кнопку «Сохранить». В этом случае АИС ГТО перейдет на страницу со списком Послов ГТО (Рисунок 144);

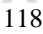

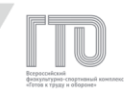

2. нажать кнопку «Применить». АИС ГТО перейдет на вкладку «Основные» (Рисунок 145).

Для просмотра и изменения сведений о После ГТО следует в меню слева выбрать «Изменить».

Также доступна функция удаления сведений о После ГТО. Для этого следует в меню слева нажать кнопку «Удалить» (Рисунок 144).

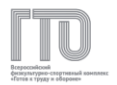

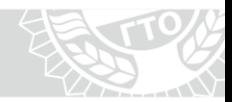

## **ГЛАВА 12. АВАРИЙНЫЕ СИТУАЦИИ**

## **12.1. Действия в случае несоблюдения условий выполнения технологического процесса**

**Возможные ситуации, вызывающие ошибку в работе АИС ГТО:**

– **неудачный запуск АИС ГТО** – при этом выдается "Ошибка 502. Bad Gateway".

При возникновении данной ошибки следует обратиться к администратору Системы или в службу технической поддержки;

– **неудачная авторизация в АИС ГТО** – при этом АИС ГТО оповещает пользователя: «Ошибка авторизации: Пользователь не найден» или «Ошибка авторизации: доступ запрещен».

При возникновении данной ошибки пользователю следует повторить ввод логина и пароля в форму авторизации. Если ошибка возникает повторно, следует обратиться к администратору АИС ГТО или в службу технической поддержки;

– **отказ АИС ГТО отвечать на команды пользователя** – при этом АИС ГТО не осуществляет ожидаемых действий.

При возникновении данной ошибки следует обратиться к администратору АИС ГТО или в службу технической поддержки.

## **12.2. Действия в случае обнаружения несанкционированного вмешательства в данные**

При обнаружении или предположении несанкционированного вмешательства в данные следует сразу инициировать обращение в службу технической поддержки и службу безопасности, не совершая никаких иных действий в АИС ГТО.

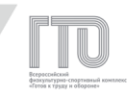

**Действия специалистов службы технической поддержки и безопасности:**

– идентификация несанкционированного вмешательства в данные;

– проверка журнала регистрации работы пользователя в АИС ГТО;

– общая проверка журнала регистрации работы пользователей в АИС ГТО;

– подтверждение несанкционированного вмешательства в данные;

– блокирование угрозы.

Дальнейшие действия должны производиться в соответствии с регламентами работы службы технической поддержки и службы безопасности.

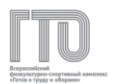

#### **ПРИЛОЖЕНИЕ 1**

# **Правила заполнения протокола выполнения государственных требований к уровню физической подготовленности граждан Российской Федерации**

Правила заполнения протокола выполнения государственных требований к уровню физической подготовленности граждан Российской Федерации (далее – Правила) описывают процесс и требования к заполнению протокола в электронном и бумажном виде для унифицированного предоставления данных с целью дальнейшей оптимизации при внесении результатов выполнения гражданами нормативов испытаний (тестов) ВФСК ГТО через административный интерфейс в АИС ГТО.

Заполнение протокола в электронном виде является необязательным промежуточным действием. Заполнение в электронном виде позволит избежать ошибок, связанных с рукописным вводом.

Также для протокола в электронном виде доступна функция подгрузки в АИС ГТО, что позволит сократить время на внесение результатов.

1. Для идентификации принадлежности протокола к Центру тестирования следует заполнить объединенную ячейку строк 3-4 и столбцов A-I наименованием центра тестирования. Для этого следует внести через запятую наименование центра тестирования, регион и населенный пункт.

2. Номер протокола формируется автоматически при внесении результатов в АИС ГТО, поэтому данное поле не заполняется. Для бумажного протокола с целью архивации протоколов следует вписать присваиваемый АИС ГТО номер.

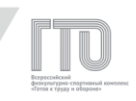

3. Поле с наименованием «вид испытания (тест)» заполняется из выпадающего списка. Для открытия данного списка следует выделить ячейку, кликнув мышкой по ней. В правом нижнем углу ячейки появится символ «направленная вниз стрелка». По клику мышкой на стрелку снизу ячейки появится список из видов испытаний, в котором можно кликнуть по выбранной дисциплине (Рисунок 147).

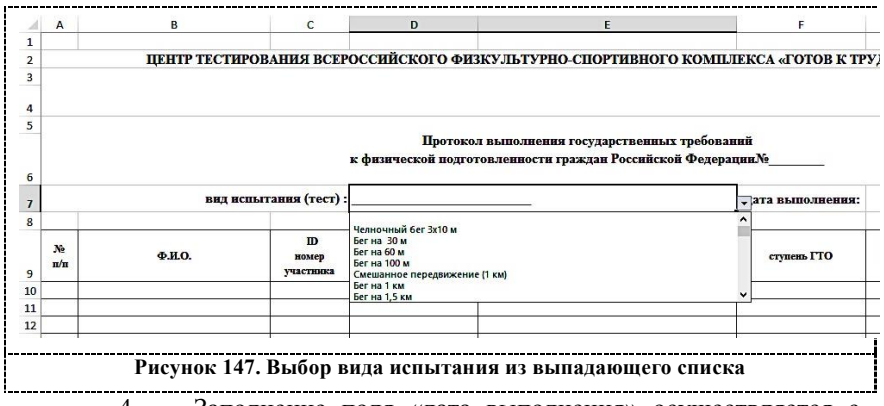

4. Заполнение поля «дата выполнения» осуществляется с помощью выпадающих списков с днем, месяцем и годом.

Действия с выпадающим списком идентичны описанным в п.3

(Рисунок 148).

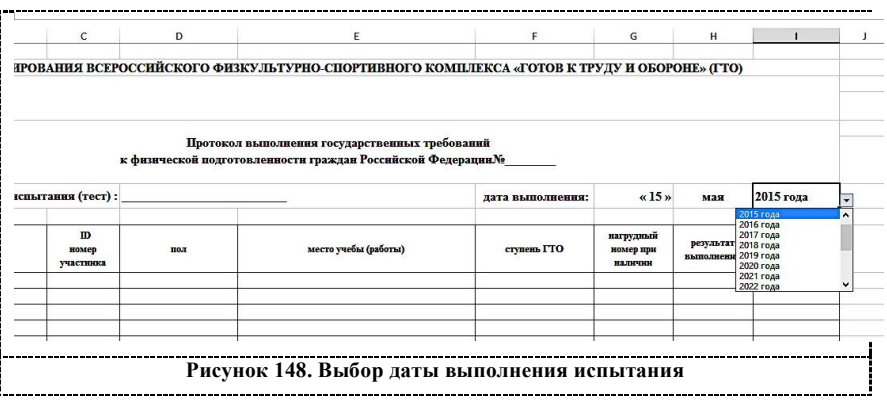

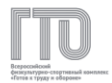

5. Поле «№ п/п» заполняется в порядке возрастания без пропуска номеров.

6. Поле «Ф.И.О.» заполняется фамилией, именем и отчеством участника как в документе, удостоверяющем личность, через один пробел без лишних символов.

7. Поле «УИН участника» заполняется сочетанием 11 цифр, которые присваиваются при регистрации участника на сайте gto.ru и имеет структуру 16-01-1234567.

8. Поле «пол» заполняется из выпадающего списка. Является необязательным для заполнения в электронном виде.

9. Поле «место учебы (работы) (при наличии)» является необязательным для заполнения. Заполнение его необходимо лишь для привязки участника к общеобразовательному учреждению или организации по месту трудоустройства. Указываются следующие данные через запятую: населенный пункт, наименование.

10. Поле «ступень ГТО» заполняется из выпадающего списка. Является необязательным для заполнения в электронном виде.

11. Поле «нагрудный номер (при наличии)» является необязательным для заполнения. Данное поле поможет для внесения результатов по итогам выполнения массовых нормативов.

12. Поле «результат выполнения» заполняется сочетанием цифр. Наименование значения не указывается. Результат в секундах будет иметь следующий вид: 12,3. Результат в минутах и секундах будет иметь следующий вид: 12.34. Текстовые результаты заменяются на цифровые значения (Приложение 2).

13. Поле «уровень выполнения» заполняется из выпадающего списка. Является необязательным для заполнения в электронном виде.

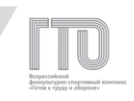

14. Поле «спортивное звание или спортивный разряд (при наличии)» заполняется сведениями о спортивном звании или спортивном разряде с указанием сроков действия.

15. Количество строк для увеличения количества участников в Протоколе можно добавить. Для этого следует выделить последнюю строку в таблице, кликнув правой кнопкой мыши по строке, и нажать «Вставить» (Рисунок 149).

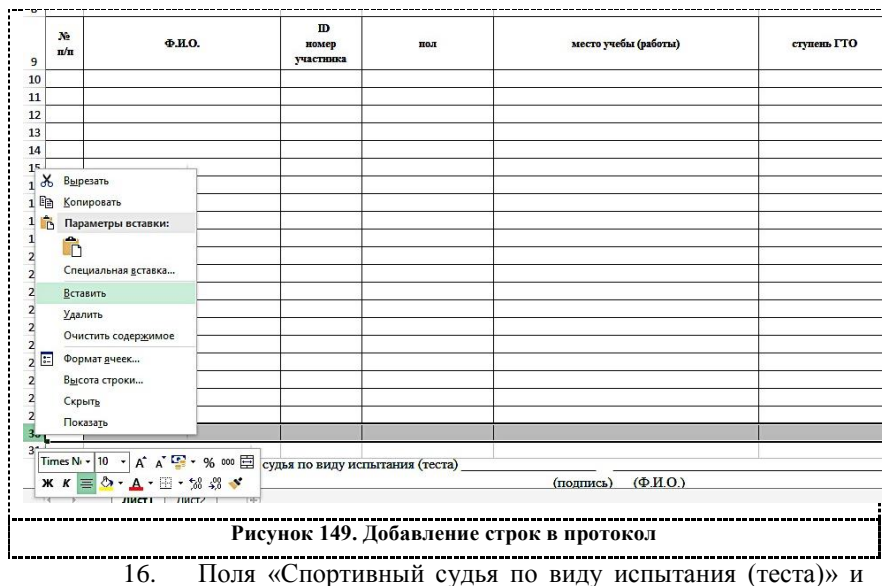

«Главный судья» заполняются в бумажном виде.

#### **Правила заполнения сводного протокола**

#### **выполнения государственных требований к уровню физической**

#### **подготовленности граждан Российской Федерации**

Правила заполнения сводного протокола выполнения государственных требований к уровню физической подготовленности граждан Российской Федерации (далее – Правила) описывают процесс и требования к заполнению протокола в электронном и бумажном виде для

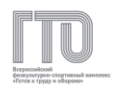

унифицированного предоставления данных с целью дальнейшей оптимизации при внесении результатов выполнения гражданами нормативов испытаний (тестов) ВФСК ГТО через административный интерфейс в АИС ГТО.

# **Изменение формы протокола недопустимо (!), так как это повлияет на корректную подгрузку сводных протоколов в АИС ГТО.**

1. Для идентификации принадлежности протокола к Региональному оператору следует заполнить объединенную ячейку строк 1-3 и столбцов A-O наименованием Регионального оператора. Для этого следует внести наименование Регионального оператора.

2. Поле «Регион» заполняется из выпадающего списка. Для открытия данного списка следует выделить ячейку, кликнув «мышкой» по ней. В правом нижнем углу ячейки появится символ «направленная вниз стрелка». По клику «мышкой» на стрелку снизу ячейки появится список из регионов, в котором можно выбрать регион (Рисунок 150).

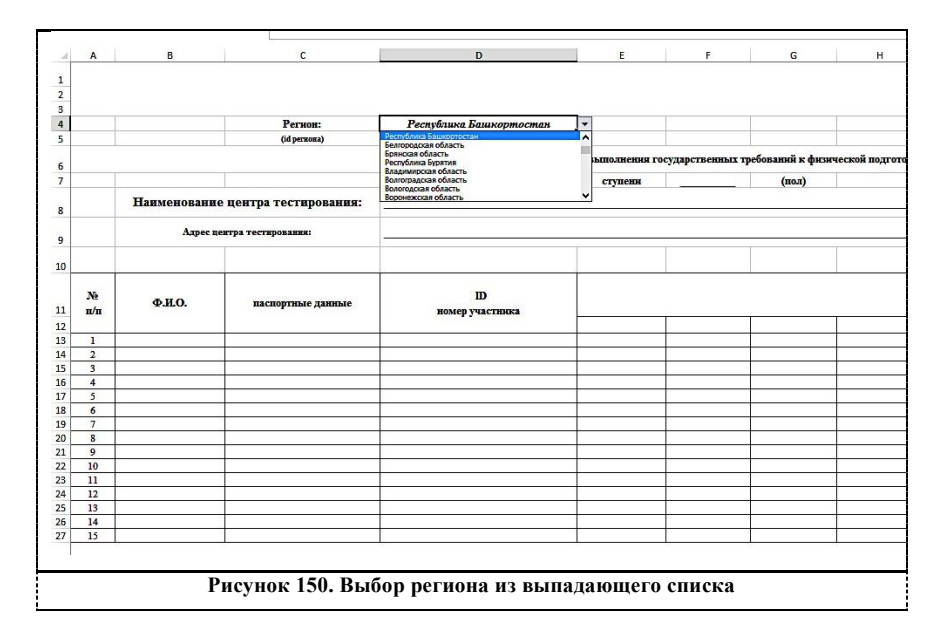

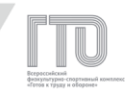

3. Поле «id региона» формируется автоматически. Не требует заполнения.

4. Поле с наименованием ступени заполняется из выпадающего списка.

5. Поле с наименованием пола заполняется из выпадающего списка. Поле является необязательным для заполнения.

6. Заполнение поля «дата выполнения» осуществляется с помощью выпадающих списков с днем, месяцем и годом.

7. В поле «Наименование центра тестирования» заполняется наименование центра тестирования. Поле является необязательным для заполнения.

8. Поле «Адрес центра тестирования» заполняется через запятую населенный пункт, улица, дом, корпус. Поле является необязательным для заполнения.

9. Поле «№ п/п» заполняется в порядке возрастания без пропуска номеров.

10. В поле «Ф.И.О.» вносятся фамилия, имя и отчество участника как в документе, удостоверяющем личность, через один пробел, без лишних символов. Поле является необязательным для заполнения в электронном виде.

11. Поле «спортивное звание или спортивный разряд (при наличии)» заполняется сведениями о спортивном звании или спортивном разряде с указанием сроков его действия. Поле является необязательным для заполнения.

12. Поле «УИН участника» заполняется сочетанием 11 цифр, которые присваиваются при регистрации участника на сайте gto.ru и имеет структуру 16-01-1234567. Поле является обязательным для заполнения.

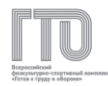

13. Поле с наименованием «виды испытания (тестов)» заполняется из выпадающего списка. Поле является обязательным для заполнения.

14. Поля с результатами выполнения нормативов заполняются сочетанием цифр или стандартными текстовыми формулировками. Наименование значения не указывается. Результат в секундах будет иметь следующий вид: 12,3. Результат в минутах и секундах будет иметь следующий вид: 12.34. Текстовые результаты заменяются на цифровые значения (Приложение 2).

15. Количество строк для увеличения количества участников в сводном протоколе можно добавить. Для этого следует выделить последнюю строку в таблице, кликнув правой кнопкой «мышки» по строке, и нажать вставить (Рисунок 151).

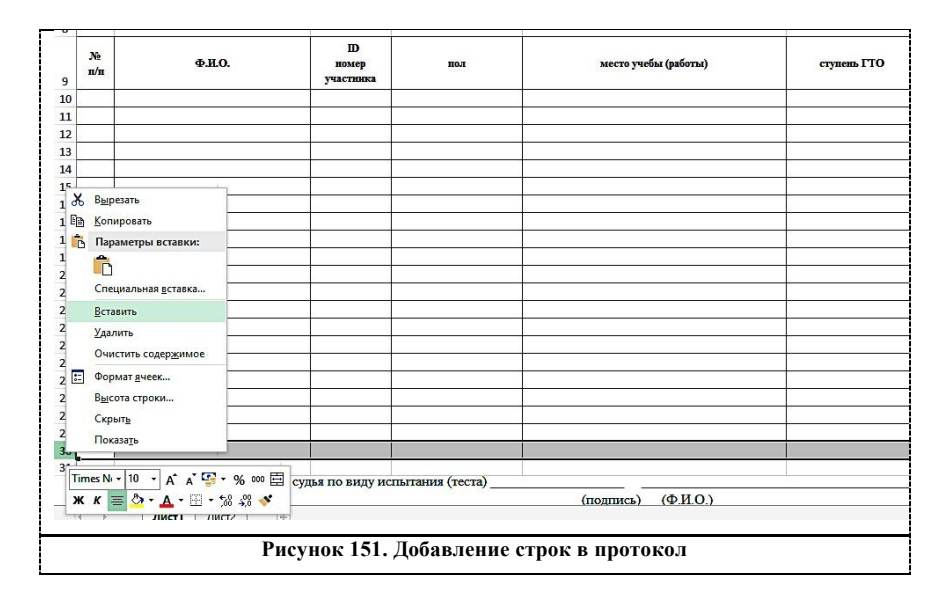

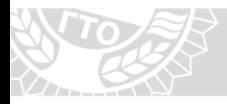

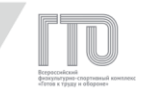

## **ПРИЛОЖЕНИЕ 2**

## **Инструкция по заполнению текстовых результатов выполнения нормативов**

Текстовые значения результатов выполнения нормативов Комплекса ГТО следует заменять на цифровые значения.

> Не выполнено – 0, Выполнено – 1.

Если текстовых значений больше двух в рамках одной возрастной ступени и одного пола, то берем следующее значение, отличающееся от предыдущего на единицу. Данное правило следует учитывать при внесении результатов следующих нормативов.

*Пример*:

Наклон вперед из положения стоя с прямыми ногами на полу (IV СТУПЕНЬ (возрастная группа от 13 до 15 лет, мальчики).

А. Не выполнено – 0;

Б. Касание пола пальцами рук – 1;

В. Достать пол ладонями – 2.

Аналогично результат вносится для нормативов, где засчитывается факт выполнения.

*Пример*:

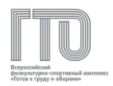

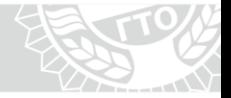

Бег на 3 км (IV СТУПЕНЬ (возрастная группа от 13 до 15 лет, мальчики).

- А. Выполнено 1;
- Б. Не выполнено 0.

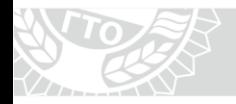

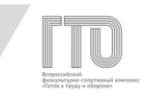

# **ДЛЯ ЗАМЕТОК**

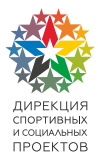

Федеральный оператор по внедрению Всероссийского физкультурно-спортивного комплекса «Готов к труду и обороне»

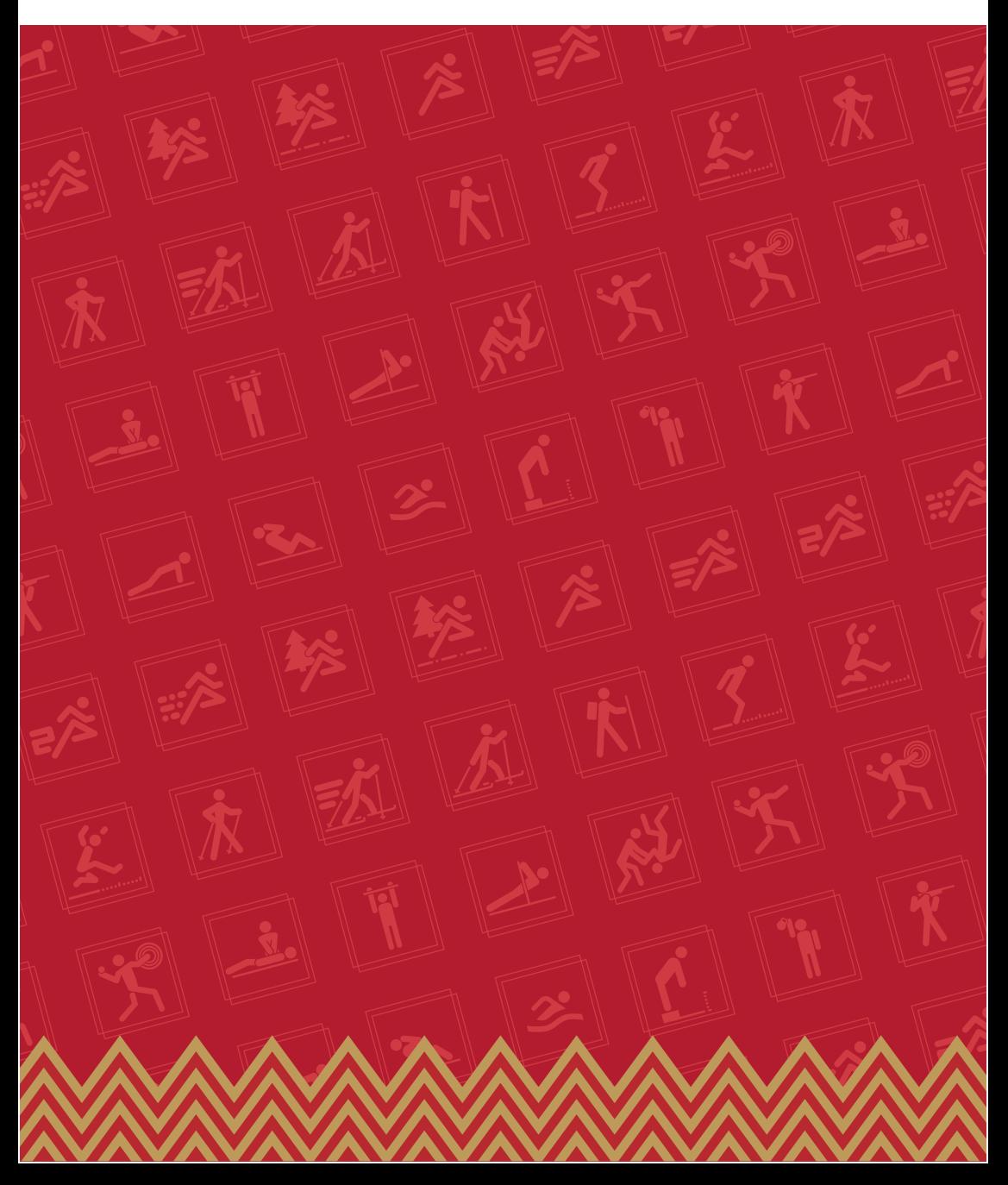